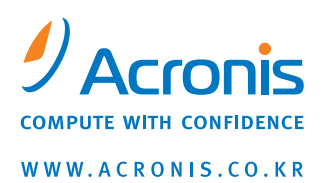

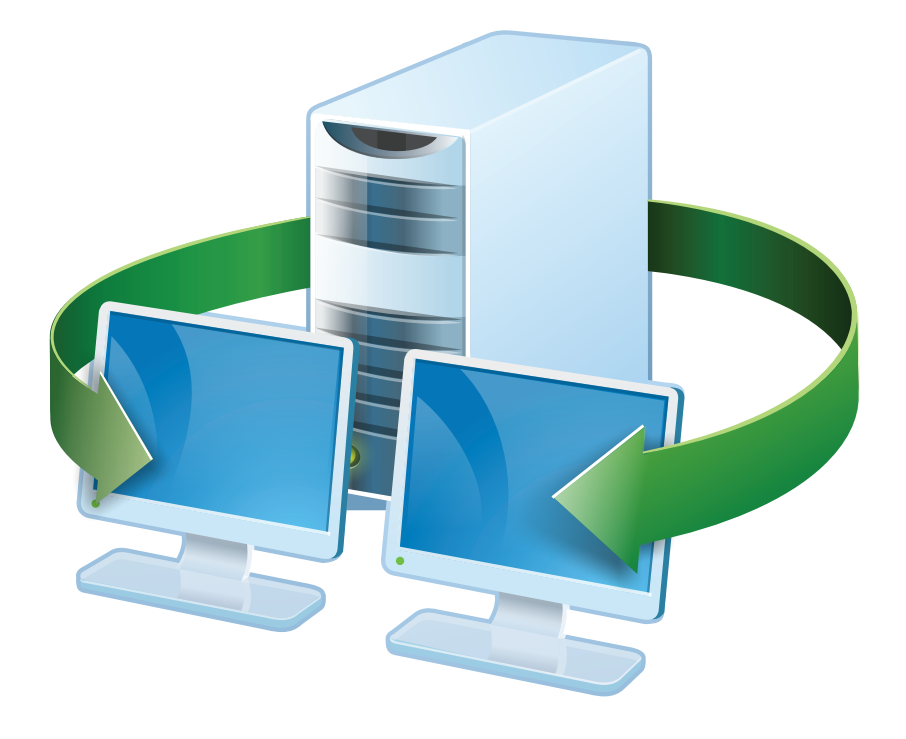

# **Acronis<sup>®</sup> Snap Deploy<sup>®</sup> 3** 사용 설명서

Copyright © Acronis, Inc., 2009. All rights reserved.

"Acronis", "Acronis 자신감을 가지고 계산" 및 Acronis 로고는 Acronis, Inc.의 상표입니다.

Linux는 Linus Torvalds의 등록 상표입니다.

Windows는 Microsoft Corporation의 등록 상표입니다.

이곳에서 언급하는 다른 모든 상표와 저작권은 해당 소유자의 재산입니다.

저작권 소유자의 명시적인 허가 없이 이 문서의 수정된 버전을 배포하는 것은 금지됩니다.

상업적인 목적으로 표준(종이) 책자로 이 문서 또는 그 파생물을 배포하는 것은 저작권 소유자의 사전 허가를 얻지 않은 경우 금지됩니다.

문서는 «있는 그대로» 제공되며 상품성, 특정 목적에의 적합성 및 비침해에 대한 묵시적인 보증을 포함하여 모든 명시적이거나 묵시적인 조건, 표현과 보증을 부인하나 이러한 부인이 법적으로 무효인 경우는 제외됩니다.

# 목차

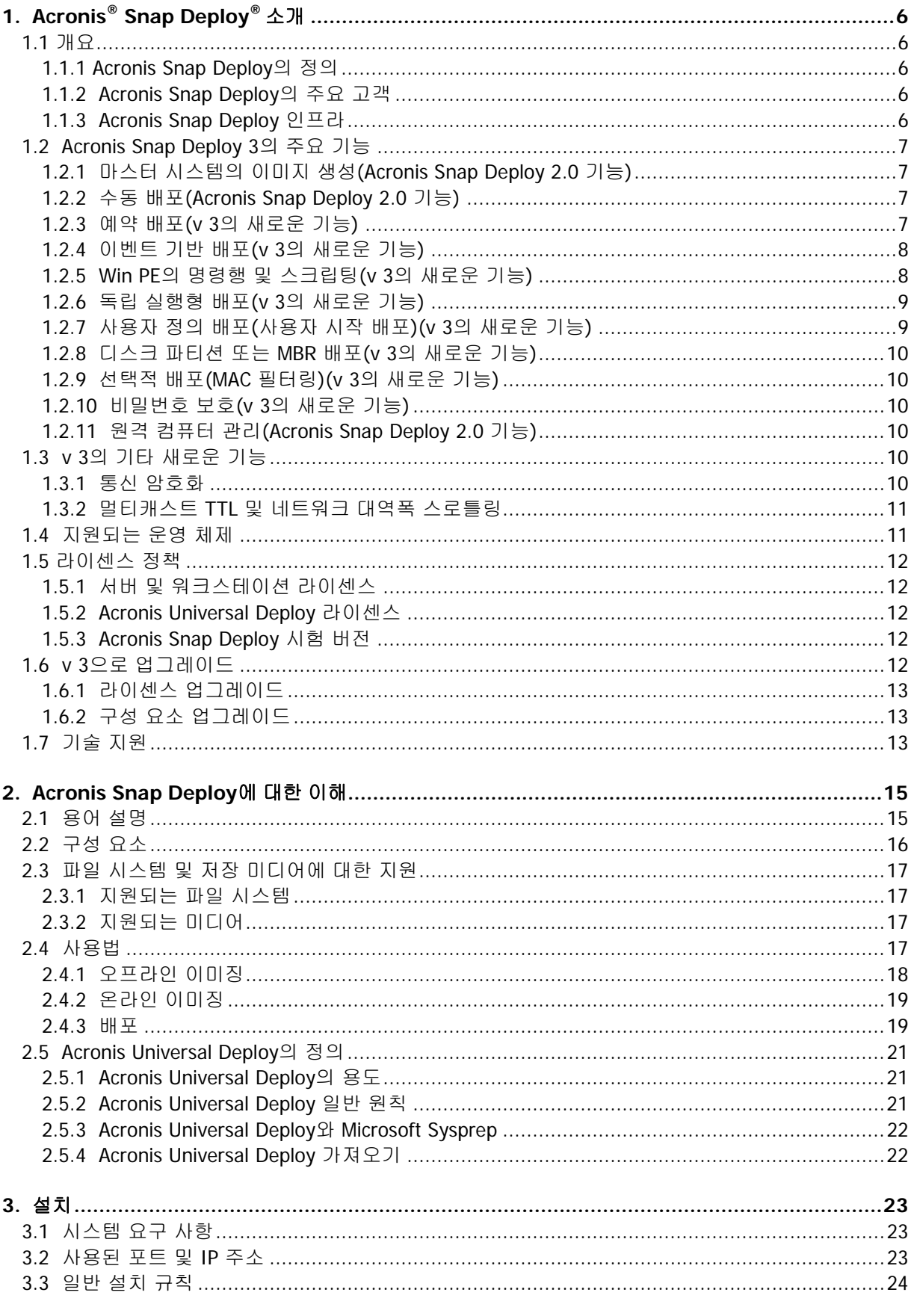

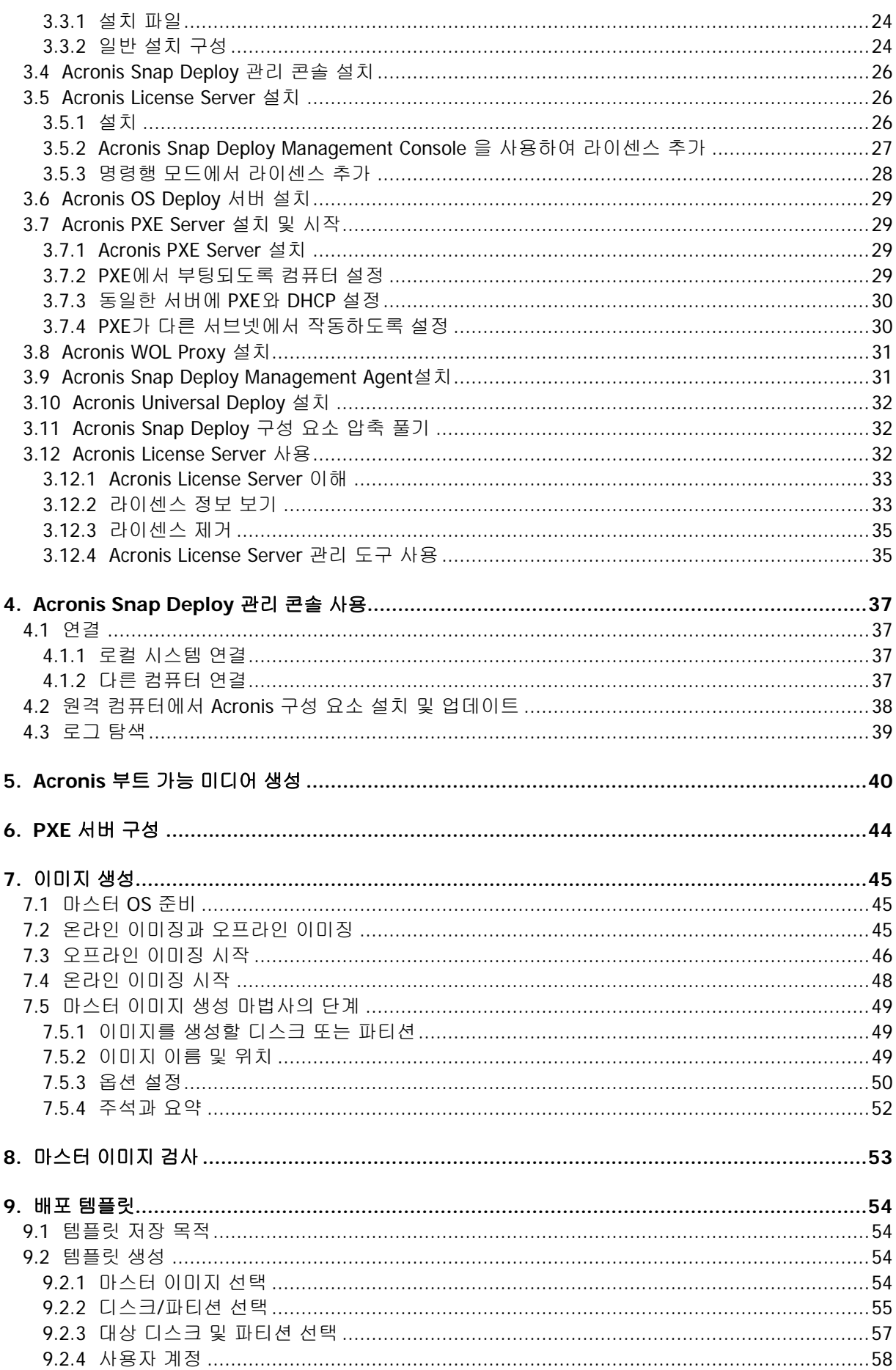

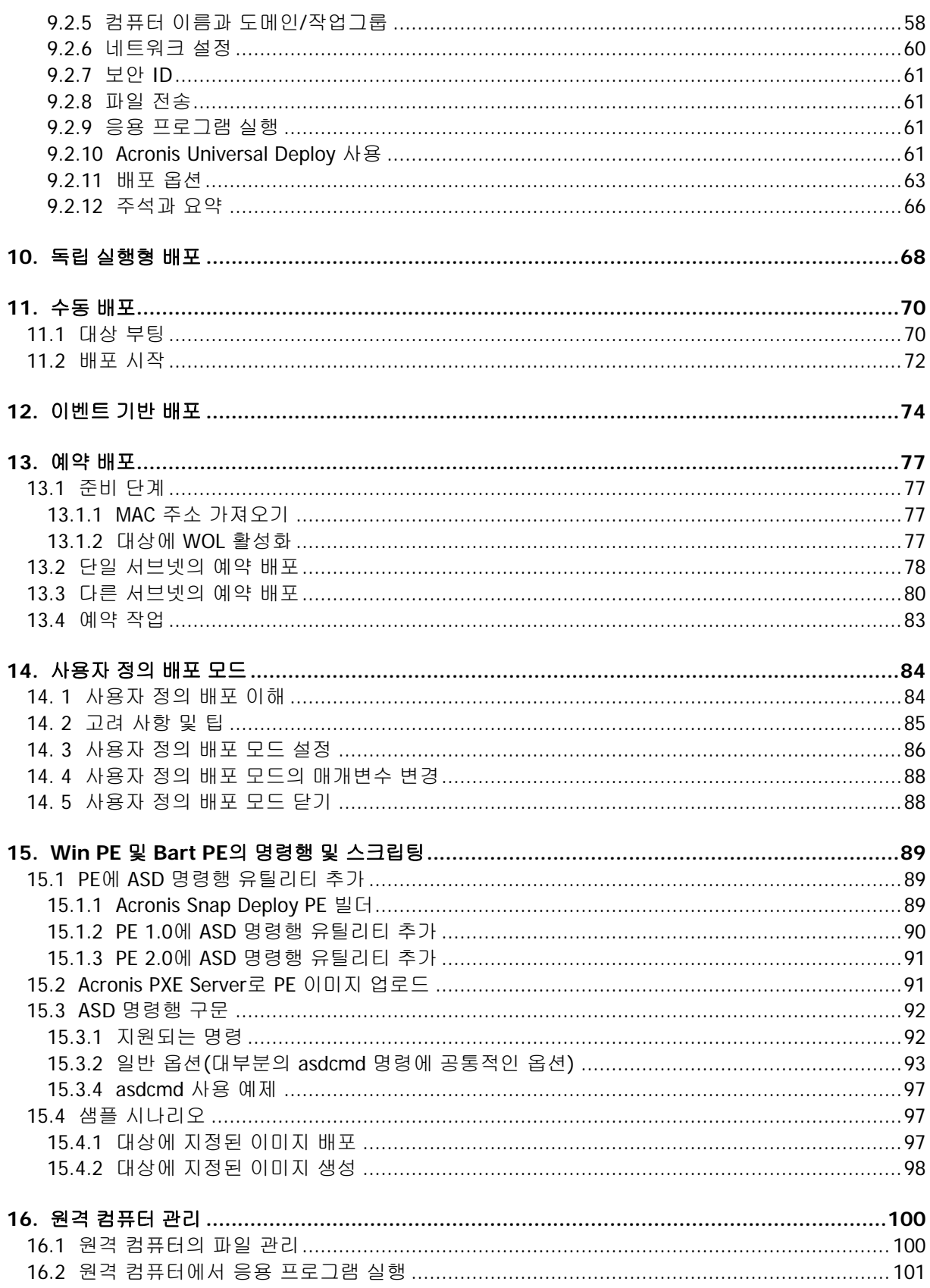

# **1. Acronis® Snap Deploy®** 소개

이 장에서는 IT 부서가 Acronis Snap Deploy 사용하여 실제 업무에서 직면하는 다양한 도전 과제를 해결할 수 있는 방법에 대한 일반적인 정보를 제공합니다.

#### **1.1** 개요

#### **1.1.1 Acronis Snap Deploy**의 정의

Acronis Snap Deploy는 응용 프로그램 소프트웨어 및 기타 데이터의 통합 여부에 관계 없이 완벽한 구성의 운영 체제를 여러 컴퓨터에 배포하기 위한 유연하고 효율적인 소프트웨어 솔루션입니다. 이 제품은 디스크 이미징 기술을 사용하므로 빠른 베어 메탈 설치 및 유연한 중앙 프로비저닝에 이상적인 솔루션입니다.

#### **1.1.2 Acronis Snap Deploy**의 주요 고객

Acronis Snap Deploy의 주요 고객은 다음과 같습니다.

중소기업:

- IT 서비스 제공업체 - 하드웨어 소매업체 대기업의 IT 부서 중고등학교와 대학교 연구개발 및 소프트웨어 테스트 연구소

Acronis Snap Deploy v 3에는 예약 배포, PE(Preinstallation Environment) 지원, 명령행 및 스크립팅 등과 같은 엔터프라이즈 기능이 추가되어 대규모 엔터프라이즈 환경에서 IT 부서의 업무 자동화를 효과적으로 지원할 수 있습니다.

#### **1.1.3 Acronis Snap Deploy** 인프라

Acronis 인프라의 구성 요소는 Windows 컴퓨터에 설치됩니다. Acronis 인프라의 중앙 이미징, 배포 및 관리는 Acronis Snap Deploy Management Console 사용하여 수행됩니다.

Windows나 Acronis 또는 Windows PE 환경에서 참조 이미지를 생성할 수 있습니다. Acronis 환경은 GUI 모드를 제공합니다. Windows PE에서는 명령행 모드와 스크립팅이 지원됩니다.

배포는 Acronis 또는 Windows PE 환경에서 수행됩니다.

전용 부트 가능 유틸리티를 통해 독립 실행형 컴퓨터(네트워크와 분리되거나 Acronis Snap Deploy 인프라 없이 네트워크에 포함된 컴퓨터)에 GUI를 사용하여 모든 기능을 배포할 수 있습니다.

## **1.2 Acronis Snap Deploy 3**의 주요 기능

#### **1.2.1** 마스터 시스템의 이미지 생성**(Acronis Snap Deploy 2.0** 기능**)**

먼저 원하는 시스템 구성을 만들어 시스템 하드 디스크의 이미지를 네트워크 공유, 분리식 또는 이동식 미디어에 저장합니다. 이미지는 시스템을 패키지 형태로 포함하는 파일입니다.

#### 시나리오**:**

- 1. 일반적으로 회계, 영업 또는 기술 지원과 같은 회사 부서에서는 일상 업무에 몇 가지 특정 응용 프로그램을 사용합니다. 전체 이미지 라이브러리를 캡처하여 운영 체제와 응용 프로그램을 수동으로 구성하지 않고 새로운 하드웨어에 배포할 수 있습니다.
- 2. 관리자는 라이브러리에 포함된 표준 구성을 다양한 하드웨어에 배포해야 합니다. Acronis Universal Deploy 옵션(별도 구매)은 다른 하드웨어에서도 Windows가 부팅될 수 있도록 Windows 시스템 드라이버를 구성할 수 있습니다. 이 옵션이 마더보드에 없으면 이미징 하드웨어와 대상 하드웨어의 프로세서와 대용량 저장 장치가 동일해야 합니다. 이 내용은 Windows 이외의 운영 체제에도 적용됩니다.

#### **1.2.2** 수동 배포**(Acronis Snap Deploy 2.0** 기능**)**

Acronis 부트 가능 미디어 또는 Acronis PXE(Preboot eXecution Environment) 서버를 사용하여 대상 컴퓨터(배포 대상 컴퓨터)를 Acronis 환경으로 부팅합니다. 배포 작업의 매개변수(배포 템플릿)를 설정하고 저장합니다.

배포를 시작합니다. 사용자가 지정한 컴퓨터로 이미지가 멀티캐스트되고 해당 하드 디스크에 시스템이 배포됩니다. 사용자가 지정한 설정에 따라 DNS 이름, 도메인 또는 작업그룹 멤버쉽, TCP/IP 설정, 사용자 계정 및 보안 ID가 자동으로 할당됩니다.

배포가 완료되면 하드 디스크에서 컴퓨터가 부팅됩니다. 사용자가 지정한 설정에 따라 컴퓨터를 종료하거나 다시 시작할 수 있습니다. 때때로 사용자가 직접 장치 구성을 완료해야 하는 경우도 있으며, 그렇지 않고 사용자에 의한 장치 구성이 필요치 않으면 컴퓨터 사용 준비가 된 것입니다. (이 경우에도 운영 체제를 활성화해야 함.)

#### **1.2.3** 예약 배포**(v 3**의 새로운 기능**)**

일정에 따라 배포를 실행할 수 있습니다.

일정을 지정하면 BIOS WOL(Wake On LAN) 기능을 사용하여 MAC 주소가 사전 정의된 대상 컴퓨터에서 예약된 시간에 프로그램이 실행됩니다.

다른 서브넷의 컴퓨터는 Acronis Snap Deploy와 함께 제공되는 WOL 프록시 에이전트를 사용하여 실행할 수 있습니다.

WOL을 지원하지 않는 컴퓨터는 예약된 시간이 되기 전에 Acronis 환경으로 수동 부팅할 수 있습니다. 그러한 컴퓨터는 해당 MAC 주소가 전체 목록에 포함된 경우에도 배포됩니다.

#### 시나리오**:**

1. 한 조직이 제조업체로부터 컴퓨터와 해당 MAC 주소의 목록을 함께 배송받습니다. IT 부서는 새로운 하드웨어에 운영 체제를 배포해야 합니다.

2. 인터넷 카페, 일반 학교 또는 대학교 연구소는 MAC 주소가 공개된 100개의 컴퓨터를 보유하고 있습니다. 이러한 컴퓨터에는 초기 표준 이미지를 야간에 배포해야 합니다.

#### **1.2.4** 이벤트 기반 배포**(v 3**의 새로운 기능**)**

사전 정의된 수량의 컴퓨터가 준비되면 배포를 실행할 수 있습니다. 프로그램은 배포 서버에 연결된 컴퓨터 수를 계산하고 사전 정의된 수량의 컴퓨터가 연결되면 멀티캐스트를 시작합니다.

관리자는 타임아웃 시간을 지정할 수 있습니다. 타임아웃 시간이 되면 사전 정의된 수량에 도달하지 않아도 준비된 컴퓨터에서 배포가 시작됩니다.

#### 시나리오**:**

1. 한 조직이 제조업체로부터 100대의 컴퓨터를 받습니다. IT 부서는 직원의 업무에 따라 사전 구성된 시스템을 사전 정의된 수량의 컴퓨터에 배포해야 합니다. 예를 들어 회계 부서, 마케팅 부서, 영업 부서, 관리자에게 각각 10대, 10대, 70대, 10대의 컴퓨터를 배포할 수 있습니다.

#### **1.2.5 Win PE**의 명령행 및 스크립팅**(v 3**의 새로운 기능**)**

Acronis Snap Deploy는 Windows PE(Preinstallation Environment) 이미지에 추가할 수 있는 명령행 유틸리티를 제공합니다. 관리자는 사용자 정의된 PE 이미지를 PXE 서버에 업로드하거나 해당 PE 이미지를 이동식 미디어로 전송합니다.

PE(Preinstallation Environment)에서 시스템을 부팅한 경우 관리자는 명령행 모드에서 이미징 또는 배포를 수행하거나 스크립트를 실행할 수 있습니다.

Windows PE(Preinstallation Environment)에서 Acronis Snap Deploy 사용하는 경우 두 제품의 기능을 결합할 수 있으므로 Acronis 부트 가능 미디어만 사용하는 것보다 많은 기능을 제공합니다. 다음 시나리오는 Acronis Snap Deploy 명령행과 Win PE를 사용하여 구현할 수 있습니다.

#### 시나리오**:**

1. 관리자는 각 네트워크 컴퓨터에 다양한 이미지를 배포해야 합니다.

관리자는 대상의 MAC 주소(예:01-02-03-04-05-06)를 읽고 편리한 임의의 위치에서 해당 MAC 주소에 상응하는 이름(예: image-01-02-03-04-05-06.tib)의 이미지를 가져올 수 있는 배포 스크립트를 작성합니다. 이 스크립트는 여러 대상에서 실행할 수 있습니다.

2. 관리자는 네트워크 컴퓨터가 PXE 서버에서 부팅될 때마다 자동으로 이미징 또는 배포를 시작해야 합니다.

관리자는 이미징 또는 배포 스크립트를 생성하고 PE에 스크립트를 추가하며 해당 스크립트를 startnet.cmd 파일에 저장합니다. PE로 부팅하면 작업이 자동으로 수행됩니다.

3. 관리자는 네트워크 컴퓨터에서 디스크 분할과 같은 배포 사전 작업을 자동으로 실행해야 합니다.

관리자는 배포 사전 작업을 수행하는 스크립트를 생성하고 해당 스크립트와 배포 스크립트를 함께 PE에 추가하며 두 스크립트를 모두 startnet.cmd file 파일에 저장합니다. PE로 부팅하면 두 작업이 모두 자동으로 수행됩니다.

4. Acronis 환경에 일부 특수 하드웨어용 Linux 드라이버가 없는 경우 관리자는 Win PE 환경에서 이미징 또는 배포를 실행해야 합니다.

#### 제한 사항**:**

Acronis Snap Deploy 명령행 유틸리티는 새 SID를 생성할 수는 있어도 다른 설정을 직접 조정할 수는 없습니다. 컴퓨터 이름, 도메인 또는 작업그룹 멤버쉽과 기타 설정을 변경하려면 Microsoft 시스템 준비 도구(Sysprep)를 마스터 시스템에 적용하고 Sysprep.inf 응답 파일에 새로운 설정을 지정해야 합니다.

#### **1.2.6** 독립 실행형 배포**(v 3**의 새로운 기능**)**

관리자가 네트워크와 분리되거나 Acronis Snap Deploy 인프라 없이 네트워크에 포함된 컴퓨터에 배포해야 하는 경우도 있습니다. 이 경우 전용 부트 가능 유틸리티를 통해 독립 실행형 컴퓨터에 GUI를 사용하여 전체 기능을 배포할 수 있습니다.

Acronis Universal Deploy 옵션은 독립 실행형 모드에서는 사용할 수 없습니다.

#### **1.2.7** 사용자 정의 배포**(**사용자 시작 배포**)(v 3**의 새로운 기능**)**

사용자가 부트 메뉴에서 한 번의 클릭으로 컴퓨터를 배포 및 재배포할 수 있도록 Acronis Snap Deploy를 구성할 수 있습니다.

#### 시나리오**:**

1. 소프트웨어 테스터가 테스트 시스템에 새로운 운영 체제 또는 사전 구성된 시스템을 배포해야 합니다. 테스트 팀 리더는 대상 측에 정해진 선택 사항을 제공하는 PXE 패키지 또는 사용자 정의 부트 가능 미디어를 만듭니다. 테스트 팀 구성원은 테스트 컴퓨터를 재부팅하고 부트 메뉴에서 한 번의 클릭으로 배포할 대상을 선택합니다. 배포가 즉시 시작됩니다.

다양한 운영 체제, 동일한 운영 체제의 다양한 버전, 설정 또는 응용 프로그램이 다양한 동일한 운영 체제 등을 선택할 수 있습니다. 배포 작업은 각 컴퓨터에서 독립적으로 진행됩니다.

2. 수업에 따라 컴퓨터 전체를 재구성해야 하는 일반 학교 또는 대학교 연구소에도 동일한 시나리오가 적용됩니다. 이 경우 학생은 교사의 도움 없이 수업을 전환하거나 다시 시작할 수 있습니다.

학생이 파일을 삭제하거나 구성을 변경하는 등 시스템을 변형시킨 경우 부트 메뉴에서 자체 복원 옵션을 선택할 수 있습니다.

사용자 정의 배포 모드는 관리자의 지원 없이 지속적인 작업을 수행할 수 있도록 하기 위한 것입니다. 이 모드가 설정되면 다른 배포 방법(수동, 예약, 이벤트 기반 배포)은 사용할 수 없습니다. 사용자 정의 배포 모드가 활성화될 때 시작해야 하는 예약 작업은 모두 시작되지 않습니다. 배포는 사용자(대상 측 사용자)만 시작할 수 있습니다. 그러나 관리자는 로그를 보고 새 배포 템플릿을 만들고 사용자 정의 배포 구성을 변경(부트 메뉴 항목 추가, 편집 또는 제거)하고 배포를 제외한 다른 관리 작업을 수행할 수 있습니다.

콘솔 측에서 배포를 시작하려면 관리자가 사용자 정의 배포 모드를 해제해야 합니다.

## **1.2.8** 디스크 파티션 또는 **MBR** 배포**(v 3**의 새로운 기능**)**

전체 디스크를 배포할 필요는 없습니다. 마스터 디스크와 대상 디스크의 파티션 구조가 유사한 경우 필요에 따라 시스템 파티션 또는 데이터만 이미지를 생성하여 배포할 수 있습니다.

Acronis Snap Deploy는 마스터 부트 레코드(MBR)의 이미지를 생성하여 배포할 수 있습니다.

#### **1.2.9** 선택적 배포**(MAC** 필터링**)(v 3**의 새로운 기능**)**

Acronis Snap Deploy는 MAC 주소가 지정된 컴퓨터에서 배포를 비활성화할 수 있습니다. 이 기능을 통해 프로덕션 서버와 사용자 시스템에서 원하지 않는 이벤트가 발생하지 않도록 방지할 수 있습니다. 텍스트 파일에서 액세스 목록을 반입할 수 있습니다. 정방향(활성화) 및 역방향(비활성화) 목록 모두 지원됩니다.

#### 시나리오**:**

1. 실수로 PXE에서 네트워크 컴퓨터가 부팅되는 것으로 가정합니다. 이 경우 이벤트 기반 작업 또는 부팅 시 배포를 시작하도록 구성된 PE로 컴퓨터에 새로운 이미지를 배포할 수 있습니다. 원래 데이터는 손실됩니다.

#### **1.2.10** 비밀번호 보호**(v 3**의 새로운 기능**)**

Acronis Snap Deploy에서 생성한 이미지를 비밀번호로 보호하여 권한 없는 배포를 방지할 수 있습니다.

Acronis Snap Deploy는 또한 Acronis True Image 제품군을 사용하여 생성되는 암호 보호 이미지를 지원합니다.

Acronis 부트 가능 구성 요소가 권한 없이 실행되는 것을 방지하기 위해 Acronis 부트 메뉴 또한 비밀번호로 보호할 수 있습니다.

### **1.2.11** 원격 컴퓨터 관리**(Acronis Snap Deploy 2.0** 기능**)**

관리자는 Acronis Snap Deploy를 사용하여 원격 컴퓨터에서 작업을 수행할 수 있습니다.

파일 관리**:** 텍스트 파일(예:배치 파일 또는 스크립트)을 생성 및 편집하고 파일/폴더를 클립보드에 복사하여 붙여넣고 파일과 폴더의 이름을 바꾸고 삭제할 수 있습니다.

응용 프로그램 관리**:** 작업을 예약하여 원격 컴퓨터에서 서비스 응용 프로그램(구성 파일, 스크립트)을 실행합니다. 예약 작업에는 실행할 응용 프로그램과 응용 프로그램 실행 시기가 포함됩니다.

## **1.3 v 3**의 기타 새로운 기능

#### **1.3.1** 통신 암호화

Acronis Snap Deploy 구성 요소는 SSL(Secure Sockets Layer) 암호 프로토콜을 사용하여 서로 통신할 수 있습니다. 암호화는 연결 시도의 첫 번째(최초) 단계에서 시작되므로 다음 단계에서 전송된 모든 데이터(클라이언트 인증에 필요한 데이터 포함)가 암호화됩니다.

Acronis Snap Deploy 구성 요소가 설치되면 구성 요소 간의 암호화 통신이 자동으로 활성화됩니다. 통신 프로토콜을 통해 전송되는 배포 스트림은 암호화되지 않습니다.

#### **1.3.2** 멀티캐스트 **TTL** 및 네트워크 대역폭 스로틀링

배포 구성은 멀티캐스트 패킷의 TTL(Time To Live)을 지정하는 매개변수를 갖습니다. 이 설정을 사용하면 게이트웨이를 통한 멀티캐스트 패킷 분배를 제한할 수 있습니다.

허용되는 대역폭을 설정함으로써 배포 과정에서의 네트워크 사용을 제한할 수 있습니다.

## **1.4** 지원되는 운영 체제

Acronis Snap Deploy는 다음 운영 체제에 대한 완벽한 이미징 및 배포 기능을 지원합니다.

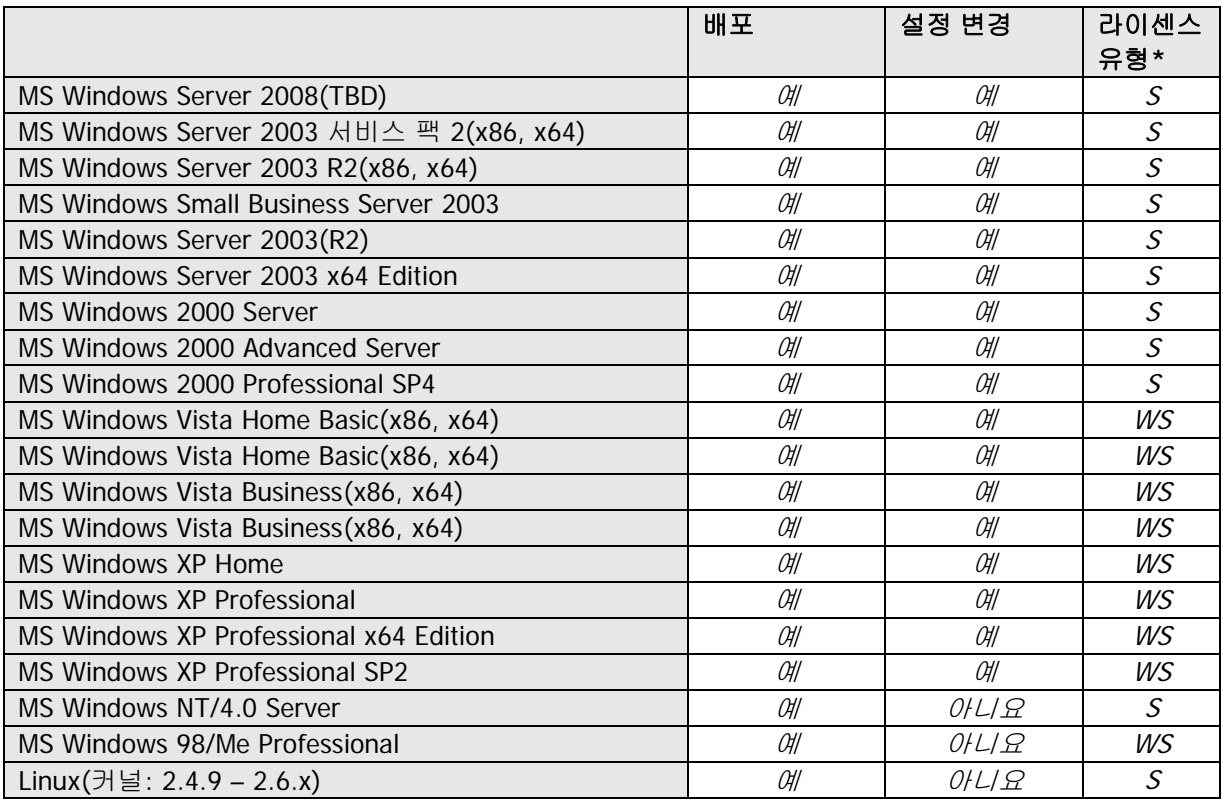

\* - S – 서버 라이센스, WS – 워크스테이션 라이센스.

Acronis Snap Deploy는 일부 작업 또는 옵션을 사용할 수 없는 몇 가지 제한 사항을 제외하고는 PC 기반 운영 체제의 이미징과 배포를 지원합니다. 예를 들어 Windows 98/NT/ME, NT/4.0 Server, Linux(커널: 2.4.9 – 2.6.x)는 기존 상태로만 배포할 수 있으며 자동 설정 조정은 수행되지 않습니다.

Acronis Universal Deploy 옵션은 Windows 98/NT/ME 및 NT/4.0 Server에는 적용되지 않습니다.

## **1.5** 라이센스 정책

Acronis Snap Deploy 라이센스는 배포 및/또는 관리 대상 컴퓨터(서버 또는 워크스테이션)의 수를 기반으로 제공됩니다. 예를 들어 100대의 컴퓨터에 시스템을 배포하려면 100개의 배포 라이센스가 필요합니다. 배포된 컴퓨터를 관리 또는 재배포하기 위한 추가 라이센스는 필요하지 않습니다.

### **1.5.1** 서버 및 워크스테이션 라이센스

Acronis Snap Deploy 라이센스는 두 가지 유형으로 분류됩니다. 서버 제품용 라이센스는 서버 운영 체제를 배포하거나 서버 운영 체제에 관리 에이전트를 설치할 때 필요합니다. 워크스테이션 제품용 라이센스는 워크스테이션 운영 체제를 배포하거나 워크스테이션 운영 체제에 관리 에이전트를 설치할 때 필요합니다.

이전에 대상 컴퓨터에 라이센스가 할당되지 않은 경우 운영 체제가 없는 디스크 또는 파티션을 배포하려면 워크스테이션 라이센스가 필요합니다.

Linux는 서버 OS로 간주됩니다. 서버 및 워크스테이션 운영 체제의 정확한 목록은 이전 절을 참조하십시오.

Acronis Snap Deploy가 식별하지 못하는 운영 체제는 워크스테이션 OS로 간주됩니다.

자동으로 또는 프롬프트를 통해 워크스테이션 라이센스 대신 서버 라이센스를 사용할 수 있습니다.

#### **1.5.2 Acronis Universal Deploy** 라이센스

Acronis Universal Deploy는 Acronis Snap Deploy의 애드온 제품으로서 고유 일련 번호와 라이센스 계약이 적용됩니다.

Acronis Universal Deploy 라이센스의 산정, 사용 및 업그레이드 방법은 Acronis Snap Deploy 라이센스의 경우와 같습니다. Acronis Universal Deploy 라이센스 또한 서버 운영 체제용과 워크스테이션 운영 체제용으로 구분됩니다. 대상 컴퓨터마다 하나의 Universal Deploy 라이센스만 필요합니다.

Acronis Universal Deploy를 설치하는 데는 라이센스가 필요하지 않습니다. 그러나 배포를 시작하려면 먼저 라이센스 서버에 Acronis Universal Deploy 라이센스를 추가해야 합니다. 배포 과정에서 라이센스를 발견하지 못하면 Acronis Universal Deploy 단계를 건너뜁니다.

#### **1.5.3 Acronis Snap Deploy** 시험 버전

Acronis Snap Deploy 시험 버전에는 정식 버전의 모든 기능이 들어 있습니다. 시험 버전을 정식 제품으로 업그레이드하기 위해 소프트웨어를 다시 다운로드할 필요는 없으며 라이센스를 구매한 후 라이센스 서버로 반입하면 됩니다.

## **1.6 v 3**으로 업그레이드

Acronis Snap Deploy 버전 2.0 또는 1.0을 버전 3으로 업그레이드하려면 라이센스와 프로그램 구성 요소를 모두 업그레이드해야 합니다.

## **1.6.1** 라이센스 업그레이드

필요한 수량의 업그레이드 라이센스를 구매하고 라이센스 서버로 라이센스를 반입합니다.

아래 표에는 다양한 라이센스 조합의 업그레이드 방법이 나와 있습니다. 아래 표를 사용하여 필요한 3 업그레이드 라이센스 수를 계산할 수 있습니다.

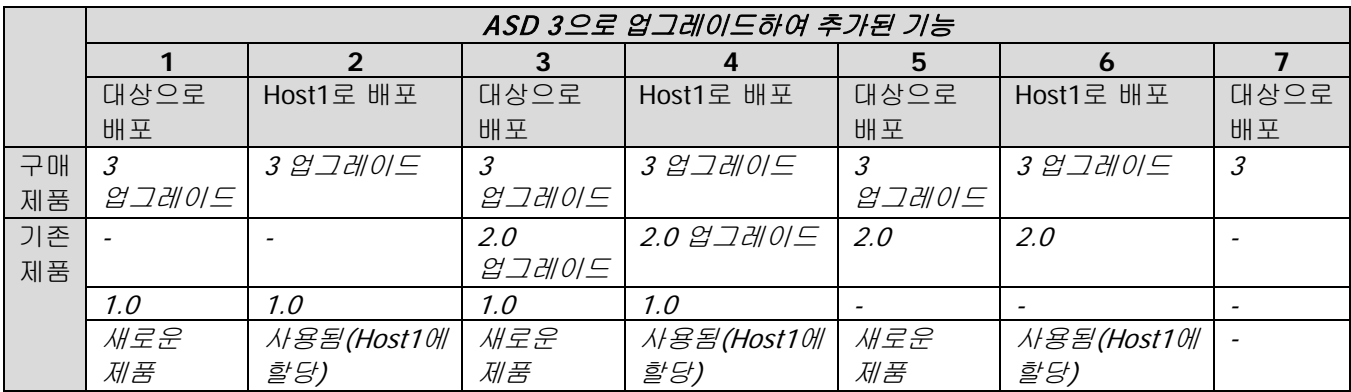

- (1) 아직 사용하지 않은 v 1.0 라이센스가 있습니다. v 3 업그레이드 라이센스를 반입합니다. Acronis Snap Deploy 3이 설치된 모든 컴퓨터에 배포할 수 있습니다.
- (2) 현재 Host1 컴퓨터에 할당된 v 1.0 라이센스를 사용하고 있습니다. v 3 업그레이드 라이센스를 반입합니다. Acronis Snap Deploy 3이 설치된 Host1에 배포할 수 있습니다.
- (3) v 1.0 라이센스와 v 2.0 업그레이드 라이센스가 함께 있지만 아직 사용하지 않았습니다. v 3 업그레이드 라이센스를 반입합니다. Acronis Snap Deploy 3이 설치된 모든 컴퓨터에 배포할 수 있습니다.
- (4) v 1.0 라이센스와 v 2.0 업그레이드 라이센스가 함께 있습니다. 각 라이센스는 Host1 컴퓨터에 v 1.0 또는 v 2.0으로 할당되었습니다. v 3 업그레이드 라이센스를 반입합니다. Acronis Snap Deploy 3이 설치된 Host1에 배포할 수 있습니다.
- (5) 아직 사용하지 않은 v 2.0 라이센스가 있습니다. v 3 업그레이드 라이센스를 반입합니다. ASD 3이 설치된 모든 컴퓨터에 배포할 수 있습니다.
- (6) 현재 Host1 컴퓨터에 할당된 v 2.0 라이센스를 사용하고 있습니다. v 3 업그레이드 라이센스를 반입합니다. Acronis Snap Deploy 3이 설치된 Host1에 배포할 수 있습니다.
- (7) ASD 라이센스가 없습니다. v 3 라이센스를 반입합니다. ASD 3이 설치된 모든 컴퓨터에 배포할 수 있습니다.

## **1.6.2** 구성 요소 업그레이드

v 2.0 또는 v 1.0 구성 요소 위에 v 3 구성 요소를 설치합니다.

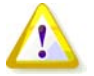

v 3 구성 요소는 이전 프로그램 버전이 지원하지 않는 암호 통신 프로토콜을 사용하므로 v 2.0 및 v 1.0 구성 요소와 통신할 수 없습니다. 다른 컴퓨터에 새로운 구성 요소가 설치되면 이전 Acronis Snap Deploy 구성 요소를 제거합니다.

### **1.7** 기술 지원

연간 지원 비용을 지불한 경우 귀하는 기술 지원, 즉 전자 서비스 이용이 가능한 정도까지 추가 비용 없이 전자 방식으로 소프트웨어 지원 서비스에 액세스할 수 있습니다. Acronis는 하루 24시간, 일주일 7일 지원 서비스를 제공하기 위해 최선을 다할 것입니다. 그러한 전자 서비스에는 사용자 포럼, 소프트웨어 고유의 정보, 힌트와 팁, 인터넷을 통한 버그 픽스 검색, WAN 액세스 가능 FTP 서버를 통한 소프트웨어 유지 관리 및 데모 코드 검색, Acronis 고객 지원 시스템을 통한 문제 해결 솔루션 액세스 등이 포함되며 이에 제한되지 않습니다.

지원에는 귀하가 소프트웨어의 문제를 찾아서 해결할 수 있도록 귀하에게 제공하는 전화 또는 기타 전자 지원과 Acronis가 자유 재량으로 소프트웨어를 만들거나 추가하며 Acronis가 지원팀에 등록된 다른 소프트웨어 귀하에게 추가 비용 없이 일반적으로 사용할 수 있도록 제공하는 모든 확장, 개선 및 기타 변경 사항 제공으로 구성됩니다. 양 당사자가 상호 동의하는 즉시 Acronis는 (i) 소프트웨어가 소프트웨어의 최신 버전에 대한 공개된 작동 사양을 준수할 수 있도록 소프트웨어 오작동을 해결하는 수정 코드를 피허가자에게 제공하거나(단, 피허가자의 무단 수정이 그러한 해결을 금지 또는 방해하거나 오작동을 일으키지 않는 한) (ii) 소프트웨어의 다음 일반 릴리스 시 비현실적인 문제를 해결하는 수정 코드를 제공할 수도 있습니다.

Acronis 기술 지원 부서 문의에 대한 자세한 내용은 다음 링크를 참조하십시오. <http://www.acronis.co.kr/enterprise/support/>

# **2. Acronis Snap Deploy**에 대한 이해

이 장에서는 Acronis Snap Deploy의 인프라 구성 요소와 요소 간 상호 작용에 대해 설명합니다.

#### **2.1** 용어 설명

다음 표에는 이 문서에서 사용되는 일반 용어와 그 설명이 나와 있습니다.

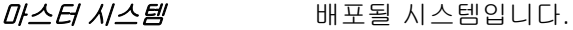

마스터 이미지(이미지) 마스터 시스템을 패키지 형태로 포함하는 파일입니다. 이 파일의 확장자는 ".tib"입니다.

온라인 이미징 마스터 시스템이 프로덕션 상태(운영 체제가 마스터 컴퓨터에서 실행 중인 상태)일 때 이미지를 생성하는 작업입니다.

오프라인 이미징 마스터 컴퓨터를 Acronis 또는 Windows PE(Preinstallation Environment)로 부팅하는 동안 이미지를 생성하는 것입니다.

배포 미스터 이미지 파일에서 물리적 하드 디스크로 운영 체제(OS), 운영 프로그램 및 데이터를 전송하는 것입니다. 대부분의 경우 배포는 네트워크를 통해 이미지를 멀티캐스트함으로써 수행됩니다.

독립 실행형 배포 네트워크와 분리되거나 Acronis Snap Deploy 인프라가 없는 네트워크에 포함된 컴퓨터에서의 배포입니다. 독립 실행형 배포는 부트 가능 Acronis Snap Deploy 구성 요소를 사용하여 로컬로 수행됩니다.

*대상 디스크* 기능 - 대포될 물리적 디스크(대상 컴퓨터의 내부 하드 디스크)입니다.

대상 컴퓨터 배포될 하드웨어입니다.

(대상)

배포 템플릿(템플릿) 배포 작업의 구성 매개변수: 1. 마스터 이미지 경로 2. 작업 모드(멀티캐스트 또는 유니케스트, 사용 가능한 대상 디스크 공간 처리 방법 등) 3. 배포된 시스템에 적용될 설정(DNS 이름, 사용자 계정 등) 4. 배포된 시스템에서 수행될 작업(파일 전송, 응용 프로그램 실행, 종료, 다시 시작)

배포 템플릿을 저장하여 나중에 사용할 수 있습니다.

#### 관리자 Acronis Snap Deploy 인프라의 관리 권한을 갖는 사용자입니다.

사용자 정의 배포 대상 측에서만 배포를 시작할 수 있는 모드입니다.

모드

사용자 사용자 정의 배포를 시작하는 대상 측 사용자입니다. 이 용어는 사용자 정의 배포 모드에만 관련이 있습니다.

## **2.2** 구성 요소

Acronis Snap Deploy는 다음과 같은 구성 요소를 갖습니다.

1. **Acronis Snap Deploy Management Console**:Acronis 서버와 Acronis Snap Deploy Management Agent에 원격 액세스하기 위한 관리 도구입니다.

Acronis 구성 요소와 연결이 끊어진 경우 이 콘솔은 원격 시스템의 Acronis 제품 설치만 허용합니다.

- 2. **Acronis OS Deploy Server**: Acronis Snap Deploy Agents 의 도움을 받아 네트워크에서의 중앙 배포를 수행하는 구성 요소입니다.
- 3. **Acronis Snap Deploy** Agents: Acronis OS Deploy Server의 제어하에 각 대상 컴퓨터에 대한 배포를 수행하는 부트 가능 구성 요소입니다.

대상 컴퓨터에 Acronis Snap Deploy Agent 로드하려는 경우 부트 가능 미디어에서 로컬로 또는 Acronis PXE Server를 사용하여 원격으로 수행할 수 있습니다.

4. **Acronis Master Image Creator**: 부트 가능하고 로컬로 제어되며 마스터 시스템의 이미지를 생성하는 구성 요소입니다.

마스터 컴퓨터에 Acronis Master Image Creator를 로드하려는 경우 부트 가능 미디어에서 직접 또는 Acronis PXE Server를 사용하여 원격으로 수행할 수 있습니다.

- 5. **Acronis Snap Deploy Management Agent**: 관리자가 Acronis Snap Deploy Management Console사용하여 Windows 환경에서 마스터 시스템의 이미지를 생성하는 구성 요소입니다. 관리자는 또한 Acronis Snap Deploy Management Agent를 사용하여 원격 컴퓨터에서 파일을 관리하고 응용 프로그램을 실행할 수 있습니다.
- 6. **Acronis PXE Server**:컴퓨터를 Acronis Snap Deploy Agent, Acronis Master Image Creator 또는 PE(Preinstallation Environment)로 네트워크 부팅할 수 있습니다. 이 경우 해당 컴퓨터는 PXE를 지원해야 합니다. Acronis PXE Server를 사용하면 부트 가능 미디어를 사용하는 경우와 비교할 때 여러 컴퓨터를 부팅하는 데 필요한 시간을 현저히 줄일 수 있습니다. 또한 부팅해야 하는 시스템에 부트 가능 미디어를 설치하기 위해 기술 담당자가 현장에 상주할 필요도 없습니다.
- 7. **Acronis WOL(Wake on LAN)** 프록시**:** Acronis OS Deploy Server 를 통해 다른 서브넷에 있는 대상 컴퓨터를 가동시키는 구성 요소입니다.
- 8. **Acronis Standalone Utility**: 독립 실행형 컴퓨터(네트워크와 분리되거나 Acronis Snap Deploy 인프라 없이 네트워크에 포함된 컴퓨터)에 GUI를 사용하여 모든 기능을 배포할 수 있도록 지원하는 부트 가능 구성 요소입니다.
- 9. **Acronis License Server**: Acronis 제품의 라이센스를 추적하는 구성 요소입니다.
- 10. **Acronis Universal Deploy**(별도 구매):하드웨어 독립적인 운영 체제 배포를 지원하는 Acronis Snap Deploy의 애드온 제품입니다.

## **2.3** 파일 시스템 및 저장 미디어에 대한 지원

#### **2.3.1** 지원되는 파일 시스템

Acronis Snap Deploy는 다음 파일 시스템에 대한 완벽한 이미징 및 배포 기능을 지원합니다.

- FAT16/32
- NTFS
- Ext2/Ext3
- ReiserFS
- Reiser4
- Linux SWAP
- XFS
- JFS

## **2.3.2** 지원되는 미디어

**Acronis Master Image Creator**가 이미지를 저장할 수 있는 위치는 다음과 같습니다.

- 네트워크 공유
- 마스터 컴퓨터 내부 하드 드라이브
- 마스터 컴퓨터에 연결된 USB 및 FireWire(IEEE-1394) 저장 장치(하드 드라이브, 플래시 드라이브)
- 마스터 컴퓨터 미디어 드라이브에 로드된 DVD+R/RW, DVD-R/RW, CD-R/RW

크기 조정 가능 이미지를 여러 미디어로 자동 분할할 수 있습니다.

**Acronis OS Deploy Server**가 배포할 수 있는 이미지의 위치는 다음과 같습니다.

- (네트워크 공유 폴더)
- (배포 서버 내부 하드 드라이브)
- (배포 서버에 연결된 USB 및 FireWire(IEEE-1394) 저장 장치(하드 드라이브, 플래시 드라이브))
- 배포 서버 미디어 드라이브에 로드된 DVD+R/RW, DVD-R/RW, CD-R/RW

가장 좋은 방법은 배포 서버 하드 드라이브에 이미지를 보관하는 것입니다. 이 방법을 사용하면 배포 과정에서 네트워크 트래픽을 최소화할 수 있습니다.

이동식 또는 분리식 미디어에서 생성된 이미지의 크기는 하나의 미디어 디스크 크기에 맞아야 합니다. 여러 CD, DVD 또는 다른 미디어에 분할된 하나의 이미지를 배포하려면 배포 서버 또는 네트워크 공유의 동일한 폴더로 이미지의 모든 부분을 복사해야 합니다.

**Acronis Standalone Utility**가 배포할 수 있는 이미지의 위치는 다음과 같습니다.

- (네트워크 공유 폴더)
- 관리 대상 컴퓨터에 연결된 USB 및 FireWire(IEEE-1394) 저장 장치(하드 드라이브, 플래시 드라이브)
- 관리 대상 컴퓨터 미디어 드라이브에 로드된 DVD+R/RW, DVD-R/RW, CD-R/RW

Acronis Standalone Utility는 여러 CD, DVD 또는 다른 미디어에 분할된 하나의 이미지를 배포할 수 있습니다.

## **2.4** 사용법

이 절은 제품 사용에 대한 일반적인 정보를 제공하며 작업 수행 방법에 대한 세부 지시 사항은 제공하지 않습니다. 그러나 고급 사용자는 이 절의 내용을 참조하여 단계별 빠른 시작 안내서로 활용할 수 있습니다. 자세한 내용은 사용자 안내서의 관련 절을 참조하십시오.

## **2.4.1** 오프라인 이미징

오프라인 이미징은 마스터 시스템이 중지되고 마스터 컴퓨터가 Acronis 환경 또는 PE로 부팅됨을 의미합니다.

- 1. 마스터 시스템을 구성합니다.
- 2. Acronis Snap Deploy Management Console 설치합니다.
- 3. 다음 중 하나를 수행합니다.

Acronis Master Image Creator(또는 Acronis Snap Deploy 명령행 유틸리티가 설치된 PE)를 사용하여 부트 가능 미디어 생성

또는

Acronis PXE 서버를 설치하고 PXE 서버에 콘솔을 연결한 후 Acronis Master Image Creator(또는 Acronis Snap Deploy 명령행 유틸리티가 설치된 PE) 업로드

4. 단계 3에서 선택한 내용에 따라 다음 중 하나를 수행합니다.

부트 가능 미디어에서 Acronis Master Image Creator(또는 PE)로 마스터 컴퓨터 부팅

또는

PXE 서버에서 Acronis Master Image Creator(또는 PE)로 마스터 컴퓨터 부팅

5. 마스터 컴퓨터에서 이미지 생성 마법사의 지시 사항에 따라 이미징 작업을 구성하고 시작(또는 Acronis 명령행을 사용하여 PE에서 이미징 수행)합니다. 이미지는 네트워크 공유, 분리식 또는 이동식 미디어에 저장할 수 있습니다. 부트 가능 환경에서 네트워크에 액세스하려면 DHCP 서버가 있거나 마스터 컴퓨터 네트워크 설정을 수동으로 구성해야 합니다.

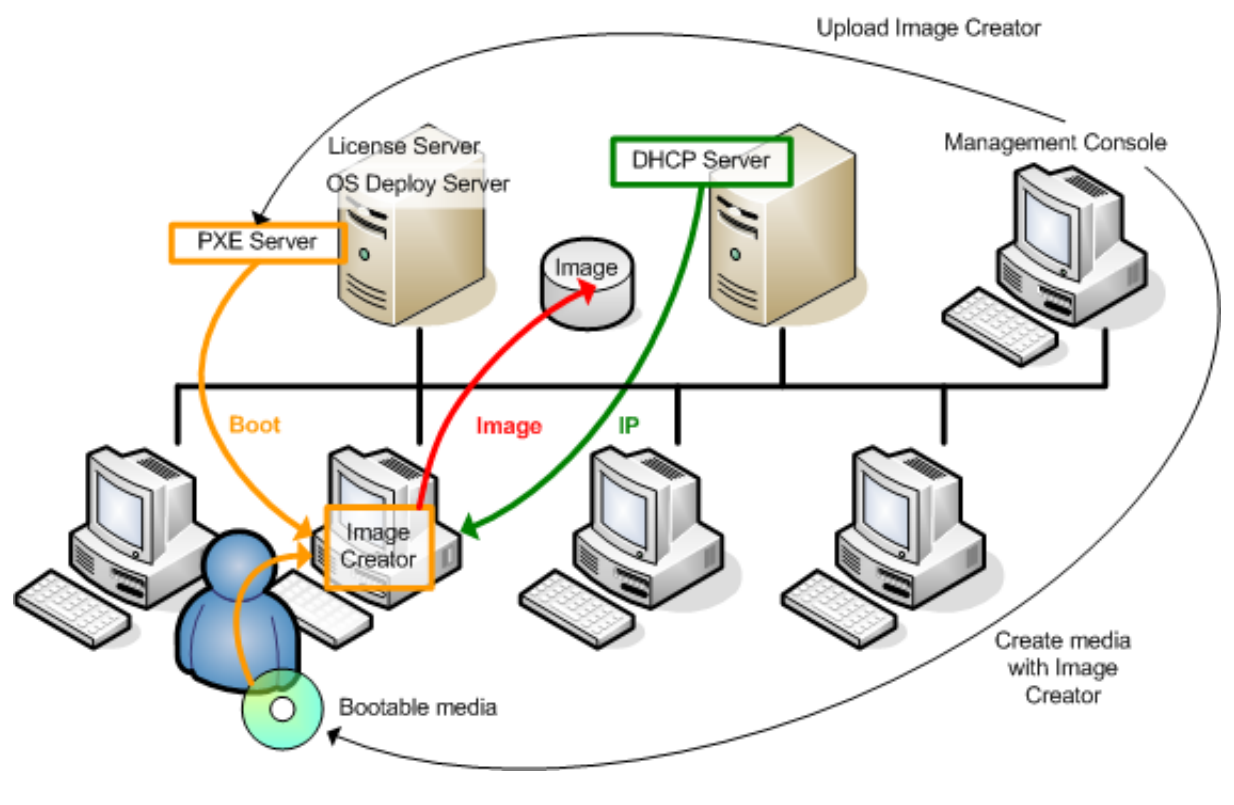

#### 오프라인 이미징

## **2.4.2** 온라인 이미징

온라인 이미징은 작업을 일시 중단하거나 재부팅하지 않고 온라인 상태에서 마스터 시스템의 이미지를 생성함을 의미합니다. 온라인 이미징은 필요에 따라 언제든지 원격으로 수행할 수 있습니다. 단점은 (1) 라이센스가 필요하고 (2) 마스터 이미지에 포함된 이미징 소프트웨어를 설치해야 한다는 것입니다. 이 방법이 항상 합리적인 것은 아닙니다.

- 1. 마스터 시스템을 구성합니다.
- 2. Acronis Snap Deploy Management Console 과 Acronis License Server를 설치합니다. 라이센스 서버로 라이센스를 반입합니다.
- 3. Acronis Snap Deploy Management Console 사용하여 마스터 시스템에 로컬 또는 원격으로 Acronis Snap Deploy Management Agent를 설치합니다. 이 경우 라이센스 서버에서 라이센스를 가져옵니다. 메시지가 나타나면 재부팅합니다. Acronis Snap Deploy Management Agent가 설치되면 언제라도 재부팅하지 않고 마스터 시스템의 이미지를 온라인으로 생성할 수 있습니다.
- 4. 마스터 시스템에 콘솔을 연결하고 마스터 이미지 생성 -> 다음 -> 원격 컴퓨터에서 마스터 이미지 생성을 클릭합니다. 이미지 생성 마법사 지시 사항에 따라 이미징 작업을 구성하고 시작합니다. 이미지는 네트워크 공유, 분리식 또는 이동식 미디어에 저장할 수 있습니다.

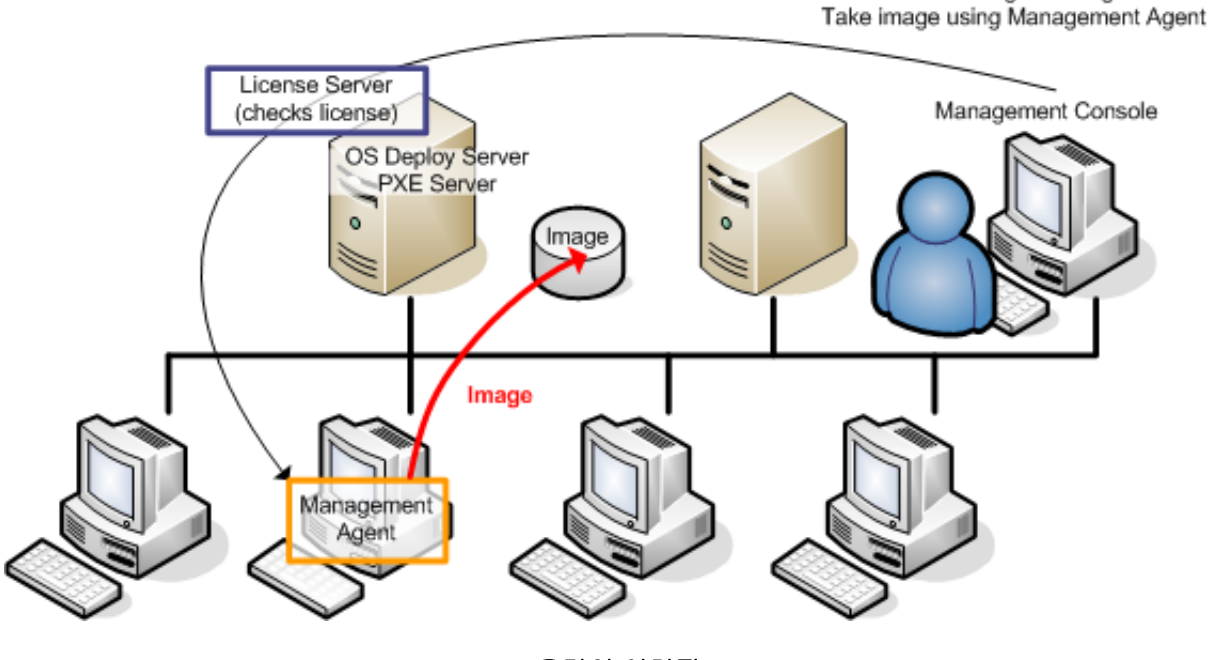

온라인 이미징

#### **2.4.3** 배포

다음은 수동 배포 예를 통해 Acronis 구성 요소의 기능을 보여줍니다. 구성 요소는 이벤트 기반 배포 과정과 예약 배포 과정에서 유사한 기능을 수행합니다.

배포 시 마스터 이미지를 이미 생성한 것으로 가정하므로 최소한 Acronis Snap Deploy Management Console이 설치되어 있어야 합니다.

- 1. Acronis License Server를 설치합니다. 라이센스 서버로 라이센스를 반입합니다. Acronis OS Deploy Server를 설치합니다.
- 2. 다음 중 하나를 수행합니다.

Install Management Agent

Acronis Snap Deploy Agent(또는Acronis Snap Deploy 명령행 도구가 설치된 PE)를 사용하여 부트 가능 미디어 생성

또는

Acronis PXE Server 설치하고 PXE 서버에 콘솔을 연결한 후 Acronis Snap Deploy Agent(또는 Acronis Snap Deploy 명령행 유틸리티가 설치된 PE) 업로드

3. 단계 2에서 선택한 내용에 따라 다음 중 하나를 수행합니다.

부트 가능 미디어에서 Acronis Snap Deploy Agent(또는 PE)로 대상 컴퓨터 부팅

또는

PXE 서버에서 Acronis Snap Deploy Agent(또는 PE)로 대상 컴퓨터 부팅

대상 컴퓨터를 Acronis OS Deploy 서버에 연결하려면 DHCP 서버가 있거나 대상 컴퓨터 네트워크 설정을 수동으로 구성해야 합니다.

- 4. 에이전트 또는 PE가 실행 중인지 여부에 따라 다음 중 하나를 수행하십시오.
- Acronis OS Deploy 서버에 콘솔을 연결합니다. 배포 탭 선택
- 대상 컴퓨터 IP 주소가 배포 탭에 표시되어야 합니다. 이는 컴퓨터가 연결되고 배포 준비가 완료되었음을 의미합니다.
- 수동 배포를 클릭하고 수동 배포 마법사 지시 사항에 따라 배포 작업을 구성하고 시작합니다. 또는
- Acronis 명령행 유틸리티를 사용하여 PE에서 배포를 수행합니다.

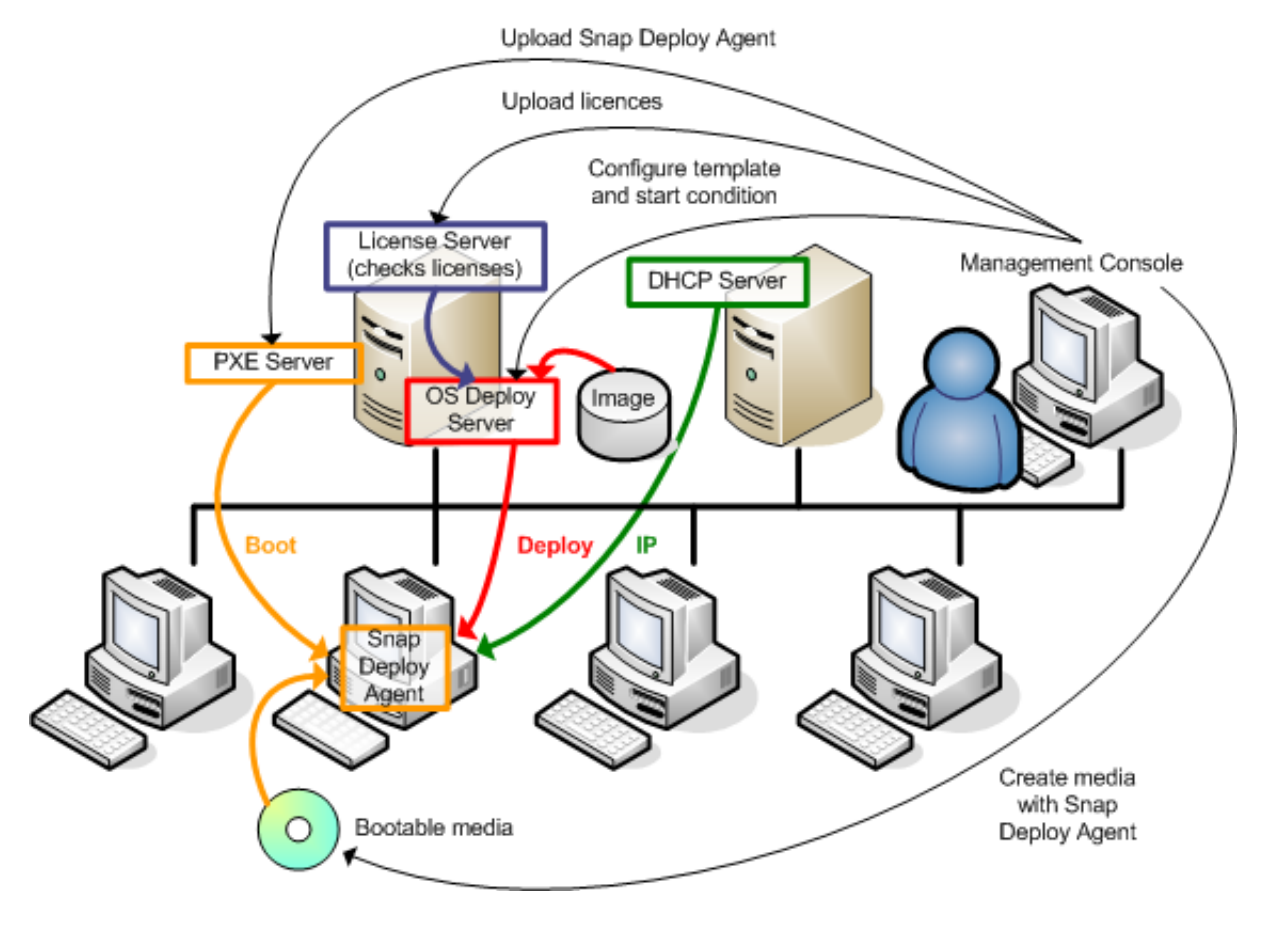

수동 배포

## **2.5 Acronis Universal Deploy**의 정의

이 절은 다른 하드웨어에 Windows를 배포하고 부팅할 수 있도록 지원하는 Acronis 전용 기술에 대해 설명합니다. Acronis Universal Deploy를 사용하면 배포하려는 하드웨어 각각에 대해 새로운 마스터 시스템을 구성하지 않아도 됩니다.

마스터 컴퓨터 하드웨어는 아니지만 서로 같은 여러 컴퓨터에 Windows를 배포하려면 Acronis Universal Deploy를 사용하여 동일한 컴퓨터 중 하나에 마스터 이미지를 배포합니다. 이렇게 하면 서로 다른 하드웨어에 맞게 Windows가 조정됩니다. 그런 다음 조정된 시스템의 이미지를 생성하여 동일한 컴퓨터에 배포합니다.

Acronis Universal Deploy 옵션은 독립 실행형 모드에서는 사용할 수 없습니다.

## **2.5.1 Acronis Universal Deploy**의 용도

시스템 디스크 이미지는 이미지가 생성된 하드웨어 또는 동일한 하드웨어에 쉽게 배포할 수 있습니다. 그러나 마더보드를 변경하거나 다른 프로세서 버전을 사용하는 경우 배포된 시스템은 부팅할 수 없습니다. 보다 강력한 새 컴퓨터로 시스템을 전송하려고 시도하는 경우 새 하드웨어가 이미지에 포함된 가장 중요한 드라이버와 호환되지 않으므로 일반적으로 동일한 부팅 불가능 결과가 발생합니다.

Microsoft 시스템 준비 도구(Sysprep)는 플러그앤플레이 장치(사운드 카드, 네트워크 어댑터, 비디오 카드 등)에 대해서만 드라이버 추가를 허용하므로 이 문제를 해결할 수 없습니다. 시스템 HAL(Hardware Abstraction Layer) 및 대용량 저장 디바이스 드라이버의 경우 소스 및 대상 컴퓨터에서 모두 동일해야 합니다(Microsoft Knowledge Base, 문서 번호 302577 및 216915 참조).

Acronis Universal Deploy 기술은 중요한 HAL(Hardware Abstraction Layer) 및 대용량 저장 디바이스 드라이버를 추가함으로써 하드웨어 독립적인 시스템 배포를 위한 효율적인 솔루션을 제공합니다.

### **2.5.2 Acronis Universal Deploy** 일반 원칙

#### **1.** 자동 **HAL** 및 대용량 저장 드라이버 선택

Acronis Universal Deploy는 Windows 기본 드라이버 저장 폴더(배포 대상 이미지에 있음)에서 HAL 및 대용량 저장 디바이스 드라이버를 검색하여 대상 하드웨어에 가장 적합한 드라이버를 설치합니다. 사용자 정의 드라이버 저장소(네트워크 공유 또는 CD의 폴더)를 지정하여 드라이버 검색에도 사용할 수 있습니다.

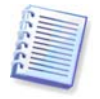

Windows 기본 드라이버 저장 폴더는 레지스트리 키HKEY\_LOCAL\_MACHINE\SOFTWARE\Microsoft\Windows\Current version\DevicePath로 결정됩니다. 이 저장 폴더는 대개 WINDOWS/inf입니다.

#### **2.** 대용량 저장 디바이스 드라이버 수동 선택

대상 하드웨어에 하드 디스크용 특정 대용량 저장 컨트롤러 (예:SCSI, RAID 또는 파이버 채널 어댑터) 가 있는 경우 자동 드라이버 검색-설치 절차를 생략하고 수동으로 해당 드라이버를 설치할 수 있습니다.

#### **3.** 플러그앤플레이 장치 드라이버 설치

Acronis Universal Deploy는 배포된 시스템 시작에 중요하지 않은 장치(예:비디오, 오디오 및 USB)의 하드웨어 차이를 처리하기 위해 기본 제공 플러그앤플레이 발견 및 구성 프로세스에 의존합니다.

Windows 는 로그온 단계 동안 이 프로세스를 제어하며 새 하드웨어 중 일부가 발견되지 않으면 나중에 수동으로 드라이버를 설치할 수 있습니다.

## **2.5.3 Acronis Universal Deploy**와 **Microsoft Sysprep**

Acronis Universal Deploy는 시스템 준비 도구가 아닙니다. Acronis Universal Deploy는 Acronis 제품으로 생성된 모든 시스템 이미지(Microsoft 시스템 준비 도구(Sysprep)로 준비한 시스템 이미지 포함)에 적용할 수 있습니다.

## **2.5.4 Acronis Universal Deploy** 가져오기

Acronis Universal Deploy는 Acronis Snap Deploy의 애드온 제품으로서 별도 구매해야하며 자체 라이센스를 가지고 있으며 전용 설치 파일에서 설치합니다. 자세한 내용은 <http://www.acronis.co.kr/enterprise/products/snapdeploy/universal-deploy.html>에서 확인하십시오.

**3.** 설치

## **3.1** 시스템 요구 사항

Acronis Snap Deploy 구성 요소는 다음 운영 체제를 실행하는 컴퓨터에 설치할 수 있습니다.

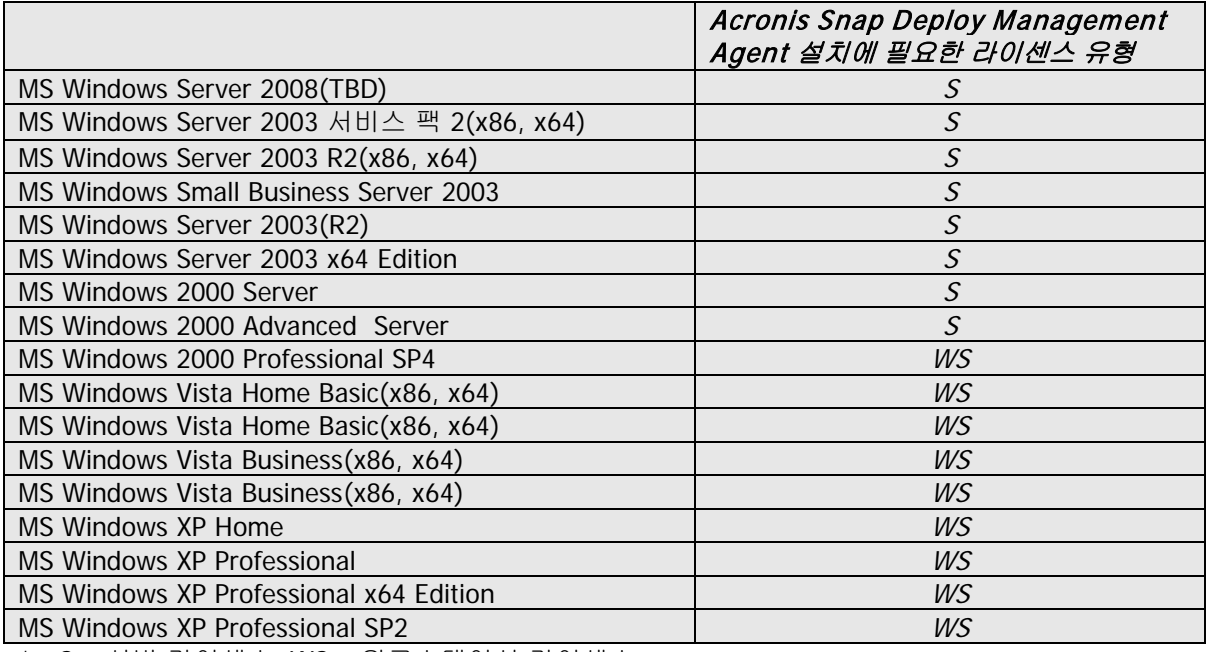

\* - S – 서버 라이센스, WS – 워크스테이션 라이센스.

## **3.2** 사용된 포트 및 **IP** 주소

Acronis OS Deploy 서버와 Acronis Snap Deploy Management Console 원격 작업을 위해 다음 포트와 IP 주소를 사용합니다.

- $UDP = 9876$
- TCP 포트: 9876(사용 중인 경우 무작위 포트 선택)
- IPv4 멀티캐스트 주소: 239.255.219.45
- Acronis Snap Deploy 관리 콘솔 UDP 포트: 9877(사용 중인 경우 무작위 포트 선택)

Acronis PXE 서버는 다음 포트와 IP 주소를 사용합니다.

- UDP 포트: 67, 68, 69.
- 브로드캐스트 주소: 255.255.255.255

원격 설치에는, TCP 포트 25001이 사용됩니다.

방화벽을 사용하는 경우 적절한 액세스 옵션을 설정해야 합니다.

## **3.3** 일반 설치 규칙

### **3.3.1** 설치 파일

Acronis Snap Deploy 설치 파일에는 다음 구성 요소와 구성 요소 기능이 포함됩니다.

#### **Acronis Snap Deploy Management Console**

Acronis Snap Deploy PE 빌더 Acronis Image Creator용 미디어 빌더 Acronis Snap Deploy 에이전트용 미디어 빌더 Acronis Standalone Utility용 미디어 빌더

#### **Acronis License Server**

Acronis License Server Acronis License Server Management Console Acronis License Server Management Tool

#### **Acronis OS Deploy Server**

#### **Acronis PXE Server**

#### **Acronis Snap Deploy Management Agent**

#### **Acronis WOL Proxy**

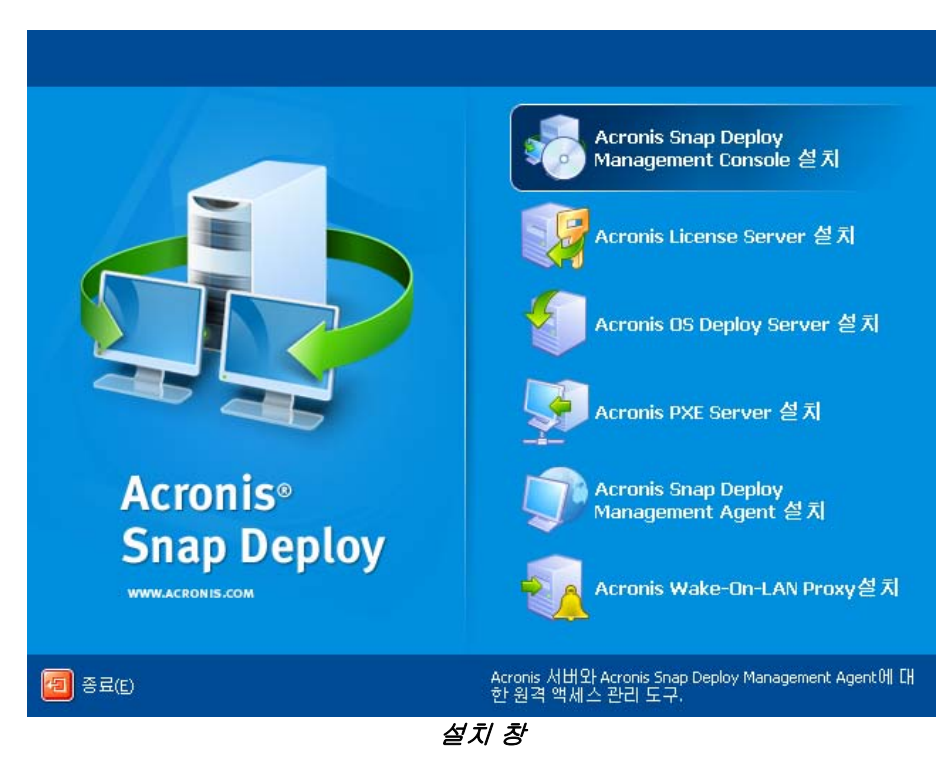

**Acronis Universal Deploy** 옵션은 자체 설치 파일에서 설치합니다.

#### **3.3.2** 일반 설치 구성

Acronis Snap Deploy 구성 요소는 네트워크 컴퓨터에 구성 요소와 기능을 분배하는 데 있어 다양한 구성에 설치할 수 있습니다.

#### 1. 오프라인 이미징 및 독립 실행형 배포만 지원하는 최소 구성:

Acronis Snap Deploy Management Console ( Acronis Image Creator용 미디어 빌더 Acronis Standalone Utility용 미디어 빌더를 포함하는 사용자 정의 설치) 모두 동일한 컴퓨터에.

#### 2. 오프라인 이미징**,** 독립 실행형 배포 및 네트워크에서 **Acronis OS Deploy** 서버를 사용한 배포를

지원하는 최소 구성.

Acronis Snap Deploy Management Console ( Acronis Image Creator용 미디어 빌더 Acronis Standalone Utility용 미디어 빌더 Acronis Snap Deploy 에이전트용 미디어 빌더를 포함하는 사용자 정의 설치). Acronis License Server( Acronis License Server만 포함하는 사용자 정의 설치) Acronis OS Deploy 서버

모두 동일한 컴퓨터에**.** 대상 컴퓨터에는 Acronis 구성 요소가 필요하지 않습니다.

#### 3. 위의 기능에 마스터 및 대상 컴퓨터의 네트워크 부트를 추가하는 구성:

Acronis Snap Deploy Management Console ( Acronis Image Creator용 미디어 빌더 Acronis Standalone Utility용 미디어 빌더 Acronis Snap Deploy 에이전트용 미디어 빌더를 포함하는 사용자 정의 설치). Acronis License Server( Acronis License Server만 포함하는 사용자 정의 설치) Acronis OS Deploy 서버 Acronis PXE 서버

모두 동일한 컴퓨터에. 대상 컴퓨터에는 Acronis 구성 요소가 필요하지 않습니다.

Acronis Snap Deploy 기능을 대부분 지원하는 권장 기본 구성입니다.

강력한 서버에 대한 물리적 액세스가 제한되는 경우 별도 컴퓨터에 콘솔을 설치할 수 있습니다. 다른 일반 구성은 다음과 같습니다.

#### 워크스테이션**:**

Acronis Snap Deploy Management Console ( Acronis Image Creator용 미디어 빌더 Acronis Standalone Utility용 미디어 빌더 Acronis Snap Deploy 에이전트용 미디어 빌더를 포함하는 사용자 정의 설치).

#### 서버**:**

Acronis License Server( Acronis License Server만 포함하는 사용자 정의 설치) Acronis OS Deploy 서버 Acronis PXE 서버

일반적으로 모든 Acronis 서버를 개별 컴퓨터에 설치할 수 있습니다. 이러한 경우 서버를 관리하기 위해 각 서버에 개별적으로 관리 콘솔을 연결해야 합니다. 모든 서버가 하나의 컴퓨터에 있는 경우 하나의 콘솔 연결만 필요합니다.

4. **Windows**를 다른 하드웨어에 배포하는 기능을 (1)을 제외한 모든 구성에 추가하려면 Acronis OS Deploy 서버가 설치된 컴퓨터에 **Acronis Universal Deploy** 애드온을 설치합니다.

#### 5. 온라인 이미징 기능과 이미지 무결성 검증 기능을 구성에 추가하려면 **Acronis Snap Deploy Management Agent**를 설치합니다.

온라인 이미징은 작업을 일시 중단하거나 재부팅하지 않고 온라인 상태에서 마스터 시스템의 이미지를 생성함을 의미합니다. 온라인 이미징은 필요에 따라 마스터 컴퓨터에 설치된 관리 에이전트에 콘솔을

연결할 때 원격으로 수행할 수 있습니다. 관리 에이전트는 마스터 이미지에 포함되며 모든 대상 컴퓨터에 배포됩니다. 따라서 배포 후 필요에 따라 파일을 관리하고 대상 컴퓨터에서 응용 프로그램을 실행할 수 있습니다.

그러나 마스터 이미지에 소프트웨어가 많은 것이 바람직하지 않은 경우도 있습니다. 또한 에이전트를 설치하려면 라이센스가 필요합니다.

따라서 마스터 이미지는 부트 가능 Acronis Master Image Creator 또는 PE의 명령행 유틸리티를 사용하여 생성하도록 권장합니다. 그러나 반드시 마스터 컴퓨터가 아니더라도 네트워크에 하나 이상의 관리 에이전트가 있는 것이 바람직합니다. 관리 에이전트를 사용하여 이미지 무결성을 검증(검사)할 수 있습니다.

6. 스위치를 통해 다른 서브넷에 배포할 Acronis OS Deploy 서버 기능을 (1)을 제외한 구성에 추가하려면 해당 서브넷에서 대상 컴퓨터가 있는 서버에 **Acronis WOL Proxy**를 설치합니다. 추가 작업은 필요하지 않습니다.

**Acronis WOL Proxy**는 다음과 같은 경우에만 설치해야 합니다.

- 예약 배포를 수행하려는 경우(수동 또는 이벤트 기반 배포에는 WOL Proxy 서버가 필요하지 않음) 그리고

- 일부 또는 모든 대상 컴퓨터가 Acronis OS Deploy Server 이외의 서브넷에 있는 경우

### **3.4 Acronis Snap Deploy** 관리 콘솔 설치

**Acronis Snap Deploy Management Console**:Acronis 서버와 Acronis Snap Deploy 관리 에이전트에 원격 액세스하기 위한 관리 도구입니다. 작업할 네트워크 컴퓨터에 Acronis Snap Deploy 관리 콘솔을 설치합니다.

Acronis Snap Deploy Management Console을 설치하려면:

- 1. Acronis Snap Deploy 시작 프로그램을 실행합니다.
- 2. **Acronis Snap Deploy Management Console** 설치를 클릭합니다.
- 3. 화면에 나타나는 설치 마법사 지시 사항을 따릅니다.

표준 및 전체 설치는 Acronis Snap Deploy 관리 콘솔을 제외한, **Acronis Image Creator**용 이미지 빌더**, Acronis Snap Deploy** 에이전트용이미지 빌더 및 **Acronis Standalone Utility**용 이미지 빌더를 설치합니다. 부트 가능 CD, DVD 또는 부트 가능 Acronis 구성 요소가 있는 다른 이동식 미디어 생성을 지원하는 모든 기능을 설치해야 합니다.

Acronis Snap Deploy Management Console이 설치되면 콘솔의 원격 설치 기능을 사용하여 나머지 구성 요소를 원격으로 설치할 수 있습니다(자세한 내용은 4.2 원격 [컴퓨터에](#page-37-0) Acronis 구성 요소 설치 및 [업데이트](#page-37-0)를 참조하십시오).

#### <span id="page-25-0"></span>**3.5 Acronis License Server** 설치

#### **3.5.1** 설치

**Acronis License Server**: Acronis 제품의 라이센스를 추적하는 구성 요소입니다. **Acronis License Server**는 Acronis OS Deploy 서버에 설치합니다. 두 제품을 동일한 컴퓨터에 설치해도 됩니다.

표준 설치는 Acronis License Server와 Acronis License Server Management Console을 설치합니다. 전체 설치는 이 두 제품 이외의 Acronis License Server Management Tool 를 설치합니다. 사용자 정의 설치를 사용하면 설치할 구성 요소를 선택할 수 있습니다.

**Acronis License Server Management Tool**는 Acronis License Server를 제어하기 위한 간단한 명령행 유틸리티입니다. **Acronis License Server Management Console** 은 사용이 간편한 GUI를 제공합니다. Acronis Snap Deploy Management Console을 사용하여 Acronis License Server를 제어할 수도 있습니다. 따라서 Acronis License Server만 설치하도록 선택할 수 있습니다.

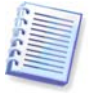

다른 Acronis 제품과 함께 제공된 Acronis License Server를 이미 설치한 경우에도 Acronis Snap Deploy와 함께 제공되는 Acronis License Server를 설치해야 합니다. 두 라이센스 서버를 모두 동일한 컴퓨터에 설치할 수 있습니다. 이러한 경우 Acronis License Server는 모든 Acronis 제품의 공통 서버로 표시됩니다.

이미 필요한 관리 도구가 있으므로 Acronis License Server 관리 콘솔 또는 Acronis License Server 관리 도구를 다시 설치하지 않아도 됩니다.

Acronis License Server를 설치하려면:

- 1. Acronis Snap Deploy 시작 프로그램을 실행합니다.
- 2. Click **Install Acronis License Server**
- 3. 화면에 나타나는 설치 마법사 지시 사항을 따릅니다.
- 4. 메시지가 나타나면 재부팅합니다.

설치 후 Acronis License Server는 Windows 서비스로서 자동 시작됩니다.

Acronis OS Deploy 서버를 설치하기 전에 Acronis Snap Deploy Management Console 을 사용하거나 명령행 모드에서 Acronis License Server로 일련 번호를 반입합니다.

#### **3.5.2 Acronis Snap Deploy Management Console** 을 사용하여 라이센스 추가

- 1. Acronis Snap Deploy Management Console 을 실행합니다.
- 2. 라이센스 관리를 클릭합니다. Acronis License Server가 설치된 컴퓨터에 연결합니다.
- 3. 세로 막대에서 라이센스 추가를 클릭합니다.
- 4. 라이센스 추가 창에서 일련 번호 또는 일련 번호가 들어 있는 .txt 또는 .eml 파일의 경로를 입력합니다. 또는 파일을 검색할 수도 있습니다.
- 5. 마지막 창에서 진행을 클릭합니다. Acronis License Server는 작업을 수행하고 새로 추가된 라이센스의 수를 보고합니다.

| Acronis License Server Management Console: Valeria |                                                                                           |              |  |  |  |  |  |
|----------------------------------------------------|-------------------------------------------------------------------------------------------|--------------|--|--|--|--|--|
| 연결(C)<br>보기(⊻)<br>도구(I)<br>도움말(H)                  |                                                                                           | $9$ Acronis  |  |  |  |  |  |
|                                                    | 丽.<br>X                                                                                   |              |  |  |  |  |  |
|                                                    | 시리얼 입력 일자 그만 ! 전체 미 그마용 가능<br>제품명                                                         |              |  |  |  |  |  |
| 작업<br>交<br>Acronis Snap Deploy Server 3.0 (Korean) |                                                                                           |              |  |  |  |  |  |
| <b>일 라</b> 미센스 추가(A)                               | Acronis Snap Deploy Server 3.0 (Korean) 7D2NY- 26.06.2008<br>$\mathbf{1}$<br>$\mathbf{1}$ | $\mathbf{0}$ |  |  |  |  |  |
| 交<br>라이센스 관리                                       | Acronis Snap Deploy Server 3.0 (Korean) 38TBW 26.06.2008<br>$\mathbf{0}$<br>$\mathbf{1}$  | $\mathbf{1}$ |  |  |  |  |  |
| 이미 사용 라이센스 관리(M)                                   | Acronis Snap Deploy Server 3.0 (Korean) WPYFX 26.06.2008<br>$\mathbf{1}$<br>0             | $\mathbf{1}$ |  |  |  |  |  |
| $\times$ 라이센스 제거(R)                                | Acronis Snap Deploy Server 3.0 (Korean) 9W45E 26.06.2008<br>$\mathbf{1}$<br>n             | $\mathbf{1}$ |  |  |  |  |  |
|                                                    | Acronis Snap Deploy Server 3.0 (Korean) 9A2PD- 26.06.2008<br>$\mathbf{1}$<br>0            | $\mathbf{1}$ |  |  |  |  |  |
| 원격 관리<br>久                                         |                                                                                           |              |  |  |  |  |  |
| A 신규(M) 연결                                         |                                                                                           |              |  |  |  |  |  |
| 交<br>도움말                                           |                                                                                           |              |  |  |  |  |  |
| 웹 지원(W)                                            |                                                                                           |              |  |  |  |  |  |
| 사용자 가마드(G)                                         |                                                                                           |              |  |  |  |  |  |
|                                                    |                                                                                           |              |  |  |  |  |  |
|                                                    |                                                                                           |              |  |  |  |  |  |
|                                                    |                                                                                           |              |  |  |  |  |  |
|                                                    |                                                                                           |              |  |  |  |  |  |
|                                                    |                                                                                           |              |  |  |  |  |  |
|                                                    |                                                                                           |              |  |  |  |  |  |
| 준비                                                 |                                                                                           | Valeria      |  |  |  |  |  |

라이센스 서버에는 5개의 서버 라이센스가 있습니다.

## **3.5.3** 명령행 모드에서 라이센스 추가

Acronis License Server Management Tool를 설치한 경우 명령행 모드에서 Acronis License Server에 라이센스를 추가할 수 있습니다.

- 1. cmd.exe(Windows 명령 프롬프트)를 실행합니다.
- 2. Acronis License Server가 설치된 폴더로 이동합니다. 이 폴더의 기본 위치는 \Program Files\Acronis\LicenseServer입니다.
- 3. 다음 명령을 입력합니다.

```
LicenseServerCmdLine --import-file [servername] [filename]
여기서:
servername – Acronis License Server가 설치된 컴퓨터의 이름
filename – 일련 번호가 있는 파일(*.txt 또는 *.eml)의 이름
```
예제:

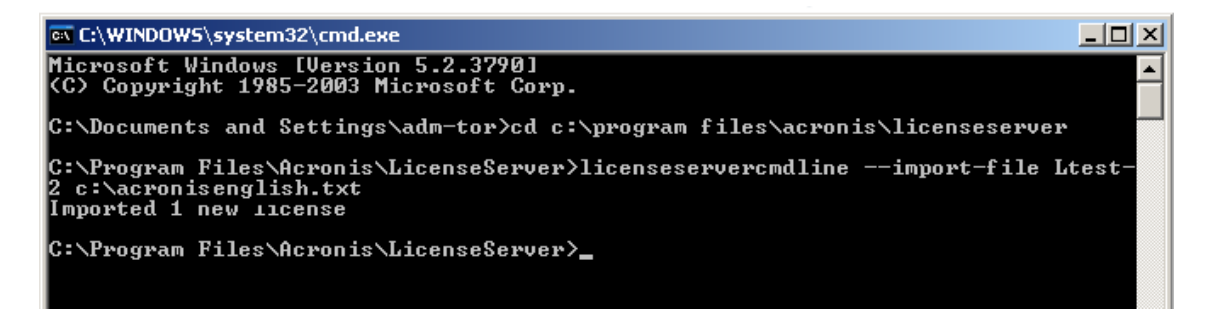

이 예제는 C:\AcronisEnglish.txt의 일련 번호를 라이센스 서버 Ltest-2에 추가합니다.

. .

## **3.6 Acronis OS Deploy** 서버 설치

**Acronis OS Deploy Server**: Acronis Snap Deploy Agents 의 도움을 받아 네트워크에서의 중앙 배포를 수행하는 구성 요소입니다.

Acronis OS Deploy Server 를 설치하기 전에 Acronis License Server를 설치하고 라이센스 번호를 반입해야 합니다(자세한 내용은 이전 절의 내용 참조).

Acronis OS Deploy Server 를 설치하려면:

- 1. Acronis Snap Deploy 시작 프로그램을 실행합니다.
- 2. Click **Install Acronis OS Deploy Server**
- 3. 화면에 나타나는 설치 마법사 지시 사항을 따릅니다.
- 4. 메시지가 나타나면 재부팅합니다.

**Acronis License Server**를 요청하는 메시지가 나타납니다. 서버로 직접 검색하거나 해당 이름 또는 IP 주소를 입력하거나 네트워크에서 서버를 자동으로 검색하도록 합니다. 이 경우 배포 라이센스 수가 증가하지 않습니다. 단지 라이센스 가용성을 검사하고 나중에 배포가 시작될 때 Acronis License Server에 액세스할 수 있도록 지정된 Acronis License Server 매개변수를 저장합니다.

#### **3.7 Acronis PXE Server** 설치 및 시작

**Acronis PXE Server** 는 대상 컴퓨터에서의 Acronis Snap Deploy Agent , Acronis Master Image Creator 또는 PE(Preinstallation Environment) 네트워크 부팅을 허용합니다. Acronis PXE Server 를 사용하면 부트 가능 미디어를 사용하는 경우와 비교할 때 여러 컴퓨터를 부팅하는 데 필요한 시간을 현저히 줄일 수 있습니다. 또한 부팅해야 하는 시스템에 부트 가능 미디어를 설치하기 위해 기술 담당자가 현장에 상주할 필요도 없습니다. 이 경우 예약 배포가 자동으로 수행됩니다.

네트워크에 DHCP(Dynamic Host Control Protocol) 서버가 있는 경우 부팅 컴퓨터에서 IP 주소를 자동으로 가져올 수 있으므로 Acronis PXE 서버를 사용하는 것이 바람직합니다. DHCP가 없는 경우 PXE에서 컴퓨터를 부팅할 수 있지만 네트워크 설정을 수동으로 구성해야 합니다.

서브넷에 PXE 서버를 하나만 유지하여 부팅 컴퓨터 작동을 예측하는 것이 좋습니다.

#### **3.7.1 Acronis PXE Server** 설치

Acronis PXE Server 를 설치하려면:

- 1. Acronis Snap Deploy 시작 프로그램을 실행합니다.
- 2. Click **Install Acronis PXE Server**
- 3. 설치 마법사 화면의 지시 사항을 따릅니다.

Acronis PXE Server 는 설치 후 즉시 서비스로 실행되며 나중에 시스템이 다시 시작될 때마다 자동으로 시작됩니다. 이 프로그램은 다른 서비스와 동일한 방식으로 중지하고 시작할 수 있습니다.

#### **3.7.2 PXE**에서 부팅되도록 컴퓨터 설정

베어 메탈의 경우 시스템의 BIOS가 네트워크 부팅만 지원하면 됩니다.

운영 체제가 하드 디스크에 있는 시스템의 경우 네트워크 인터페이스 카드가 첫 번째 부트 장치이거나 적어도 하드 드라이브 장치보다 먼저 부팅되도록 BIOS를 구성해야 합니다. 아래 예제는 바람직한 BIOS 구성을 보여줍니다. 부트 가능 미디어를 삽입하지 않으면 컴퓨터가 네트워크에서 부팅됩니다.

| PhoenixBIOS Setup Utility                                                                   |          |                               |                                                                                                    |  |  |  |  |  |  |
|---------------------------------------------------------------------------------------------|----------|-------------------------------|----------------------------------------------------------------------------------------------------|--|--|--|--|--|--|
| Advanced<br><b>Main</b>                                                                     | Security | Power<br><b>Boot</b>          | Exit                                                                                                    |  |  |  |  |  |  |
|                                                                                             |          |                               | Item Specific Help                                                                                                    |  |  |  |  |  |  |
| +Removable Devices<br>CD-ROM Drive<br>Network boot from AMD Am79C970A<br><b>+Hard Drive</b> |          |                               | Keys used to view or<br>configure devices:<br>$\langle$ Enter $\rangle$ expands or<br>collapses devices with<br>$a + nr -$<br><ctrl+enter> expands<br/>all<br/><math>\langle</math>Shift + 1&gt; enables or<br/>disables a device.<br/><math>\langle \cdot \rangle</math> and <math>\langle \cdot \rangle</math> moves the<br/>device up or down.<br/>≺n&gt; May move removable<br/>device between Hard<br/>Disk or Removable Disk<br/><d> Remove a device<br/>that is not installed.</d></ctrl+enter> |  |  |  |  |  |  |
| F1<br>Help<br>14 Select Item                                                                | $-1 +$   | Change Values                 | F9<br>Setup Defaults                                                                                                    |  |  |  |  |  |  |
| Exit<br>Select Menu<br>Esc<br>$\leftrightarrow$                                             | Enter    | $Select \rightarrow Sub-Menu$ | F10<br>Save and Exit                                                                                                    |  |  |  |  |  |  |

네트워크 부트를 위한 BIOS 설정(예제)

일부 BIOS 버전의 경우 네트워크 인터페이스 카드를 활성화한 후 BIOS에 변경 내용을 저장하여 부트 장치 목록에 카드가 나타나도록 해야 합니다.

하드웨어에 여러 개의 네트워크 인터페이스 카드가 있는 경우 BIOS가 지원하는 카드에 네트워크 케이블이 연결되어 있어야 합니다.

### **3.7.3** 동일한 서버에 **PXE**와 **DHCP** 설정

**Acronis PXE Server** 와 **DHCP** 서버가 동일한 컴퓨터에 있는 경우 DHCP 서버 서버 옵션 60에 문자열 값 "PXE Client"를 사용하여 "클라이언트 ID"를 추가합니다. 예를 들면 다음과 같습니다.

C:\WINDOWS\system32>netsh netsh>dhcp netsh>dhcp>server \\<server machine name> 또는 <IP 주소> netsh dhcp>add optiondef 60 PXEClient STRING 0 comment="PXE 지원을 위해 추가된 옵션" netsh dhcp>set optionvalue 60 STRING PXEClient

## **3.7.4 PXE**가 다른 서브넷에서 작동하도록 설정

**Acronis PXE Server** 가 스위치를 통해 다른 서브넷에서 작동하도록 설정하려면PXE 트래픽을 중계하도록 스위치를 구성합니다. PXE 서버 IP 주소는 DHCP 서버 주소와 같은 방식으로 IP 헬퍼 기능을 사용하여 인터페이스마다 구성됩니다. 자세한 내용은 다음 페이지를 참조하십시오: <http://support.microsoft.com/default.aspx/kb/257579>

## **3.8 Acronis WOL Proxy** 설치

**Acronis WOL(Wake on LAN) Proxy**는 Acronis OS Deploy 서버를 통해 다른 서브넷에 있는 대상 컴퓨터를 가동시킵니다.

Acronis WOL Proxy는 다음과 같은 경우에만 설치해야 합니다.

- 예약 배포를 수행하려는 경우(수동 또는 이벤트 기반 배포에는 WOL Proxy가 필요하지 않음) 그리고

- 일부 또는 모든 대상 컴퓨터가 Acronis OS Deploy Server 이외의 서브넷에 있는 경우

대상 컴퓨터와 동일한 서브넷에 있는 서버에 Acronis WOL Proxy를 설치합니다. 추가 작업은 필요하지 않습니다.

Acronis WOL Proxy 서버를 설치하려면:

1. Acronis Snap Deploy 시작 프로그램을 실행합니다.

- 2. **Acronis WakeOnLAN Proxy**를 클릭합니다**.**
- 3. 화면에 나타나는 설치 마법사 지시 사항을 따릅니다.

Acronis WOL Proxy는 설치 후 즉시 서비스로 실행되며 나중에 시스템이 다시 시작될 때마다 자동으로 시작됩니다. 이 프로그램은 다른 서비스와 동일한 방식으로 중지하고 시작할 수 있습니다.

#### **3.9 Acronis Snap Deploy Management Agent**설치

**Acronis Snap Deploy Management Agent** 설치하면 온라인 이미징 기능과 이미지 무결성 검증 기능이 추가됩니다.

온라인 이미징은 작업을 일시 중단하거나 재부팅하지 않고 온라인 상태에서 마스터 시스템의 이미지를 생성함을 의미합니다. 온라인 이미징은 필요에 따라 마스터 컴퓨터에 설치된 관리 에이전트에 콘솔을 연결할 때 원격으로 수행할 수 있습니다. 관리 에이전트는 마스터 이미지에 포함되며 모든 대상 컴퓨터에 배포됩니다. 따라서 배포 후 필요에 따라 파일을 관리하고 대상 컴퓨터에서 응용 프로그램을 실행할 수 있습니다.

그러나 마스터 이미지에 소프트웨어가 많은 것이 바람직하지 않은 경우도 있습니다. 또한 에이전트를 설치하려면 라이센스가 필요합니다.

따라서 마스터 이미지는 부트 가능 Acronis Master Image Creator 또는 PE의 명령행 유틸리티를 사용하여 생성하도록 권장합니다. 그러나 반드시 마스터 컴퓨터가 아니더라도 네트워크에 하나 이상의 관리 에이전트가 있는 것이 바람직합니다. 관리 에이전트를 사용하여 이미지 무결성을 검증(검사)할 수 있습니다.

Acronis Snap Deploy Management Agent 설치하려면:

- 1. Acronis Snap Deploy 시작 프로그램을 실행합니다.
- 2. **Acronis Snap Deploy Management Agent** 설치를 클릭합니다.
- 3. 화면에 나타나는 설치 마법사 지시 사항을 따릅니다.
- 4. **Acronis License Server**를 요청하는 메시지가 나타납니다. 서버로 직접 검색하거나 해당 이름 또는 IP 주소를 입력하거나 네트워크에서 서버를 자동으로 검색하도록 합니다.

라이센스 서버에는 적합한 유형의 Acronis Snap Deploy 라이센스가 하나 이상 있어야 합니다. 서버 운영 체제에 에이전트를 설치하려면 서버 제품용 라이센스가 필요합니다. 워크스테이션 운영 체제에 에이전트를 설치하려면 워크스테이션 제품용 라이센스가 필요합니다. 프롬프트를 통해

워크스테이션 라이센스 대신 서버 라이센스를 사용할 수 있습니다. 관리 에이전트를 설치할 때마다 사용 가능한 라이센스가 하나씩 감소합니다.

5. 메시지가 나타나면 재부팅합니다.

## **3.10 Acronis Universal Deploy** 설치

**Acronis Universal Deploy**는 Acronis Snap Deploy의 애드온 제품입니다. 별도 구매하며 전용 설치 파일에서 설치합니다.

Acronis Universal Deploy는 Acronis OS Deploy 서버가 설치된 컴퓨터에만 설치할 수 있습니다.

Acronis Universal Deploy는 시작 프로그램을 실행하여 로컬로 또는 원격으로 네트워크 컴퓨터에 설치할 수 있습니다. Acronis Universal Deploy를 원격으로 설치하려면 네트워크 공유(아래 참조)에 압축된 설치 파일(.msi)을 풀고 다른 Acronis Snap Deploy 구성 요소와 같은 방법으로 Acronis Universal Deploy를 설치합니다( 4.2 원격 컴퓨터에 Acronis 구성 요소 설치 및 [업데이트](#page-37-0) 참조).

Acronis Universal Deploy를 설치하면 자동으로 Acronis OS Deploy Server 연결됩니다.

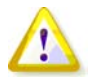

Acronis Universal Deploy를 설치하는 데는 라이센스가 필요하지 않습니다. 그러나 배포를 시작하려면 먼저 라이센스 서버에 Acronis Universal Deploy 라이센스를 추가해야 합니다. 배포 과정에서 라이센스를 발견하지 못하면 Acronis Universal Deploy 단계를 건너뜁니다.

## **3.11 Acronis Snap Deploy** 구성 요소 압축 풀기

Acronis Snap Deploy 관리 콘솔을 설치하는 동안 모든 Acronis Snap Deploy 구성 요소의 설치 파일(.msi)은 \Program Files\Common Files\Acronis\RemoteInstall 폴더에 저장됩니다. 따라서 Acronis Snap Deploy 관리 콘솔 또는 **msiexec.exe** 유틸리티를 사용하여 원격으로 구성 요소를 설치, 수정 또는 복구할 수 있습니다.

Acronis Snap Deploy 구성 요소를 로컬 컴퓨터에 설치하면 각 구성 요소의 설치 파일을 로컬 또는 네트워크 드라이브에 개별적으로 저장할 수 있습니다. 이렇게 하면 로컬 컴퓨터에서 기존 구성 요소 설치를 수정 또는 복구할 때 도움이 됩니다.

구성 요소의 설치 파일을 저장하려면:

- 1. Acronis Snap Deploy 시작 프로그램을 실행합니다.
- 2. 설치 메뉴에서 구성 요소 이름을 마우스 오른쪽 버튼으로 클릭하고 압축 풀기를 선택합니다.
- 3. 설치 파일의 위치를 선택하고 저장을 클릭합니다.

### **3.12 Acronis License Server** 사용

이 절은 단계별 설치 절차에 대해서는 설명하지 않습니다. 이 절은 Acronis License Server를 이해하는 데 필요한 일반 정보와 함께, 3.5.2 Acronis License Server 관리 콘솔을 사용하여 라이센스 추가와 3.5.3 명령행 모드에서 라이센스 추가의 내용보다 상세한 라이센스 관련 작업에 대한 정보를 제공합니다.

## **3.12.1 Acronis License Server** 이해

Acronis License Server는 Acronis 제품의 라이센스를 추적하는 메커니즘입니다. Acronis Snap Deploy 라이센스는 배포 및/또는 관리 대상 컴퓨터(서버 또는 워크스테이션)의 수를 기반으로 제공됩니다. 예를 들어 100대의 컴퓨터에 시스템을 배포하려면 100개의 배포 라이센스가 필요합니다. 배포된 컴퓨터를 관리 또는 재배포하기 위한 추가 라이센스는 필요하지 않습니다.

Acronis Universal Deploy는 Acronis Snap Deploy의 애드온 제품으로서 고유 일련 번호와 라이센스 계약이 적용됩니다.

Acronis License Server는 각 네트워크 인터페이스 카드(NIC)에 고유한 MAC 주소를 사용하여 라이센스를 추적합니다. MAC 주소는 일반적으로 NIC에 따라 결정되지만 일부 운영 체제에서는 해당 주소를 변경할 수 있습니다. 시스템에서 MAC 주소 변경을 시도하면 Acronis License Server 작업을 방해하여 동일한 컴퓨터에 다른 배치 작업을 수행하지 못하거나 해당 컴퓨터를 원격으로 관리하지 못할 수 있습니다.

Acronis OS Deploy 서버를 설치하는 경우 Acronis License Server를 지정해야 합니다. Acronis License Server가 발견되면 해당 서버에서 사용 가능한 라이센스를 확인하여 나중에 배포가 시작될 때 Acronis License Server에 액세스할 수 있도록 해당 네트워크 주소를 저장합니다.

배포가 시작되면 Acronis OS Deploy 서버가 Acronis License Server에서 사용 가능한 라이센스를 확인합니다. 배포에 사용할 수 있는 라이센스가 충분한 경우 프로세스가 실행되고 배포된 시스템 수만큼 사용 가능한 라이센스 수가 감소합니다.

또한 Acronis License Server는 .txt 또는 .eml 파일에서 여러 라이센스 번호를 반입할 수 있어 각 번호를 입력하는 데 따른 불필요한 시간을 줄일 수 있습니다.

Acronis License Server는 업그레이드, 복구 또는 재설치할 때마다 반입된 모든 라이센스를 그대로 보존합니다. 그러나 라이센스 번호가 있는 파일을 이동식 미디어에 복사하거나 해당 파일을 출력하여 안전한 장소에 보관해두는 것이 좋습니다. 이렇게 함으로써 하드웨어 장애가 발생하더라도 라이센스 데이터를 계속 사용할 수 있습니다.

### **3.12.2** 라이센스 정보 보기

- 1. Acronis Snap Deploy Management Console 을 실행합니다.
- 2. 라이센스 관리를 클릭합니다. Acronis License Server가 설치된 컴퓨터에 연결합니다. Acronis License Server에서 사용 가능한 모든 일련 번호가 표시됩니다. 하나의 일련 번호에 여러 라이센스가 포함될 수 있습니다.

| <b>Acronis License Server Management Console: Valeria</b> |                                 |                    |                                  |    |                                                         |  |                 |                             |                                |              |
|-----------------------------------------------------------|---------------------------------|--------------------|----------------------------------|----|---------------------------------------------------------|--|-----------------|-----------------------------|--------------------------------|--------------|
|                                                           | 연결(○<br>보기(V)<br>도구( <u>T</u> ) | 도움말(H)             |                                  |    |                                                         |  |                 |                             |                                | $2$ Acronis  |
|                                                           |                                 |                    |                                  | m. |                                                         |  |                 |                             |                                |              |
|                                                           |                                 |                    | 제품명                              |    |                                                         |  |                 | 시리  입력 일자   만료일 전체 미  미용 가능 |                                |              |
| 작업<br>交<br>Acronis Snap Deploy 3.0 (Korean)               |                                 |                    |                                  |    |                                                         |  |                 |                             |                                |              |
|                                                           | 라이센스 추가(A)                      |                    | Acronis Snap Deploy 3.0 (Korean) |    |                                                         |  | KUM3 26.06.2008 | $\mathbf{1}$                | $\mathbf 0$                    | $\mathbf{1}$ |
|                                                           | 라이센스 관리                         | $\hat{\mathbf{x}}$ | Acronis Snap Deploy 3.0 (Korean) |    |                                                         |  | XL8H 26.06.2008 | $\mathbf{1}$                | 0                              | $\mathbf{1}$ |
|                                                           | 이미 사용 라이센스 관리(M)                |                    | Acronis Snap Deploy 3.0 (Korean) |    |                                                         |  | 8CM3 26.06.2008 | $\mathbf{1}$                | 0.                             | $\mathbf{1}$ |
|                                                           | 라이센스 제거(R)<br>x.                |                    | Acronis Snap Deploy 3.0 (Korean) |    |                                                         |  | WAH 26.06.2008  | $\mathbf{1}$                | n.                             | $\mathbf{1}$ |
|                                                           |                                 |                    | Acronis Snap Deploy 3.0 (Korean) |    |                                                         |  | RFJQ 26.06.2008 | $\mathbf{1}$                | 0                              | $\mathbf{1}$ |
|                                                           | 원격 관리                           | 交                  |                                  |    | Acronis Snap Deploy Server 3.0 (Korean)                 |  |                 |                             |                                |              |
|                                                           | 신규(M) 연결                        |                    |                                  |    | Acronis Snap Deploy Server 3.0 (Korean) 7D2N 26.06.2008 |  |                 | $\mathbf{1}$                | $\mathbf{1}$                   | 0            |
|                                                           |                                 |                    |                                  |    | Acronis Snap Deploy Server 3.0 (Korean) 38TB 26.06.2008 |  |                 | $\mathbf{1}$                | $\overline{0}$<br>$\mathbf{1}$ |              |
|                                                           | 도움말                             | 交                  |                                  |    | Acronis Snap Deploy Server 3.0 (Korean) WPYF 26.06.2008 |  |                 | $\mathbf{1}$                | 0                              |              |
|                                                           | 웹 지원(W)                         |                    |                                  |    | Acronis Snap Deploy Server 3.0 (Korean) 9W45 26.06.2008 |  |                 | $\mathbf{1}$                | Ō                              |              |
|                                                           | 사용자 가미드(G)                      |                    |                                  |    | Acronis Snap Deploy Server 3.0 (Korean) 9A2P 26.06.2008 |  |                 | $\mathbf{1}$                | 0                              |              |
|                                                           |                                 |                    |                                  |    |                                                         |  |                 |                             |                                |              |
|                                                           | 준비                              |                    |                                  |    |                                                         |  |                 |                             |                                | Valeria      |

5개의 서버 라이센스와 다섯 개의 워크스테이션 라이센스가 있습니다.

열 표제 막대를 마우스 오른쪽 버튼으로 클릭하여 표시할 상세 정보(제품 이름, 일련 번호, 반입 날짜, 만기 날짜와 각 일련 번호에 할당된 총 라이센스 수 및 그 중에서 사용 가능한 라이센스 수와 이미 사용한 라이센스 수)를 선택합니다. 예를 들어 하나의 라이센스가 하나의 일련 번호에 적용되는 경우 해당 라이센스를 사용할 수 있으면 총 라이센스 수=1, 사용 가능 라이센스 수=1, 사용한 라이센스 수=0이고 해당 라이센스가 이미 할당되었으면 사용 가능 라이센스 수=0, 사용한 라이센스 수=1입니다.

3. 사용한 라이센스에 대한 자세한 내용을 표시하려면 세로 막대에서 사용한 라이센스 관리를 선택합니다. (모든 라이센스가 사용 가능 상태인 경우에는 이 항목이 나타나지 않습니다.)

사용됨 모드는 할당된 모든 라이센스를 나열합니다. 열 표제 막대를 마우스 오른쪽 버튼으로 클릭하여 표시할 상세 정보(제품 이름, 호스트 이름, 호스트 주소, 일련 번호, 획득 날짜(라이센스를 사용한 배포 또는 설치 날짜) 및 갱신 날짜를 선택합니다. 갱신 날짜는 Acronis Snap Deploy 라이센스에는 해당되지 않습니다.

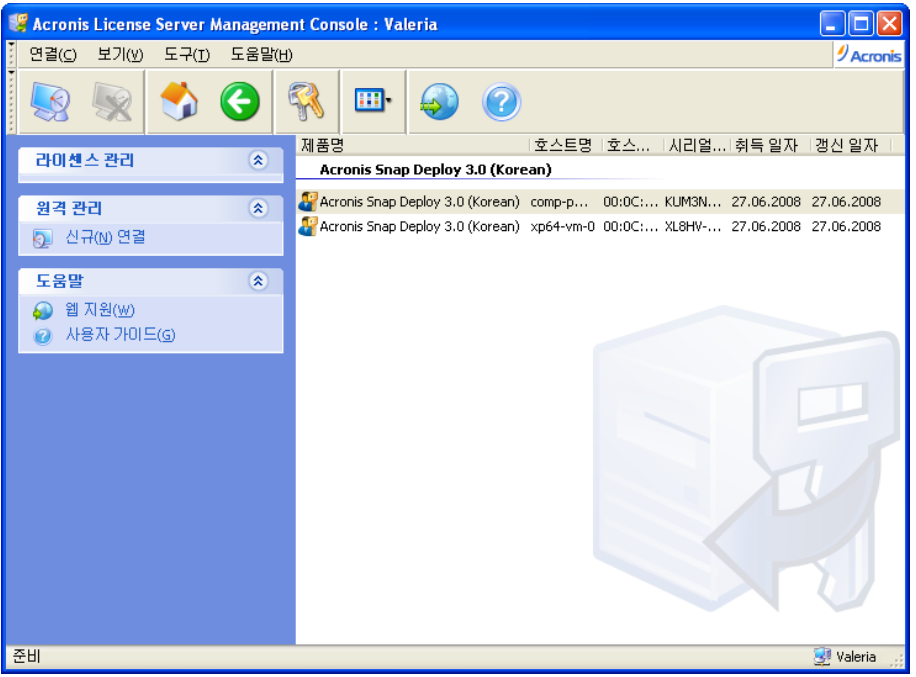

2개의 라이센스를 사용하고 있습니다.

보기 **->** 아이콘 정렬 기준을 사용하여 목록을 정렬할 수 있습니다.

## **3.12.3** 라이센스 제거

Acronis License Server에서 라이센스를 완전히 제거하려면 사용 가능 라이센스 목록에서 라이센스를 선택하고 세로 막대에서 라이센스 제거를 클릭합니다.

### **3.12.4 Acronis License Server** 관리 도구 사용

**Acronis License Server Management Tool** 는 Acronis License Server를 제어하기 위한 명령행 유틸리티입니다. **LicenseServerCmdLine.exe** 파일은 Acronis License Server 전체 설치로만 설치합니다. 이 도구는 설치 폴더(기본 위치:\Program Files\Acronis\LicenseServer)에 있습니다. 파일이 없는 경우 Acronis Snap Deploy 시작 프로그램을 실행하여 설치합니다. 자세한 내용은 3.5 Acronis [License Server](#page-25-0) 설치를 참조하십시오.

LicenseServerCmdLine.exe는 다음 구문을 사용합니다.

LicenseServerCmdLine [명령] [옵션1] [옵션2]

LicenseServerCmdLine.exe는 다음 명령과 명령 옵션을 지원합니다.

--list 로컬 네트워크에 있는 Acronis License Server의 목록을 표시합니다.

--status [서버 이름 또는 서버 IP-주소] 지정된 License Server의 상태(예: 각 Acronis 제품의 전체/사용 가능 라이센스 수)를 표시합니다.

--import [서버 이름] [시리얼 키] 새 라이센스에 대한 정보(새 시리얼 키)를 추가합니다. 여러 시리얼 번호는 공백으로 분리하여 지정할 수 있습니다.

--import-file [서버 이름] [파일 이름] .txt 또는 .eml 파일에서 라이센스 시리얼 키를 반입합니다.

--help 사용법을 보여줍니다.
# **4. Acronis Snap Deploy** 관리 콘솔 사용

# **4.1** 연결

## **4.1.1** 로컬 시스템 연결

Acronis Snap Deploy 관리 콘솔이 시작되면 관리 가능한 Acronis Snap Deploy 구성 요소가 있는 로컬 시스템에 연결됩니다. 추가 작업 없이 동일한 시스템에 설치된 Acronis 서버 또는 Acronis Snap Deploy Management Agent 관리할 수 있습니다.

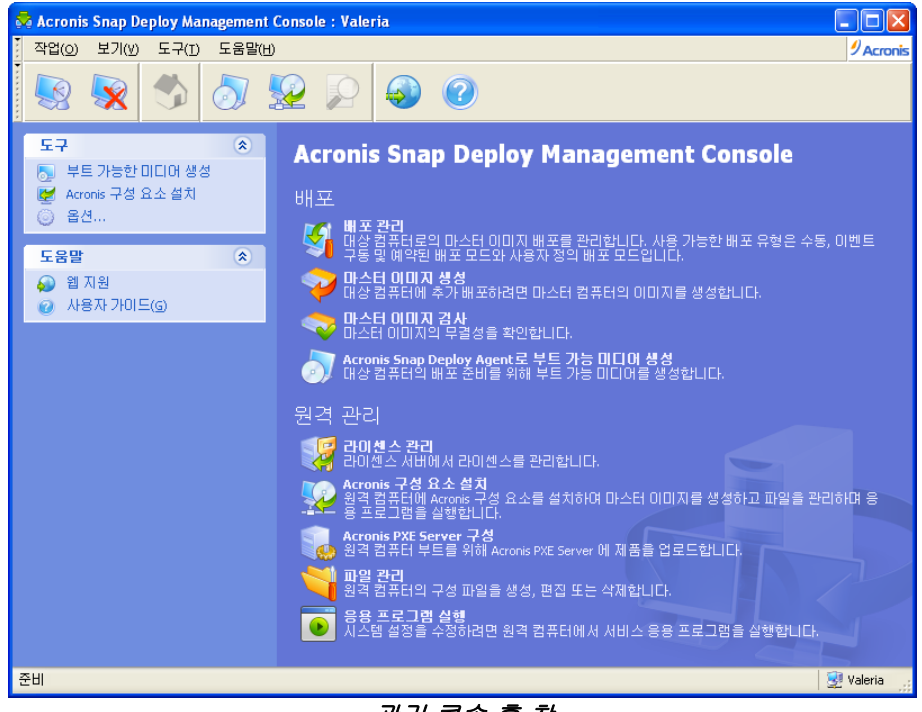

### 관리 콘솔 홈 창

## **4.1.2** 다른 컴퓨터 연결

Acronis Snap Deploy Management Console 은 Acronis 서버 또는 Acronis Snap Deploy Management Agent 가 설치된 네트워크 컴퓨터에 연결할 수 있습니다. 연결되면 Acronis Snap Deploy Management Agent 사용하여 Acronis 서버를 관리하거나 작업을 수행할 수 있습니다. Acronis 구성 요소에 연결하려면 원격 컴퓨터에 대한 관리자 권한이 필요합니다.

배포 관리 – Acronis OS Deploy 서버 연결 마스터 이미지 생성 – Acronis Snap Deploy Management Agent 연결(또는 Acronis Media Builder 시작) 마스터 이미지 검사 – Acronis Snap Deploy Management Agent 연결 **Acronis Snap Deploy Agent** 사용하여 부트 가능 미디어 생성 – 연결이 필요하지 않음 라이센스 관리 – Acronis License Server 연결 **Acronis** 구성 요소 설치 – 연결이 필요하지 않음 **Acronis PXE** 서버 구성 – Acronis PXE 서버 연결 파일 관리 – Acronis Snap Deploy 관리 에이전트 연결

### 응용 프로그램 실행 - Acronis Snap Deploy 관리 에이전트 연결

# **4.2** 원격 컴퓨터에서 **Acronis** 구성 요소 설치 및 업데이트

원격으로 설치할 수 있는 Acronis Snap Deploy 구성 요소는 다음과 같습니다.

- Acronis OS Deploy Server
- Acronis License Server
- Acronis PXE Server
- Acronis WOL Proxy
- Acronis Snap Deploy Management Agent

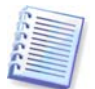

Windows Vista 및 Windows Server 2008을 실행하는 원격 컴퓨터에는 Acronis Snap Deploy 구성 요소를 설치할 수 없습니다. 그러한 시스템에는 모든 구성 요소를 로컬로 설치하십시오.

### 준비

Windows XP 버전을 실행하는 원격 컴퓨터에 설치하려면 해당 컴퓨터에서 제어판 -> 폴더 옵션 -> 보기 -> 모든 사용자에게 동일한 폴더 공유 권한을 지정 옵션을 비활성화해야 합니다.

서비스 팩 2를 포함하는 Windows XP 또는 Windows 2003 Server를 실행하는 원격 컴퓨터에 설치하려면 해당 컴퓨터에서 제어판 -> **Windows** 방화벽 -> 예외 -> 파일 및 프린터 공유 옵션을 비활성화해야 합니다.

Acronis Snap Deploy는 원격 설치에 TCP 포트 25001을 사용합니다. 이 포트가 방화벽 설정의 예외 항목에 추가되었는지 확인하십시오.

### 설치

1. **Acronis** 구성 요소 설치를 클릭합니다.

2. 목록에서 설치 프로그램 위치(등록된 구성 요소, 이동식 미디어 검색 또는 위치 지정)를 선택합니다. 기본 선택 사항 등록된 구성 요소는 기본 C:\Program Files\Common Files\Acronis\RemoteInstall 폴더의 설치 파일을 사용합니다.

3. Acronis 구성 요소를 선택하고 설치할 구성 요소 기능을 지정합니다(구성 요소 기능을 보려면 3.3 *[일반](#page-23-0) 설치 규칙* 참조).

4. 원격 컴퓨터를 탐색하거나 해당 네트워크 이름 또는 IP 주소를 지정합니다.

5. 원격 시스템 관리자의 사용자 이름과 비밀번호를 입력합니다. 6. 마법사에서 요청하는 경우 Acronis License Server를 지정합니다. Acronis OS Deploy Server 또는 Acronis Snap Deploy Management Agent 설치하려면 라이센스 서버에 사용 가능 라이센스가 하나 이상 있어야 합니다.

7. 일부 Acronis 구성 요소를 설치하려면 시스템을 다시 시작해야 합니다. 원격 컴퓨터를 즉시 재부팅하려면 원격 컴퓨터 재부팅 상자를 선택합니다.

#### 8. 진행을 클릭합니다.

Acronis 구성 요소가 원격 컴퓨터에 설치됩니다. 시스템을 다시 시작해야 하는 경우 단계 6에서 선택한 내용에 따라 원격 시스템이 재부팅되거나 원격 시스템을 다시 시작하라는 메시지가 표시됩니다.

원격 컴퓨터에서 Acronis 구성 요소를 업데이트하려면 같은 절차를 수행합니다.

## **4.3** 로그 탐색

Acronis OS Deploy Server 또는 Acronis PXE Server 작업 로그를 보려면 콘솔을 서버에 연결합니다. 로그는 콘솔 창 하단에 표시됩니다.

로그 탐색 창은 도구 **->** 로그 표시를 선택하여 액세스할 수 있습니다.

로그 찾아보기 창은 두 개의 하위 창으로 구성됩니다. 왼쪽 창에는 로그 목록이 나타나고 오른쪽 창에는 선택한 로그 내용이 나타납니다.

왼쪽 창에는 최대 50 개 로그가 포함될 수 있습니다. 로그가 더 많은 경우 왼쪽 및 오른쪽 화살표와 많이 및 적게 버튼을 사용하여 목록을 검색할 수 있습니다.

로그를 삭제하려면 로그를 선택하고 삭제를 클릭합니다.

오류로 단계가 중단된 경우 해당 로그는 빨간색 원과 그 안의 흰색 "X" 로 표시됩니다.

오른쪽 창에는 선택한 로그에 포함된 단계 목록이 표시됩니다. 오른쪽의 세 개 버튼은 메시지 필터를 제어합니다. 즉, 빨간색 원 안의 흰색 "X" 는 오류 메시지를 필터링하고 노란색 삼각형 안의 느낌표 부호는 경보를 필터링하며 파란색 원 안의 "i" 는 정보 메시지를 필터링합니다.

표시할 열(단계 매개 변수) 을 선택하려면 헤더 행을 마우스 오른쪽 버튼으로 클릭하거나 **세부 정보** 선택 버튼을 클릭합니다. 그런 다음 원하는 매개 변수를 선택합니다.

특정 매개 변수를 기준으로 메시지를 정렬하려면 머리글을 클릭하거나(다시 클릭하면 역순이 됨) 아이콘 정렬 기준 버튼(오른쪽에서 두 번째)을 클릭하고 원하는 매개 변수를 선택합니다.

마우스로 경계를 끌어 열 너비를 변경할 수도 있습니다.

# **5. Acronis** 부트 가능 미디어 생성

Acronis Snap Deploy에는 부팅 가능하고 모든 PC 호환 하드웨어에서 작업을 수행할 수 있는 3개의 부트 가능 구성 요소가 있습니다(베어 메탈 및 지원되지 않는 파일 시스템이 있는 컴퓨터 포함). 해당 구성 요소는 다음과 같습니다.

- **Acronis Snap Deploy Agent** (대상 컴퓨터에서 부팅되어 Acronis OS Deploy 서버가 수행하는 배포 활성화)
- **Acronis Standalone Utility**(대상 컴퓨터에서 부팅되어 자체 배포 수행)
- **Acronis Master Image Creator**(마스터 컴퓨터에서 부팅되어 시스템 이미지 생성)

컴퓨터는 물리적 미디어 또는 Acronis PXE Server를 사용하여 부트 가능 구성 요소로 부팅할 수 있습니다.

Acronis 부트 가능 미디어는 Acronis Snap Deploy의 부트 가능 구성 요소가 들어 있는 물리적 미디어(CD, DVD, USB 플래시 드라이브, 디스켓 또는 컴퓨터 BIOS가 부트 장치로 지원하는 기타 미디어)입니다.

업로드된 부트 가능 구성 요소가 있는 Acronis PXE Server 또한 부트 가능 미디어의 한 유형으로 간주할 수 있습니다. 따라서 부트 가능 미디어를 생성하거나 PXE 서버를 구성할 때 동일한 마법사를 사용할 수 있습니다.

부트 가능 미디어 빌더를 시작하려면 시작 메뉴에서 **Acronis -> Acronis Snap Deploy Management Console ->** 부트 가능 미디어 빌더를 선택합니다. Acronis Snap Deploy Management Console 창에서도 부트 가능 미디어 빌더를 실행할 수 있습니다. 이 경우 도구 모음 또는 세로 막대에서 부트 가능 미디어 생성을 클릭하거나 도구 메뉴에서 부트 가능 미디어 생성을 선택합니다.

1. 미디어에 배치할 부트 가능 구성 요소를 선택합니다.

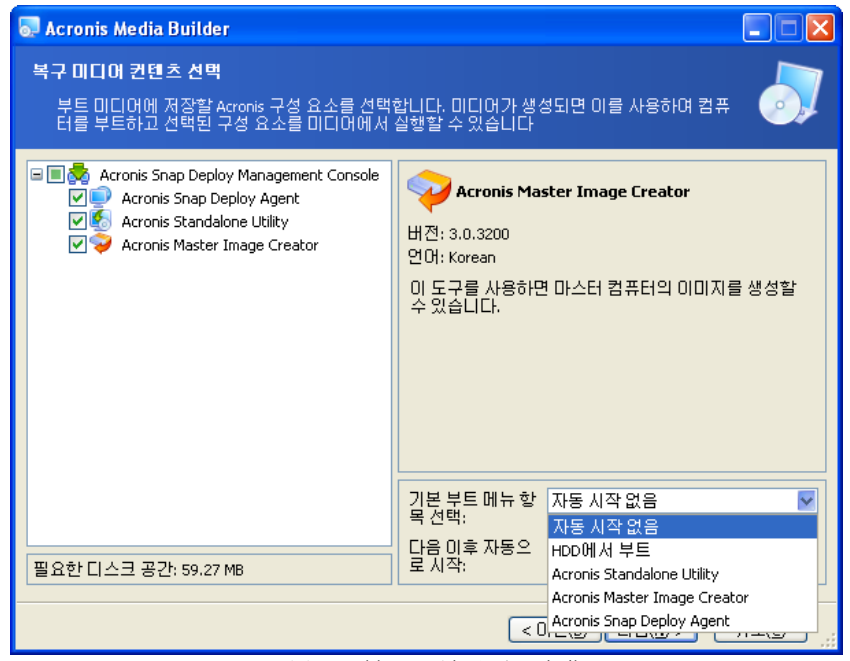

부트 가능 구성 요소 선택

자동으로 시작될 구성 요소(기본 부트 메뉴 항목이라고도 함)를 선택하고 구성 요소 자동 시작을 위한 타임 아웃 간격을 지정합니다. 예를 들어 Acronis Snap Deploy Agent 를 선택하고 자동 시작 간격 매개변수를 10초로 설정하면 부트 메뉴가 표시되고 10초 후에 에이전트가 시작됩니다. 기타 옵션은 다음과 같습니다.

자동 시작 없음 - Acronis 로더는 부트 메뉴를 표시하고 사용자가 OS 또는 Acronis 구성 요소 중 하나 이상을 부트할지 여부를 선택할 때까지 대기합니다.

**HDD**에서 부팅 – 부팅 컴퓨터의 하드 디스크에 운영 체제가 있는 경우 지정된 시간이 경과한 후 시작됩니다. 이 옵션은 배포 후 대상 컴퓨터가 배포된 OS로 부팅하도록 설계되었습니다. 기본 사용 시나리오는 다음과 같습니다.

예약 배포를 위한 PXE 패키지를 생성하고 Acronis Snap Deploy Agent 가 자동으로 시작되도록 구성합니다. 예약 배포가 완료된 후 대상 컴퓨터가 에이전트로 다시 부팅되며 다른 배포 작업에 의해 배포될 수 있습니다. 문제 해결 방법

대상 컴퓨터가 배포 전에 에이전트로 부팅되도록 하려면 배포 예약 시 PXE 서버가 배포 서버에서 작동하도록 조정합니다. 대상 컴퓨터가 배포 후에 배포된 OS로 부팅되도록 하려면 예약 배포에 대한 PXE 패키지를 생성하기 전에 **HDD**에서 부팅 옵션을 선택합니다.

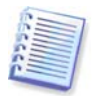

Acronis Standalone Utility는 물리적 미디어에만 배치할 수 있습니다. 이 구성 요소는 PXE 서버에서 부팅되도록 설계되었습니다.

2. Acronis Snap Deploy Agent 가 지정된 배포 서버에 연결되도록 구성할 수 있습니다. 이 설정을 사용하면 동일한 네트워크의 여러 배포 서버가 다른 기능을 수행할 수 있습니다.

배포 서버는 에이전트 네트워크 인터페이스 설정과 함께 에이전트 부팅 시 현장에서 지정할 수도 있습니다. 에이전트 구성을 현장에서 입력하려면 기본 네트워크 설정을 적용하기 전에 적합한 지연 시간을 설정합니다. 자세한 내용은 11.1 [대상](#page-69-0) 부팅을 참조하십시오.

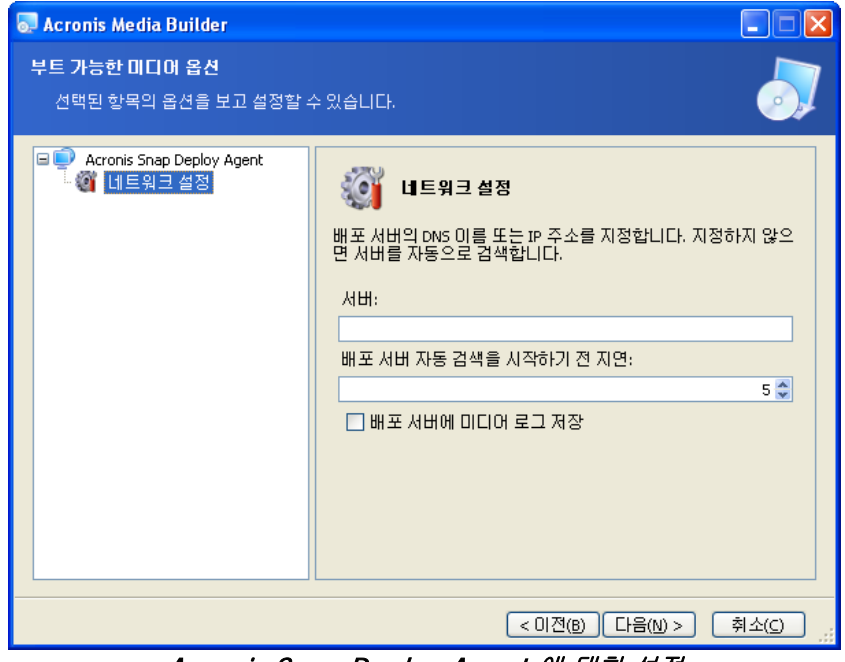

별도로 구성하지 않으면 배포 서버가 자동으로 나타납니다.

Acronis Snap Deploy Agent 에 대한 설정

에이전트 로그를 배포 서버에 저장하는 옵션은 문제점 해결을 위해 설계되었습니다. 에이전트로 추가 작업을 수행하면 배포 속도가 늦어질 수 있으므로 일반적으로 이 확인란은 체크하지 않아야 합니다. 에이전트 로그 저장을 선택하면 배포 서버의 다음 위치에 로그가 저장됩니다. \Documents and Settings\All Users\Application Data\Acronis\DeployServer\AgentsLogs

- 3. 생성할 부트 가능 미디어 유형을 선택합니다. 다음을 수행할 수 있습니다.
- 하드웨어 BIOS에서 허용하는 경우 CD, DVD, 디스켓 또는 USB 플래시 드라이브와 같은 기타 부트 가능 미디어 생성
- 부트 가능 디스크의 ISO 이미지를 생성하여 나중에 비어 있는 디스크에 제작
- 선택한 구성 요소를 PXE 서버에 업로드 이전에 업로드한 구성 요소는 새로 선택한 구성 요소를 업로드하기 전에 PXE 서버에서 삭제됩니다.

3.5" 디스켓을 사용하는 경우 하나의 디스켓(또는 하나의 디스켓 세트)에 한 번에 하나의 구성 요소(예:Acronis Snap Deploy Agent)만 쓸 수 있습니다. 다른 구성 요소를 쓰려면 부트 가능 미디어 빌더를 다시 시작합니다.

- 4. 물리적 미디어를 생성하기 위해 비어 있는 디스크를 넣으면 프로그램이 해당 용량을 판별하거나 플래시 드라이브를 연결합니다. 부트 가능 디스크 ISO 이미지를 생성하려면 ISO 파일 이름과 해당 파일을 배치할 폴더를 지정합니다. 구성 요소를 PXE 서버에 업로드하려면 서버를 지정하고 서버에 액세스하기 위한 사용자 이름과 비밀번호를 제공합니다.
- 5. PXE 서버에 업로드되는 구성 요소를 비밀번호로 보호함으로써 구성 요소가 권한 없이 실행되지 않도록 방지할 수 있습니다. 비밀번호 프롬프트는 Acronis 부트 메뉴가 표시되기 전에 나타납니다.

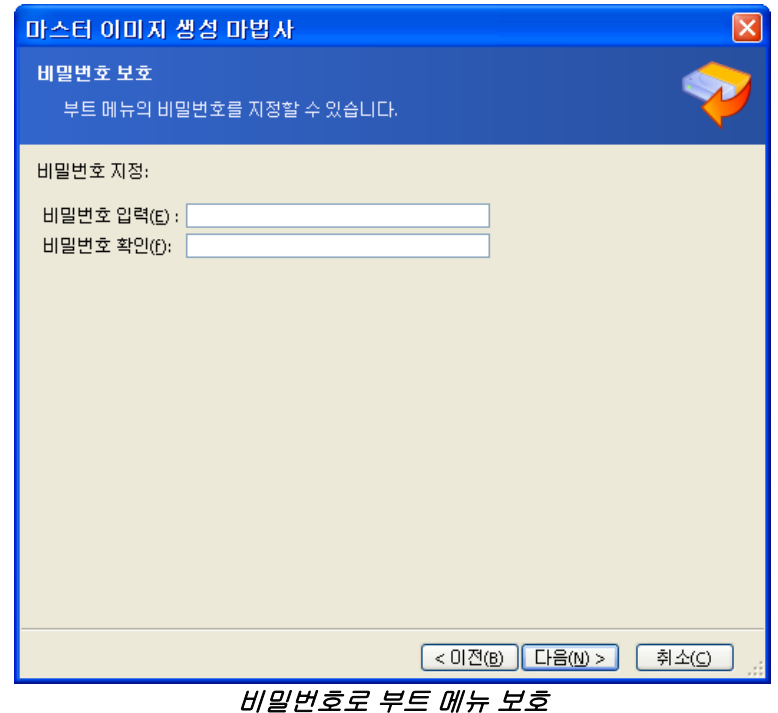

6. 다음으로 프로그램에서 필요한 비어 있는 디스크 수를 계산하고(ISO 또는 PXE를 선택하지 않은 경우) 사용자가 필요한 공간을 준비할 때까지 기다립니다. 준비가 완료되면 진행을 클릭합니다.

부팅 디스크를 만든 후 레이블을 지정하고 안전한 장소에 보관합니다.

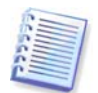

Acronis Snap Deploy 부트 가능 구성 요소는 Linux 커널을 기반으로 하며 Linux 시스템 및 장치 드라이버가 장착되어 있습니다.

Acronis는 정기적으로 새 장치의 드라이버로 드라이버 세트를 보완합니다. 그러나 드라이버가 하드웨어와 호환되지 않아 부트 가능 구성 요소를 시작할 수 없거나 정지되거나 필수 장치에 액세스하지 못할 수 있습니다. 이러한 경우 Acronis Snap Deploy 명령행 유틸리티로 Bart PE 또는 Win PE 미디어를 생성하여 Linux 드라이버를 사용하지 않아야 합니다.

# **6. PXE** 서버 구성

Acronis PXE Server 구성은 다음과 같은 경우 액세스할 수 있습니다.

- Acronis 부트 가능 미디어를 생성하는 경우
- 사용자 정의 배포 모드를 위한 부트 가능 미디어를 생성하는 경우
- 직접 서버 구성을 사용하는 경우

직접 PXE 서버 구성을 수행하려면:

- 1. Acronis Snap Deploy Management Console 시작합니다.
- 2. **PXE** 서버 구성을 클릭합니다**.**
- 3. 서버에 연결합니다.

**PXE** 서버 구성 **–** Acronis 부트 가능 미디어를 생성하는 경우와 동일한 방법으로 Acronis Snap Deploy 부트 가능 구성 요소를 업로드하려면 클릭합니다. PE 이미지를 포함하여 이전에 업로드한 구성 요소는 새로 선택한 구성 요소를 업로드하기 전에 PXE 서버에서 삭제됩니다.

**PXE** 서버에 **PE** 업로드 **–** 이전에 Acronis Snap Deploy PE 빌더로 생성한 PE(Preinstallation Environment) 이미지(.wim 또는 .iso)를 업로드하려면 클릭합니다. 자세한 내용은 [15.2 Acronis PXE](#page-90-0)  서버에 PE [업로드를](#page-90-0) 참조하십시오.

**PXE** 서버에서 제품 제거 **–** PXE 서버에서 구성 요소 또는 PE를 제거하려면 클릭합니다.

**PXE** 서버 비활성화 – PXE 서버를 비활성화하려면 클릭합니다. 서비스가 중지되지는 않지만 수신 요청에 더 이상 응답하지 않습니다.

**PXE** 서버 활성화 – 비활성화된 PXE 서버를 활성화하려면 클릭합니다.

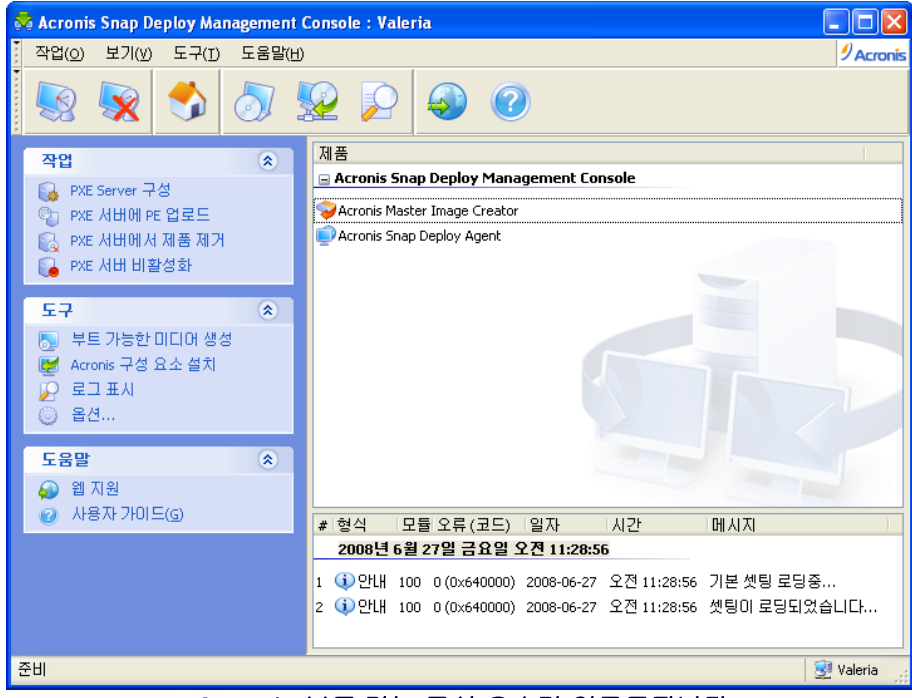

Acronis 부트 가능 구성 요소가 업로드됩니다.

. .

# **7.** 이미지 생성

시스템을 배포하려면 원하는 시스템 구성을 생성하고 네트워크 공유, 분리식 또는 이동식 미디어에 시스템 하드 디스크의 이미지를 저장해야 합니다.

Acronis Snap Deploy는 비밀번호 보호 이미지를 포함하여 Acronis True Image 제품군을 사용하여 생성한 이미지도 지원합니다.

# **7.1** 마스터 **OS** 준비

일반적으로 시스템 이미지를 생성하기 전에 Microsoft 시스템 준비 도구(Sysprep)를 사용하여 마스터 운영 체제를 준비합니다. Sysprep는 기업 시스템 관리자, OEM 및 여러 컴퓨터에 운영 체제를 배포하고 자동으로 구성해야 하는 기타 사용자를 위해 설계되었습니다.

Sysprep로 준비된 운영 체제가 배포되면 Sysprep는 새로운 호스트의 고유 보안 ID(SID)를 생성하고 플러그앤플레이 장치에 대한 Windows 최소 설정을 시작하고 컴퓨터 이름, 도메인 또는 작업그룹 멤버쉽 및 Sysprep.inf 응답 파일에 지정된 기타 설정을 적용합니다.

시스템 이미지가 Acronis Snap Deploy 명령행 유틸리티를 사용하는 PE(Preinstallation Environment)에 배포되는 경우 마스터 시스템에서 Sysprep를 사용합니다. 명령행 유틸리티는 SID를 생성하거나 설정을 직접 조정하지 못하며 단지 시스템을 있는 그대로 배포합니다.

Acronis 환경(명령행 모드 제외를 제외한 모든 경우)에서는 Acronis Snap Deploy가 배포 템플릿에서 사용자가 설정한 매개변수를 사용하여 배포된 시스템을 자동으로 구성합니다. 따라서 Sysprep 또는 Acronis Snap Deploy의 기능을 사용할지 여부를 선택할 수 있습니다.

Sysprep는 [www.microsoft.com](http://www.microsoft.com/)에서 다운로드하거나 Windows NT/2000/XP/Server 2003 설치 CD에 있는 deploy.cab에서 추출할 수 있습니다.

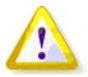

Microsoft Knowledge Base에서 Sysprep 및 디스크 복제와 관련된 문서를 반드시 숙지하시기 바랍니다.

# **7.2** 온라인 이미징과 오프라인 이미징

마스터 이미지는 다음과 같이 생성할 수 있습니다.

- Windows에서 마스터 컴퓨터에 설치된 Acronis Snap Deploy Management Agent 와 Acronis Snap Deploy Management Console 사용하여 온라인으로
- Acronis 환경에서 부트 가능 Acronis Master Image Creator를 사용하여 오프라인으로
- Win PE 환경에서 Acronis Snap Deploy 명령행 유틸리티 또는 스크립팅을 사용하여 오프라인으로

원격 이미지를 주기적으로 생성하려는 경우 Windows에서 에이전트를 실행하는 것이 가장 올바른 방법입니다. 에이전트를 사용하여 이미지를 생성하는 경우에는 마스터 컴퓨터를 재부팅하지 않아도 됩니다. Acronis Snap Deploy Management Agen는 마스터 이미지에 포함되며 모든 대상 컴퓨터에 배포됩니다. 따라서 배포 후 필요에 따라 파일을 관리하고 대상 컴퓨터에서 응용 프로그램을 실행할 수 있습니다.

일반적으로 마스터 이미지에는 많은 소프트웨어가 필요하지 않습니다. 또한 에이전트를 설치하려면 라이센스가 필요합니다. 따라서 Acronis Snap Deploy Management Agen를 설치하지 않고 Acronis Master Image Creator 또는 PE의 명령행 유틸리티를 사용하여 마스터 이미지를 생성하는 것이 좋습니다.

다음 절은 **Acronis Snap Deploy Management Agen**와 **Acronis Master Image Creator**를 사용한 이미지 생성에 대해 설명합니다**. PE**에서의 이미지 생성에 대한 내용은 [15. Win PE](#page-88-0)의 명령행 및 스크립팅을 [참조하십시오](#page-88-0).

# **7.3** 오프라인 이미징 시작

오프라인 이미징은 마스터 시스템이 중지되고 마스터 컴퓨터가 Acronis 환경 또는 PE로 부팅됨을 의미합니다.

- 1. Acronis Snap Deploy Management Console 설치합니다.
- 2. 다음 중 하나를 수행합니다.

Acronis Master Image Creator를 사용하여 부트 가능 미디어 생성

또는

Acronis PXE 서버를 설치하고 PXE 서버에 콘솔을 연결하고 Acronis Master Image Creator 업로드 마스터 컴퓨터에서 네트워크 부팅이 활성화되어야 합니다(자세한 내용은 3.7.2 PXE에서 [컴퓨터가](#page-28-0) [부팅되도록](#page-28-0) 설정 참조).

- 3. 마스터 시스템을 구성합니다.
- 4. 다음 중 하나를 수행합니다.
- 부트 가능 미디어에서 Acronis Master Image Creator로 마스터 컴퓨터 부팅

또는

PXE 서버에서 Acronis Master Image Creator로 마스터 컴퓨터 부팅

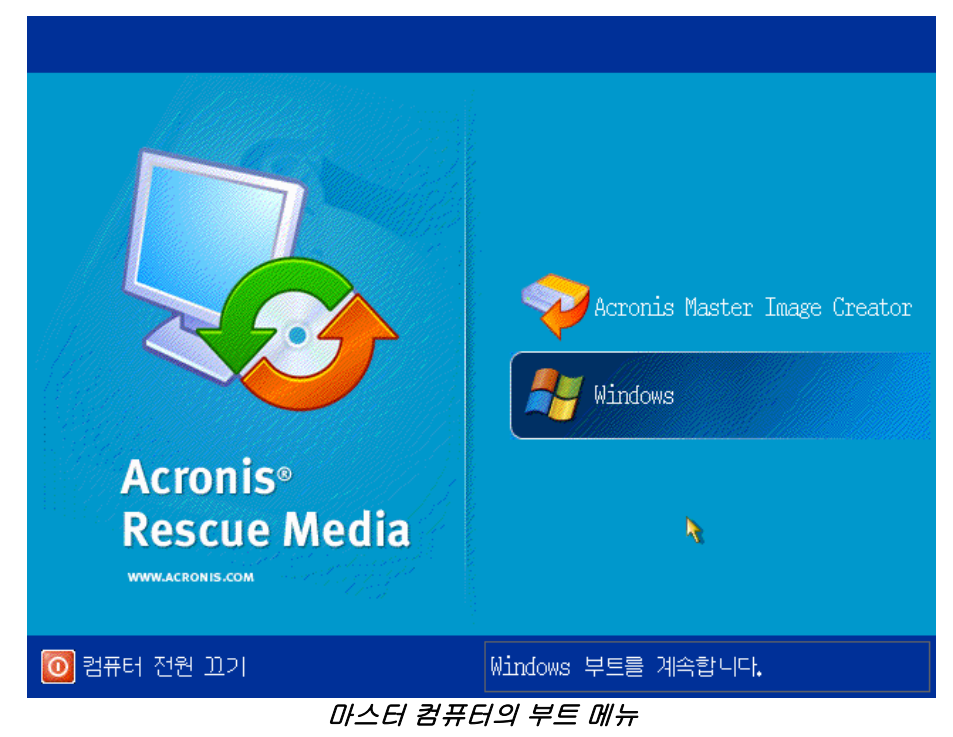

**46 © Acronis, Inc.**

5. 부트 메뉴에서 Acronis Master Image Creator를 선택합니다.

부트 가능 미디어를 생성하거나 Acronis Master Image Creator를 PXE 서버에 업로드하는 경우 타임아웃 시 Image Creator가 자동으로 시작되도록 구성할 수 있습니다.

6. Master Image Creator는 네트워크 공유에 이미지를 저장할 수 있는 네트워크 연결을 설정합니다. Image Creator가 사용하는 네트워크 연결을 구성하도록 제안하는 대화 상자가 나타납니다.

Acronis Master Image Creator는 기본적으로 DHCP 자동 구성을 사용합니다. 네트워크에 DHCP 서버가 있거나 이미지를 로컬 HDD 또는 미디어에 배치해야 하는 경우 프롬프트를 무시(취소를 클릭)합니다.

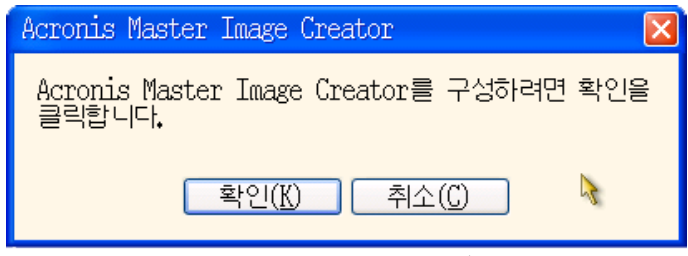

Master Image Creator 구성 프롬프트

Image Creator는 타임아웃 시 기본 네트워크 설정을 자동으로 적용하도록 사전에 구성할 수 있습니다.

수동 구성은 자동 구성이 불가능한 경우(네트워크에 DHCP 서버가 없는 경우) 또는 자동 구성이 실패하는 경우 필요합니다. 네트워크 연결을 수동으로 구성하려면 프롬프트 창에서 확인을 클릭합니다.

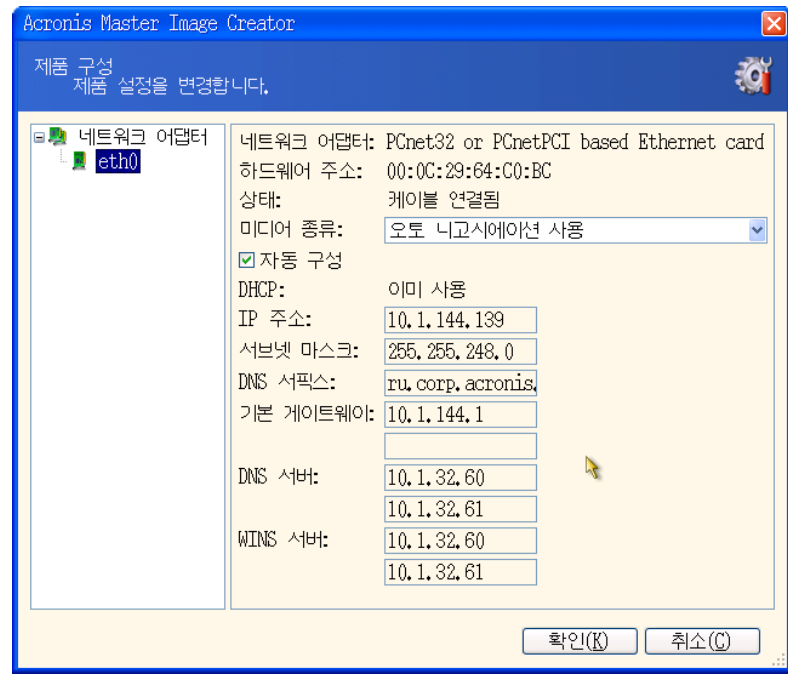

Acronis Master Image Creator 구성: 네트워크 설정

원하는 값을 설정하고 확인을 클릭합니다.

7. Acronis Master Image Creator가 시작되면 Master Image Creator 시작 창이 표시됩니다.

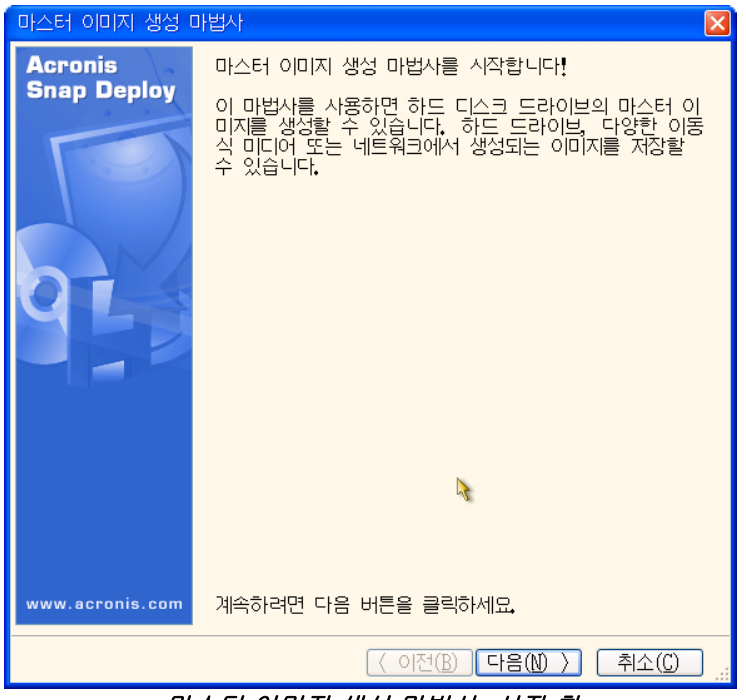

마스터 이미지 생성 마법사: 시작 창

8. 이 창에서 **다음**을 클릭하고 *7.5.1 [이미지를](#page-48-0) 생성할 디스크 또는 파티션* 단계로 이동합니다.

# **7.4** 온라인 이미징 시작

온라인 이미징은 작업을 일시중단하거나 재부팅하지 않고 온라인 상태에서 마스터 시스템의 이미지를 생성함을 의미합니다. 온라인 이미징은 필요에 따라 원격으로 수행할 수 있지만 마스터 이미지에 포함된 이미징 소프트웨어를 설치해야 한다는 단점이 있습니다. 이 방법이 항상 합리적인 것은 아닙니다.

- 1. Acronis Snap Deploy Management Console 과 Acronis License Server를 설치합니다. 라이센스 서버로 라이센스를 반입합니다.
- 2. 마스터 시스템을 구성합니다.
- 3. Acronis Snap Deploy Management Console 사용하여 마스터 시스템에 로컬 또는 원격으로 Acronis Snap Deploy Management Agent 설치합니다. 메시지가 나타나면 재부팅합니다. Acronis Snap Deploy Management Agent 가 설치되면 언제라도 재부팅하지 않고 마스터 시스템의 이미지를 온라인으로 생성할 수 있습니다.
- 4. Acronis Snap Deploy Management Console 시작합니다.
- 5. 마스터 컴퓨터에 연결합니다.
- 6. 마스터 이미지 생성 **->** 다음 **->** 원격 컴퓨터에서 마스터 이미지 생성을 선택합니다**.**

부트 가능 미디어를 사용하여 마스터 이미지 생성을 선택하면 오프라인 이미징을 위한 부트 가능 미디어를 생성하라는 메시지가 표시됩니다.

# **7.5** 마스터 이미지 생성 마법사의 단계

## <span id="page-48-0"></span>**7.5.1** 이미지를 생성할 디스크 또는 파티션

이미지를 생성할 디스크 또는 파티션을 선택합니다. 임의의 디스크와 파티션 집합을 선택할 수 있습니다. 마스터 부트 레코드(MBR) 또한 이미지에 포함됩니다.

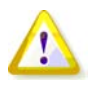

운영 체제와 해당 로더가 다른 파티션에 상주하는 경우 항상 두 파티션을 모두 이미지에 포함해야 합니다. 파티션은 또한 함께 배포해야 하며 그렇지 않으면 운영 체제가 시작되지 않으습니다.

| 마스터 이미지 생성 마법사                                         |           |          |                |                      |
|--------------------------------------------------------|-----------|----------|----------------|----------------------|
| 이미지 생성 디스크 선택                                          |           |          |                |                      |
| 아마지를 생성할 다스크 또는 볼륨을 선택합니다.                             |           |          |                |                      |
| 다스크(볼륨 선택):                                            |           |          |                |                      |
|                                                        |           |          |                | 94 目                 |
| 파티션                                                    | 플래그       | 용량       | Ⅰ사용한 공간        | 타입                   |
| 다스크1<br>☑                                              |           |          |                |                      |
| <b>ONTFS(C:)</b><br>M                                  | Pri, Act. | 3.991 GB | 2.923 GB NTFS  |                      |
| 다스크2                                                   |           |          |                |                      |
| Part1 (F:)                                             | Pri, Act. | 7.997 GB |                | 15.99 MB FAT32 (LBA) |
| 다스크3                                                   |           |          |                |                      |
| ▽<br>Part1 (G:)                                        |           | 792.2 MB | 1.565 MB FAT32 |                      |
| $\blacktriangleright$ $\blacktriangleright$ Part2 (H:) |           | 855.0 MB | 1.687 MB FAT32 |                      |
| $\mathbb{Z}$ Part3 (I:)                                | Pri, Act. | 996.2 MB | 1.964 MB FAT32 |                      |
| Part4 (J:)                                             | Pri       | 1.410 GB | 2.836 MB FAT32 |                      |
| 다스크 4                                                  |           |          |                |                      |
| New Volume (D:)                                        | Pri       | 2,995 GB | 41.02 MB NTFS  |                      |
| 전체 크기: 2.926 GB                                        |           |          |                |                      |
| < 미전(B)<br>다음(M) ><br>취소(C)                            |           |          |                |                      |

이미지를 생성할 디스크와 파티션 선택

# **7.5.2** 이미지 이름 및 위치

**Acronis Master Image Creator**가 이미지를 저장할 수 있는 위치는 다음과 같습니다.

- 네트워크 공유
- 마스터 컴퓨터 내부 하드 드라이브
- 마스터 컴퓨터에 연결된 USB 및 FireWire(IEEE-1394) 저장 장치(하드 드라이브, 플래시 드라이브)
- 마스터 컴퓨터 미디어 드라이브에 로드된 DVD+R/RW, DVD-R/RW, CD-R/RW
- 크기 조정 가능 이미지를 여러 미디어로 자동 분할할 수 있습니다.

장치 트리에서 이미지 위치를 선택합니다. 파일 이름 필드에 파일 이름을 입력합니다. 프로그램은 고유 파일 이름을 생성할 수 있습니다. 오른쪽에서 새 파일의 이름 생성 버튼을 클릭합니다.

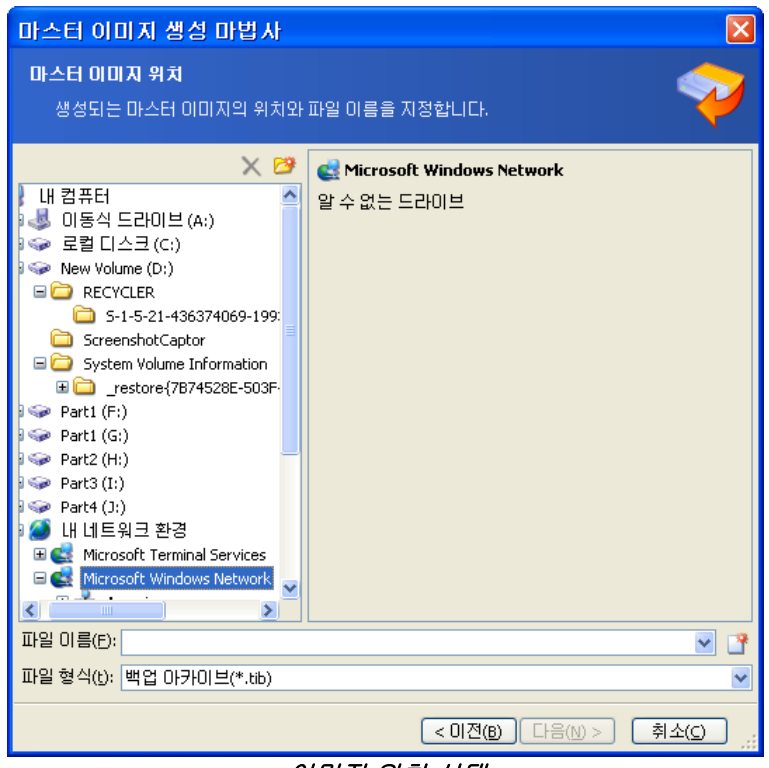

이미지 위치 선택

# **7.5.3** 옵션 설정

마스터 이미지 생성을 위한 옵션을 설정합니다.

### **1. [**선택 사항**]** 이미지 비밀번호

사전 설정은 비밀번호 없음입니다**.** 비밀번호로 이미지를 보호하면 권한 없는 배포를 방지할 수 있습니다.

### **2.** 압축 수준

사전 설정은 보통입니다. 생성되는 이미지의 데이터 압축 수준입니다.

설명 필드는 이미지 크기와 각 압축 수준별 이미지 생성 시간에 대한 예상 값 정보를 제공합니다. 이 예상 값에 기초하여 압축 수준을 선택할 수 있습니다. 대부분의 경우 기본값인 보통 수준을 권장합니다.

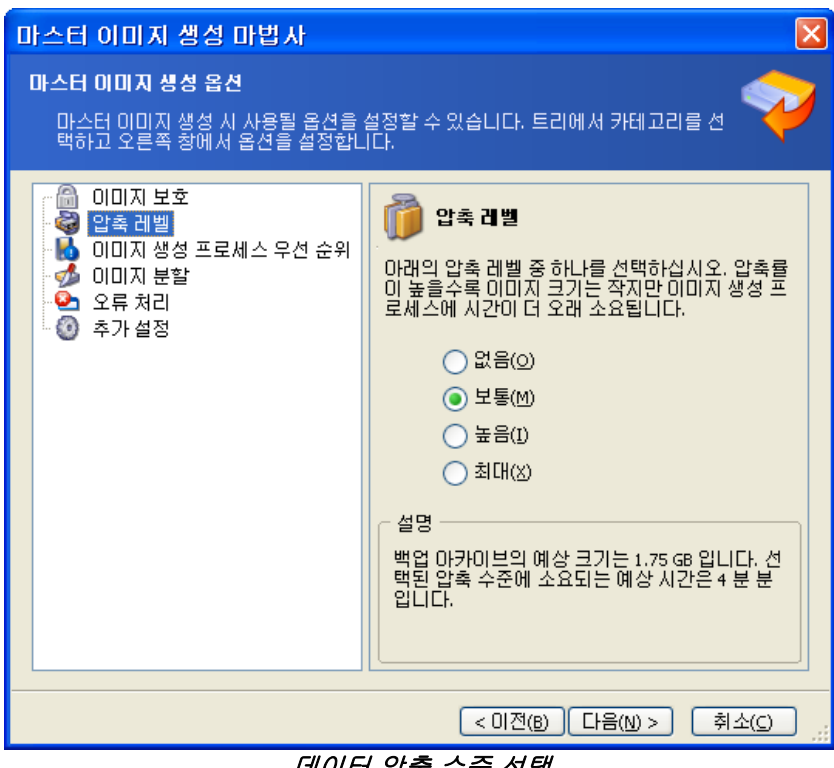

데이터 압축 수준 선택

#### **3. [**온라인 이미징에만 해당**]** 이미지 생성 우선 순위

사전 설정은 낮음입니다.

시스템에서 실행하는 프로세스의 우선 순위에 따라 CPU 사용량과 해당 프로세스에 할당된 시스템 리소스가 결정됩니다. 이미지 생성 우선 순위를 낮추면 다른 CPU 작업에 더 많은 리소스를 사용할 수 있게 됩니다. 이미지 생성 우선 순위를 높이면 다른 실행 프로세스에서 리소스를 가져와 이미지 생성 속도를 향상시킬 수 있습니다. 총 CPU 사용량 및 다른 요인에 의해 결과가 달라질 수 있습니다.

#### **4.** 아카이브 분할

원본 이미지를 구성하는 여러 개의 파일로 크기 조정 가능한 아카이브를 분할할 수 있습니다.

사전 설정은 자동입니다. 이 설정을 선택하면 프로그램이 다음과 같이 작동합니다.

#### 하드 디스크에서 이미지를 생성하는 경우**:**

선택한 디스크의 공간이 충분하고 파일 시스템이 예상 파일 크기를 허용하는 경우 단일 이미지 파일이 생성됩니다.

저장 디스크의 공간이 충분하지만 파일 시스템이 예상 파일 크기를 허용하지 않는 경우 이미지가 자동으로 여러 파일로 분할됩니다. 이러한 경우 파일 크기 한계가 4GB인 FAT16 및 FAT32 파일 시스템에 이미지가 배치됩니다.

이미지를 생성하는 동안 사용 가능한 디스크 공간이 부족한 경우 경고와 함께 문제 수정 방법을 결정하라는 메시지가 표시됩니다. 추가 공간을 확보한 후 작업을 계속하거나 뒤로를 클릭하여 다른 디스크를 선택할 수 있습니다.

#### **CD-R/RW, DVD-R/RW** 또는 **DVD+R/RW** 디스켓에서 이미지를 생성하는 경우**:**

디스크가 가득 차면 새 디스크를 넣으라는 메시지가 표시됩니다.

고정 크기를 선택하고 원하는 파일 크기를 입력하거나 드롭 다운 목록에서 선택할 수도 있습니다. 그러면 지정된 크기의 여러 파일로 이미지가 분할됩니다. 이 방법은 나중에 여러 CD-R/RW, DVD-R/RW 또는 DVD+R/RW에 제작할 이미지를 생성할 때 유용합니다.

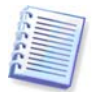

CD-R/RW, DVD-R/RW 또는 DVD+R/RW에 직접 이미지를 생성하는 방법은 하드 디스크에 생성하는 방법보다 일반적으로 시간이 더 소요됩니다.

### **5. [**선택 사항**]** 추가 설정

### 작업 완료 시 이미지 유효성 검사

사전 설정은 비활성화입니다. 이 옵션이 활성화되면 직전에 생성된 이미지의 무결성을 검사합니다.

이미지 생성이 완료된 후 자동으로 컴퓨터를 재부팅합니다. 사전 설정은 비활성화입니다.

## **7.5.4** 주석과 요약

[선택 사항] 주석을 작성하면 이미지를 쉽게 식별할 수 있습니다.

다음으로 이미지 생성 절차 요약이 나타납니다. 설정을 확인하고 진행을 클릭합니다. 이미지 생성 작업이 시작되고 진행 현황이 표시됩니다.

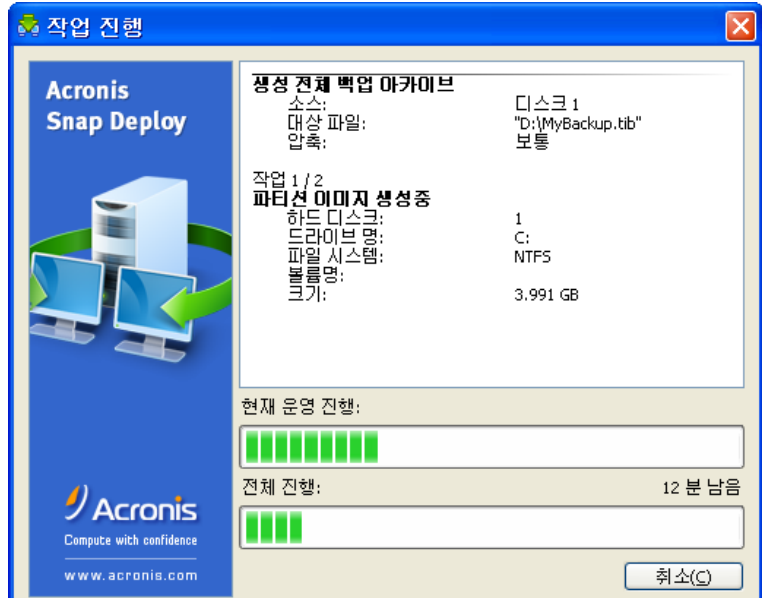

Acronis Snap Deploy가 마스터 이미지를 생성합니다.

. .

# **8.** 마스터 이미지 검사

마스터 이미지의 손상 여부를 확인하기 위해 이미지 무결성을 검사할 수 있습니다.

- 1. Acronis Snap Deploy Management Agent 가 설치된 컴퓨터에 연결합니다.
- 2. 마스터 이미지 검사를 선택합니다.
- 3. 마법사 지시 사항에 따라 이미지를 선택합니다.
- 4. 요약 창에서 진행을 클릭합니다.

검사 작업이 시작됩니다. 필요한 경우 취소를 클릭하여 작업을 중지할 수 있습니다.

검사가 완료되면 결과가 표시됩니다.

# **9.** 배포 템플릿

배포 템플릿은 배포 작업의 구성 매개변수 세트입니다. 배포 템플릿의 구성 요소는 다음과 같습니다.

- 1. 마스터 이미지 경로
- 2. 작업 모드(멀티캐스트 또는 유니케스트, 사용 가능한 대상 디스크 공간 처리 방법 등)
- 3. 배포된 시스템에 적용될 설정(DNS 이름, 사용자 계정 등)
- 4. 배포된 시스템에서 수행될 작업(파일 전송, 응용 프로그램 실행, 종료, 다시 시작)

## **9.1** 템플릿 저장 목적

Acronis OS Deploy Server 에 배포 템플릿을 저장할 수 있습니다. 배포 템플릿을 저장하여 나중에 사용할 수 있습니다. 수동, 예약 또는 이벤트 기반 배포를 설정하는 경우 템플릿을 선택하고 배포 시작 조건을 설정합니다. 또는 배포 작업을 설정할 때 위의 매개변수를 구성해야 합니다.

템플릿은 또한 사용자 정의 배포 모드를 활성화합니다. 이 모드에서는 사용자가 클릭 한 번으로 관리자 지원 없이 컴퓨터에 배포를 수행할 수 있습니다. 이 모드를 설정하려면 관리자가 먼저 표준 배포 템플릿을 생성해야 합니다.

저장된 템플릿은 템플릿 탭에 나열됩니다. 템플릿은 Acronis OS Deploy Server 에서 보거나 편집 또는 삭제할 수 있습니다.

## **9.2** 템플릿 생성

- 1. Acronis OS Deploy Server 에 콘솔을 연결합니다.
- 2. 템플릿 탭을 선택합니다.
- 3. 세로 막대에서 템플릿 생성을 클릭합니다.

이 장의 나머지 절에서는 배포 템플릿 생성 마법사 사용 방법에 대해 설명합니다.

### **9.2.1** 마스터 이미지 선택

다음을 지정합니다.

- 마스터 이미지.
- 네트워크 공유 폴더의 사용자 이름과 비밀번호(이미지가 네트워크에 있는 경우). 가장 올바른 방법은 공유 폴더를 로컬 드라이버로 매핑하는 것입니다(Windows 탐색기 -> 도구 -> 네트워크 드라이브 매핑).

**Acronis OS Deploy Server** 가 배포할 수 있는 이미지의 위치는 다음과 같습니다.

- (네트워크 공유 폴더)
- (배포 서버 내부 하드 드라이브)
- (배포 서버에 연결된 USB 및 FireWire(IEEE-1394) 저장 장치(하드 드라이브, 플래시 드라이브))
- 배포 서버 미디어 드라이브에 로드된 DVD+R/RW, DVD-R/RW, CD-R/RW

가장 좋은 방법은 배포 서버 하드 드라이브에 이미지를 보관하는 것입니다. 이 방법을 사용하면 배포 과정에서 네트워크 트래픽을 최소화할 수 있습니다.

이동식 또는 분리식 미디어에서 생성된 이미지의 크기는 하나의 미디어 디스크 크기에 맞아야 합니다. 여러 CD, DVD 또는 다른 미디어에 분할된 하나의 이미지를 배포하려면 배포 서버 또는 네트워크 공유의 동일한 폴더로 이미지의 모든 부분을 복사해야 합니다.

**Acronis Standalone Utility**가 배포할 수 있는 이미지의 위치는 다음과 같습니다.

- (네트워크 공유 폴더)
- 관리 대상 컴퓨터에 연결된 USB 및 FireWire(IEEE-1394) 저장 장치(하드 드라이브, 플래시 드라이브)
- 관리 대상 컴퓨터 미디어 드라이브에 로드된 DVD+R/RW, DVD-R/RW, CD-R/RW

Acronis Standalone Utility는 여러 CD, DVD 또는 다른 미디어에 분할된 하나의 이미지를 배포할 수 있습니다.

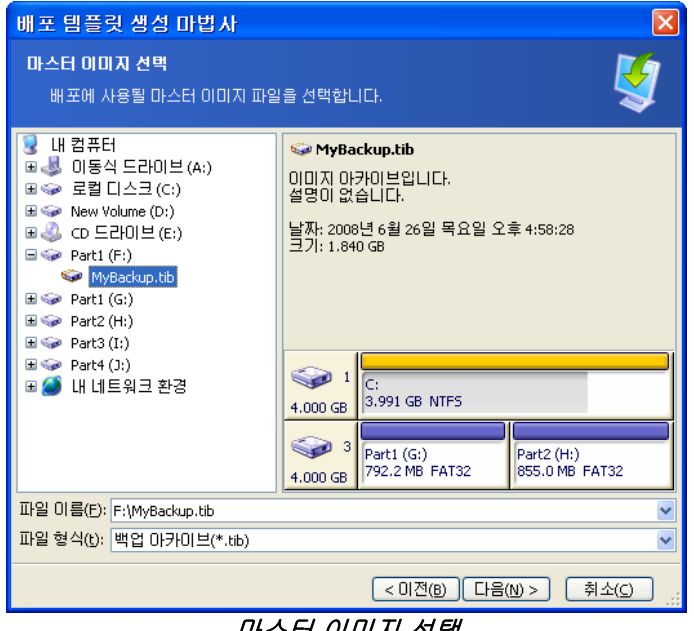

마스터 이미지 선택

# **9.2.2** 디스크**/**파티션 선택

다음을 지정합니다.

- 배포할 디스크(이미지에 여러 디스크가 포함되는 경우).
- 배포할 디스크 파티션(선택한 디스크 이미지에 여러 파티션에 포함되는 경우).

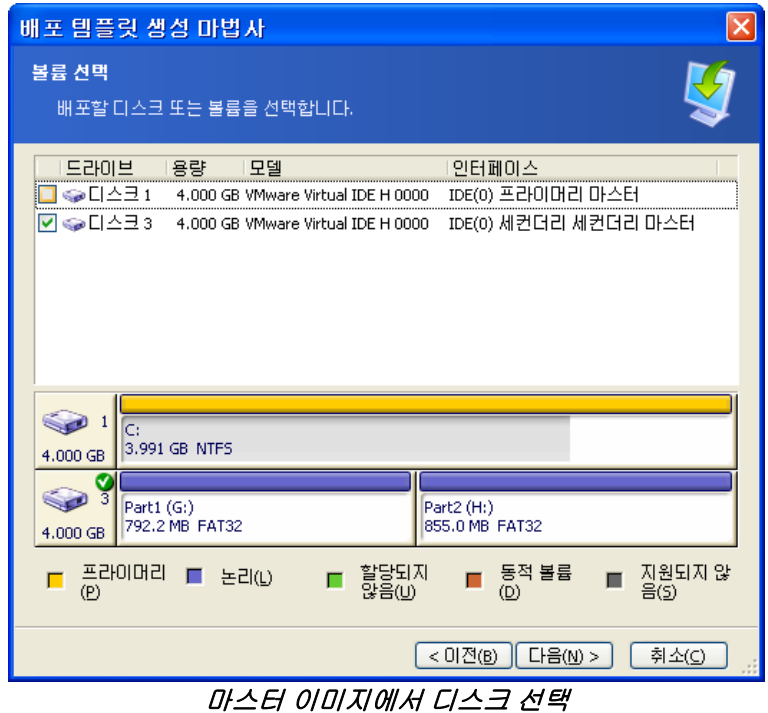

나머지 단계는 선택하는 파티션 수에 따라 다릅니다.

하나의 파티션을 배포하는 경우 대상 디스크에 여러 파티션이 있고 디스크에 배포할 대상 파티션을 선택해야 하는 것으로 가정합니다. 다른 파티션은 그대로 유지됩니다. 대상 디스크의 활성 파티션은 활성 상태를 유지합니다. 활성 파티션을 대상 디스크와 함께 배포해도 새로 배포된 파티션은 활성화되지 않습니다. 따라서 배포된 파티션에서 부팅하려면 하나의 활성 파티션에 하나의 활성 파티션을 배포해야 합니다.

여러 파티션을 배포하면 대상 디스크의 파티션 구성이 제거됩니다. 배포 후 디스크에는 새로 배포된 파티션만 존재합니다.

마스터 부트 레코드(MBR)는 사용자 선택에 관계 없이 항상 이미지에서 배포됩니다.

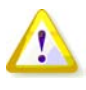

운영 체제와 해당 로더가 다른 파티션에 상주하는 경우 항상 두 파티션을 모두 이미지에 포함해야 합니다. 파티션은 또한 함께 배포해야 하며 그렇지 않으면 운영 체제가 시작되지 않으습니다.

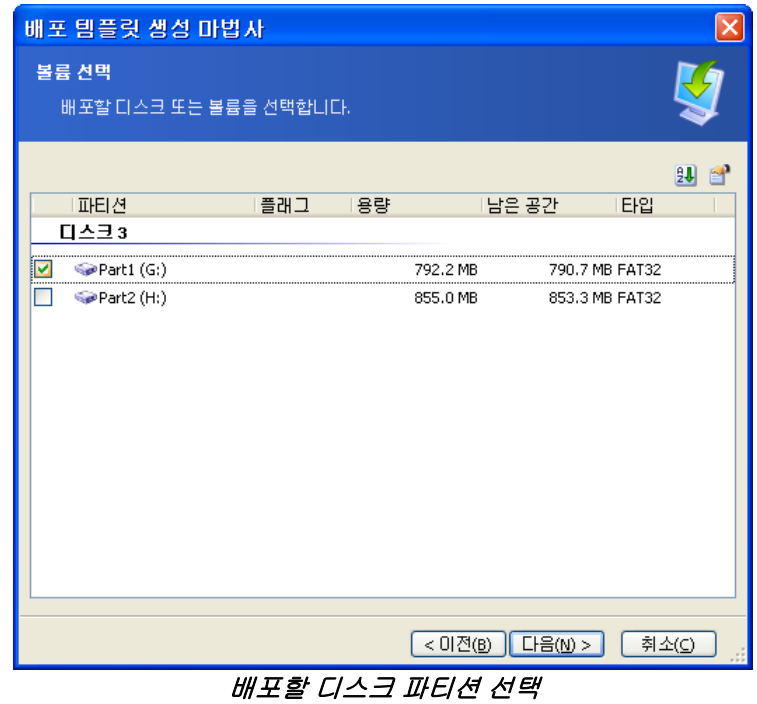

## **9.2.3** 대상 디스크 및 파티션 선택

배포할 대상 디스크를 선택합니다. 이미지는 기본적으로 하드 디스크(BIOS에서 번호 1(0Х80)로 지정)에 배포됩니다.

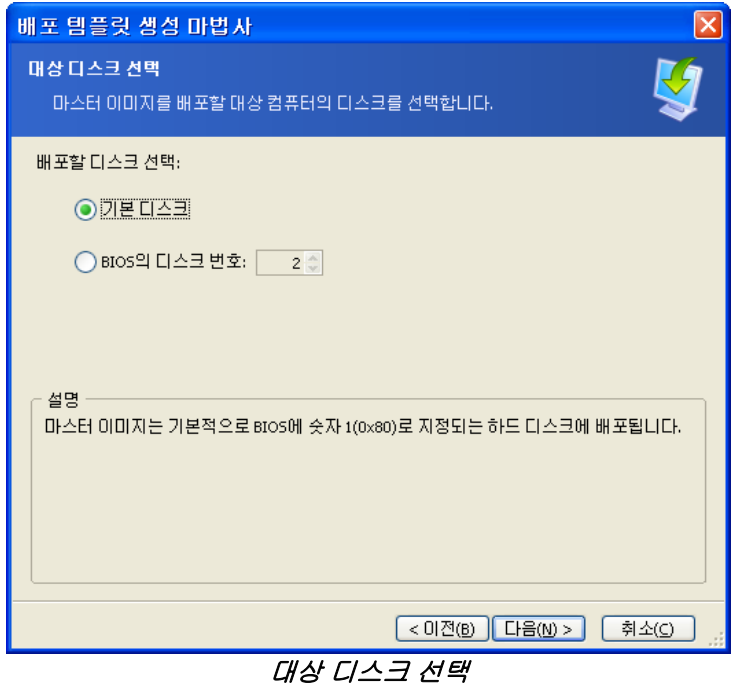

배포할 대상 파티션을 선택합니다(배포할 파티션을 하나만 선택한 경우). 파티션 이미지는 기본적으로 선택한 하드 디스크의 파티션 1에 배포됩니다. 할당되지 않은 공간 또는 베어 메탈에 단일 파티션을 배포하려면 먼저 Microsoft Disk Management 또는 Acronis Disk Director와 같은 제3자 파티션 분할 도구를 사용하여 대상 파티션을 생성합니다.

전체 디스크 또는 여러 파티션을 배포하는 경우 대상 파티션 선택 창이 나타나지 않습니다. 이러한 경우 대상 디스크 파티션 구성은 보존되지 않습니다.

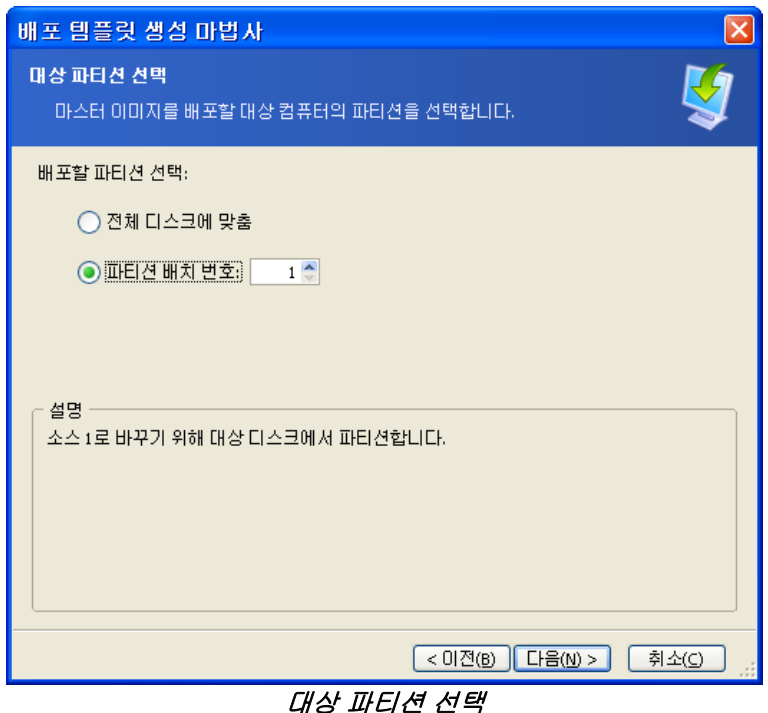

## **9.2.4** 사용자 계정

[선택 사항] 대상 컴퓨터에서 생성할 로컬 사용자 계정과 마스터 시스템의 계정을 지정합니다.

사용자는 관리자**,** 파워 사용자 또는 사용자 그룹에 추가할 수 있습니다. 필요한 경우 여기서 모든 시스템에 통합 관리자 계정을 추가할 수 있습니다. 편집 및 삭제 버튼은 입력한 계정을 변경하기 위해 제공됩니다.

암호 복잡도는 마스터 컴퓨터에 설정된 비밀번호 정책을 충족시켜야 합니다. 마스터 컴퓨터에 대한 비밀번호 정책을 보거나 편집하려면:

- 1. Microsoft 관리 콘솔(MMC)을 실행합니다.
- 2. 파일 -> 열기 -> %windir%\system32\secpol.msc
- 3. 계정 정책\비밀번호 정책을 선택합니다.

## **9.2.5** 컴퓨터 이름과 도메인**/**작업그룹

[선택 사항] 대상 컴퓨터의 DNS 이름과 도메인 또는 작업그룹 멤버쉽을 지정합니다. 도메인 멤버쉽을 선택한 경우 나중에 도메인 관리자의 이름과 비밀번호를 묻는 메시지가 표시됩니다.

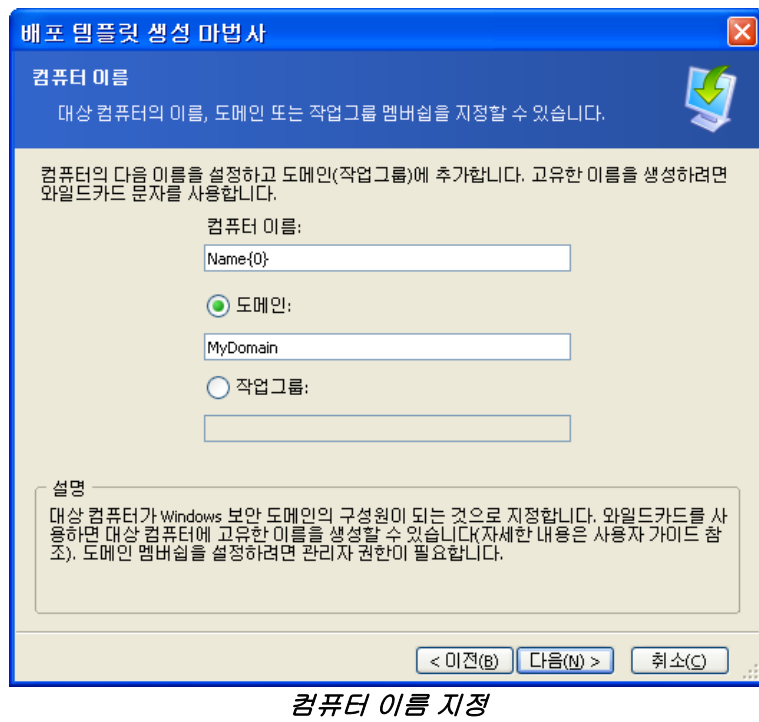

대상 컴퓨터에 고유한 이름을 생성하려면 다음과 같이 와일드 카드를 사용합니다.

### **{start}**

{1} 이 경우 이름이 1, 2, 3…N으로 생성됩니다. **{start,count}** {1,5} 이 경우 이름이 1, 2, 3, 4, 5로 생성됩니다.

### **Text{start}**

Name{1} 이 경우 이름이Name1, Name2, Name3…NameN으로 생성됩니다.

### **Text{start,count}**

Name{1,5} 이 경우 이름이 Name1, Name2, Name3, Name4, Name5로 생성됩니다.

### **{start1,count1}{start2,count2}**

start1 – 두 자리 수의 첫 번째 숫자 count1 –첫 번째 숫자의 증가 크기 start2 – 두 자리 수의 두 번째 숫자 count2 –두 번째 숫자의 증가 크기

{1,3}{1,4} 이 경우 이름이 11, 12, 13, 14, 21, 22, 23, 24, 31, 32, 33, 34로 생성됩니다. {1,9}{0,10} 이 경우 이름이 10, 11, 12, 13, 14, 15, 16, 17, 18, 19, 20, 21, 22, 23, 24…99로 생성됩니다.

### **{start1,count1}{start2,count2}**

Computer{2,3}{5,4} 이 경우 이름이 Computer25, Computer26, Computer27, Computer28, Computer35, Computer36, Computer37, Computer38, Computer45, Computer46, Computer47, Computer48로 생성됩니다.

# **9.2.6** 네트워크 설정

대상 컴퓨터의 인터넷 프로토콜(IP) 설정을 구성합니다. 마스터 시스템 네트워크 설정을 보존하여 DHCP 서버에서 자동으로 IP 주소를 가져오거나 네트워크에 DHCP 기능이 없는 경우 일정 범위의 정적 IP, 서브넷 마스크 및 기본 게이트웨이를 지정할 수 있습니다.

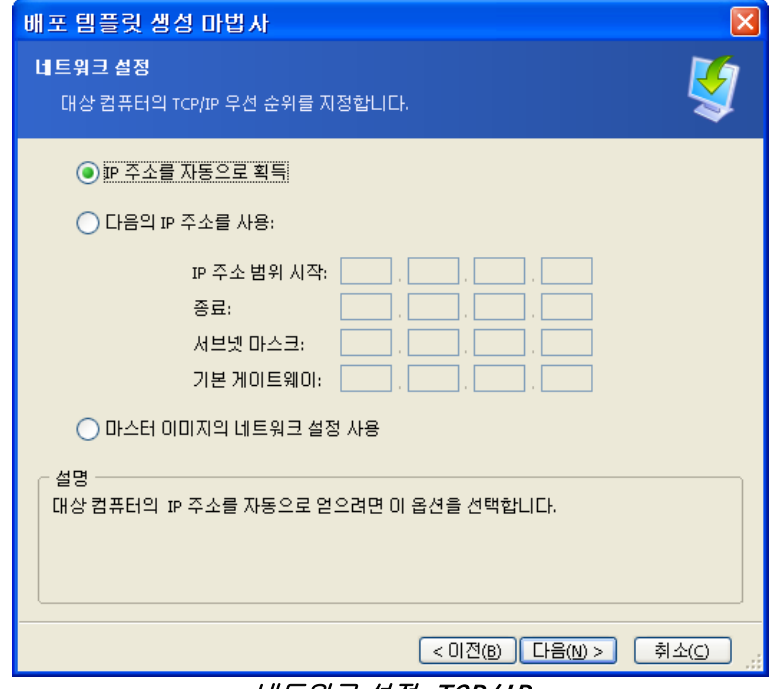

*네트워크 설정: TCP/IP* 

[선택 사항] 마스터 시스템 설정 보존을 선택하지 않은 경우 DNS 속성도 지정합니다. 선택한 경우 이 단계를 건너뜁니다.

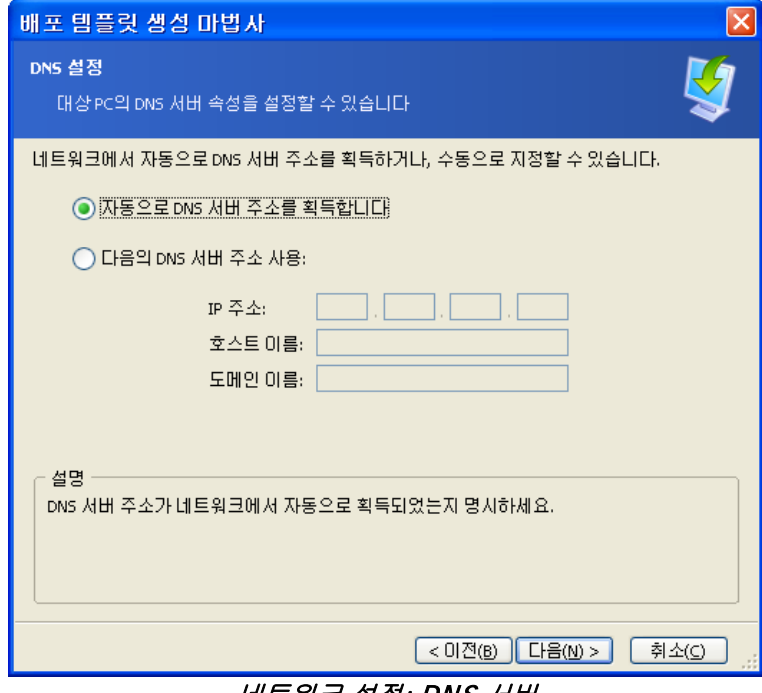

네트워크 설정: DNS 서버

## **9.2.7** 보안 **ID**

Acronis Snap Deploy는 대상 컴퓨터에 고유한 보안 ID(SID)를 생성할 수 있습니다. 이 옵션은 일반적으로 활성화되어 있습니다. 동일한 작업그룹 또는 도메인에서 동일한 SID를 사용하는 컴퓨터가 있는 경우 SID를 변경하지 않아도 됩니다. 또한 이미지를 가져온 컴퓨터에서 이미지를 배포하는 경우에도 SID를 변경하지 않는 것이 좋습니다.

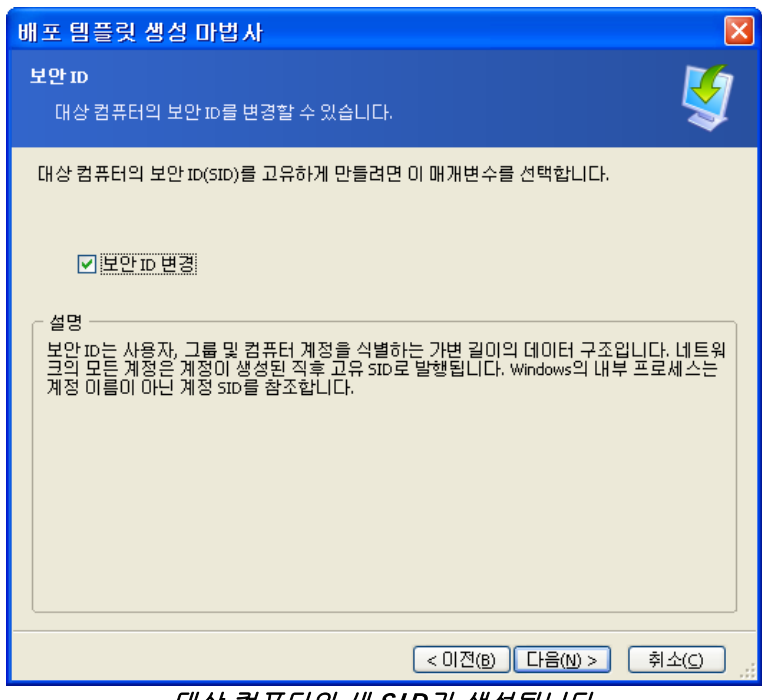

대상 컴퓨터의 새 SID가 생성됩니다.

## **9.2.8** 파일 전송

[선택 사항] 배포 후 모든 대상 컴퓨터로 전송될 파일(예:설치 파일)을 선택합니다. 이 파일은 네트워크 공유에 있어야 합니다. 배포 후 파일을 실행하려면 파일 실행을 선택합니다.

## **9.2.9** 응용 프로그램 실행

[선택 사항] 배포 후 대상 컴퓨터에서 실행할 서비스 응용 프로그램을 마스터 시스템 이미지에서 지정할 수 있습니다.

### **9.2.10 Acronis Universal Deploy** 사용

[선택 사항]

Acronis Universal Deploy는 Acronis Snap Deploy의 애드온 제품으로서 별도 구매하며 전용 설치 파일에서 설치합니다.

다음과 같은 경우에는 이 절의 내용을 건너뜁니다.

- Acronis Universal Deploy가 없는 경우
- Windows가 없는 이미지를 배포하려는 경우

### **1. Acronis Universal Deploy**를 사용할지 여부를 선택합니다**.**

Acronis Universal Deploy는 필수 시스템 드라이버를 자동으로 설치하여 다른 하드웨어에 부트 가능 Windows 복제본을 생성할 수 있도록 지원합니다. 이미지 생성 시스템과 프로세서, 마더보드 또는 기타 대용량 저장 장치가 다른 컴퓨터에 Windows를 배포하려는 경우 Acronis Universal Deploy를 사용합니다. 자세한 내용은 [2.5 Acronis Universal Deploy](#page-20-0) 정의를 참조하십시오.

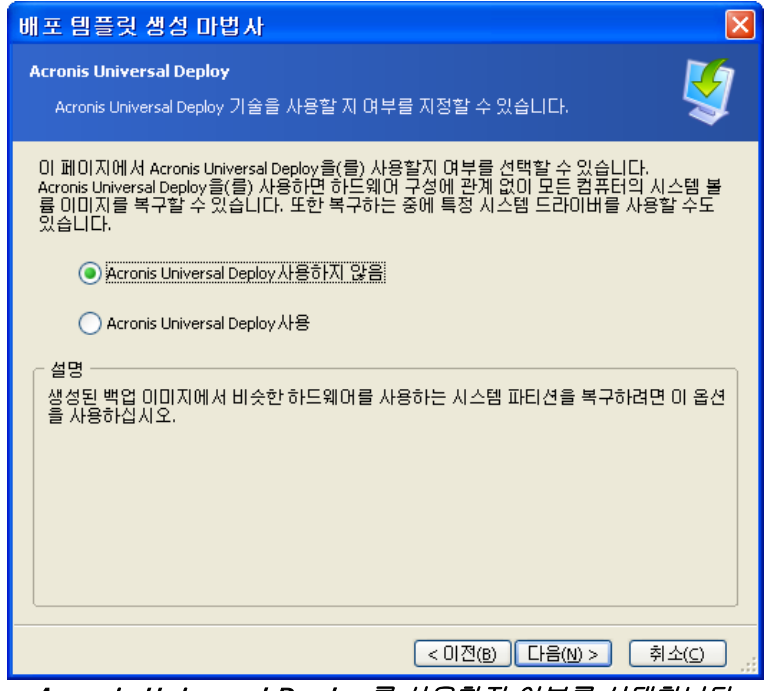

Acronis Universal Deploy를 사용할지 여부를 선택합니다.

Acronis Universal Deploy는 다음 세 가지 드라이버 소스를 사용합니다.

- Windows 기본 드라이버 저장 폴더(배포되는 이미지에 있음)
- 사용자가 지정하는 대용량 저장 디바이스 드라이버
- 드라이버 저장소 네트워크 공유 또는 이동식 미디어의 폴더

프로그램은 사용 가능한 모든 드라이버 중에서 가장 적합한 드라이버를 찾아 배포된 시스템에 설치합니다. 그러나 사용자가 정의한 드라이버에 우선 순위가 있습니다. 프로그램이 더 나은 드라이버를 찾더라도 관련 경고와 함께 사용자 정의 드라이버가 설치됩니다.

### **2. [**선택 사항**]** 대용량 저장 드라이버 지정

대상 하드웨어에 하드 디스크용 특정 대용량 저장 컨트롤러(예:SCSI, RAID 또는 Fibre Channel 어댑터)가 있는 경우 해당 컨트롤러에 적합한 드라이버를 명확하게 지정합니다. 이 드라이버는 자동 드라이버 검색-설치 절차를 건너뛰고 반드시 설치됩니다.

이 옵션은 자동 검색-설치 절차가 실패한 경우에만 사용합니다.

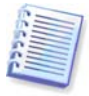

SCSI 하드 드라이브 컨트롤러를 이용하는 가상 시스템에 시스템을 배포하는 경우에는 가상 환경을 위한 SCSI 드라이버를 지정해야 합니다. 예를 들어 VMware에는 Buslogic 또는 LSI Logic 드라이버가 필요합니다. 가상 소프트웨어와 함께 번들로 제공되는 드라이버를 사용하거나 소프트웨어 제작사 웹사이트에서 최신 드라이버 버전을 다운로드합니다.

### **3. [**선택 사항**]** 드라이버 저장소 지정

자동 검색-설치 절차에서 HAL 및 저장 디바이스 드라이버를 검색하기 위해 드라이버 저장을 지정합니다. 네트워크 위치를 추가하고 이동식 미디어에서 드라이버를 검색할 수 있습니다.

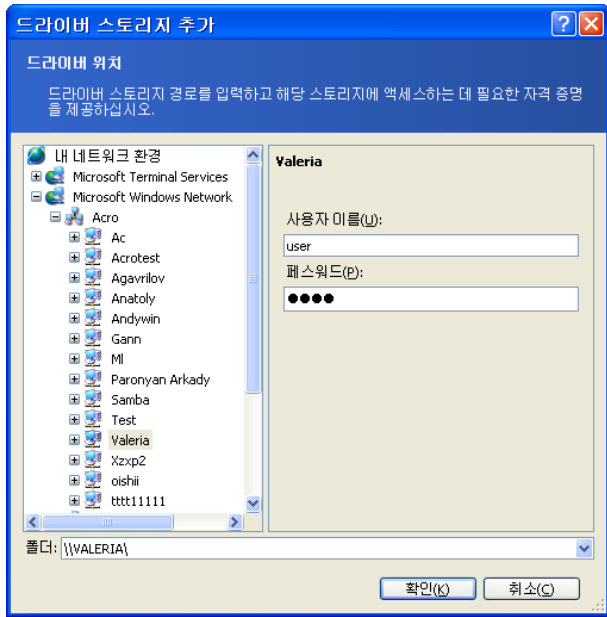

드라이버 저장소 추가

## **9.2.11** 배포 옵션

배포 작업을 위한 옵션을 선택합니다. 기본 옵션 사용 또는 수동 옵션 설정을 선택할 수 있습니다. 후자의 경우 현재 배포 템플릿에만 설정이 적용됩니다.

또는 기본 옵션을 편집할 수 있습니다. 기본 옵션을 편집하려면 기본 옵션 사용을 선택하고 설명 필드에서 도구 **->** 옵션을 클릭합니다. 옵션을 편집하고 확인을 클릭합니다. 기본 설정으로 저장됩니다. 템플릿을 생성하지 않는 경우 프로그램 메뉴 또는 도구 모음에서 도구 -> 옵션을 통해 기본 옵션에 액세스할 수 있습니다.

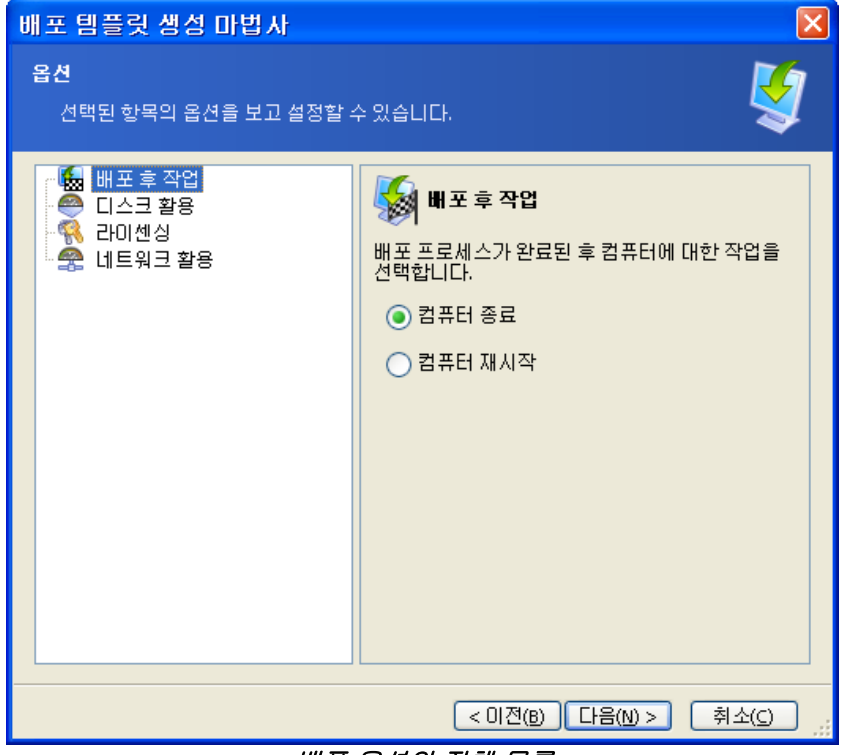

배포 옵션의 전체 목록

### 배포 후 작업

사전 설정은 종료입니다.

배포 후 대상 컴퓨터의 전원을 끌지 또는 대상 컴퓨터를 다시 시작하고 이 마법사에서 예약된 모든 관련 작업(파일 전송, 응용 프로그램 실행)이 완료되는지 여부를 선택합니다.

### 디스크 활용

#### 사전 설정은 전체 디스크 공간 차지입니다.

대상 디스크 용량이 마스터 컴퓨터 디스크의 용량과 다른 경우 프로그램은 마스터 및 대상 디스크 용량의 비율에 따라 각 파티션을 늘리거나 줄일 수 있습니다. 또는 대상 디스크가 더 큰 경우 프로그램은 원래 파티션의 크기를 유지하고 나머지 디스크 공간은 할당하지 않을 수 있습니다.

### 라이센싱

#### 사전 설정은 작업 중지입니다.

Acronis Snap Deploy 라이센스는 두 가지 유형으로 분류됩니다. 서버 제품용 라이센스는 서버 운영 체제를 배포할 때 필요합니다. 워크스테이션 제품용 라이센스는 워크스테이션 운영 체제를 배포할 때 필요합니다. Acronis License Server에 서버 제품용 라이센스가 있으면 기본적으로 워크스테이션 OS가 배포되지 않습니다.

자동으로 또는 프롬프트를 통해 워크스테이션 라이센스 대신 서버 제품 라이센스를 사용할 수 있습니다.

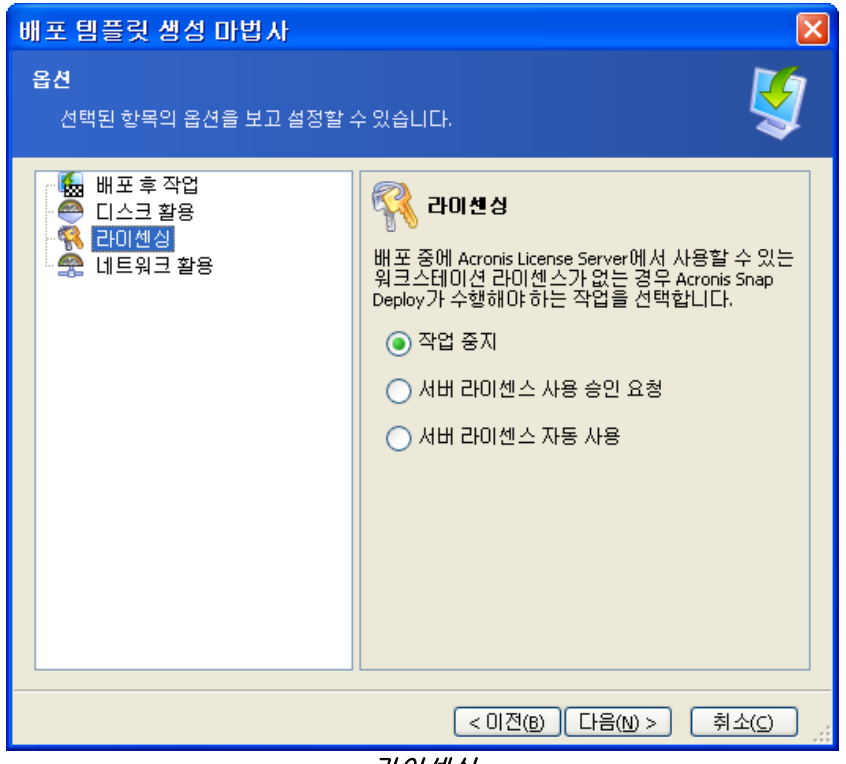

라이센싱

### 네트워크 활용

사전 설정은 멀티캐스트입니다.

배포를 위한 데이터 전송 모드를 선택할 수 있습니다. 멀티캐스트 전송 모드를 사용하면 Acronis OS Deploy Server가 여러 수신자에게 동시에 데이터를 전송합니다. 유니캐스트 전송 모드를 사용하면 서버가 각 수신자에게 데이터 사본을 전송합니다(이 방법을 사용하면 배포 속도가 현저히 감소합니다).

예를 들어 128KB/초 대역폭을 사용하고 10개 대상 컴퓨터에 시스템을 배포할 수 있습니다.

- 유니캐스트 모드를 사용하면 서버가 10개 컴퓨터에 128KB/초를 분할하므로 각 대상 시스템의 데이터 전송 속도는 12.8KB/초가 됩니다.

- 멀티캐스트 모드를 사용하며 서버가 멀티캐스트 주소로 하나의 데이터 사본을 전송하므로 각 클라이언트는 128KB/초 속도로 데이터를 수신합니다.

멀티캐스트 구성은 멀티캐스트 패킷의 TTL(Time To Live)을 지정하는 매개변수를 갖습니다. 게이트웨이를 통한 멀티캐스트 패킷 분배를 제한하려면 이 매개변수를 사용합니다.

기본값은 15입니다. 실제로 패킷에서 무제한 거리로 간주될 수 있는 최대 15개 홉을 전달할 수 있습니다. 최소값 1은 패킷 순환을 하나의 서브넷으로 제한합니다.

허용되는 대역폭을 설정함으로써 배포 과정에서의 네트워크 사용을 제한할 수 있습니다.

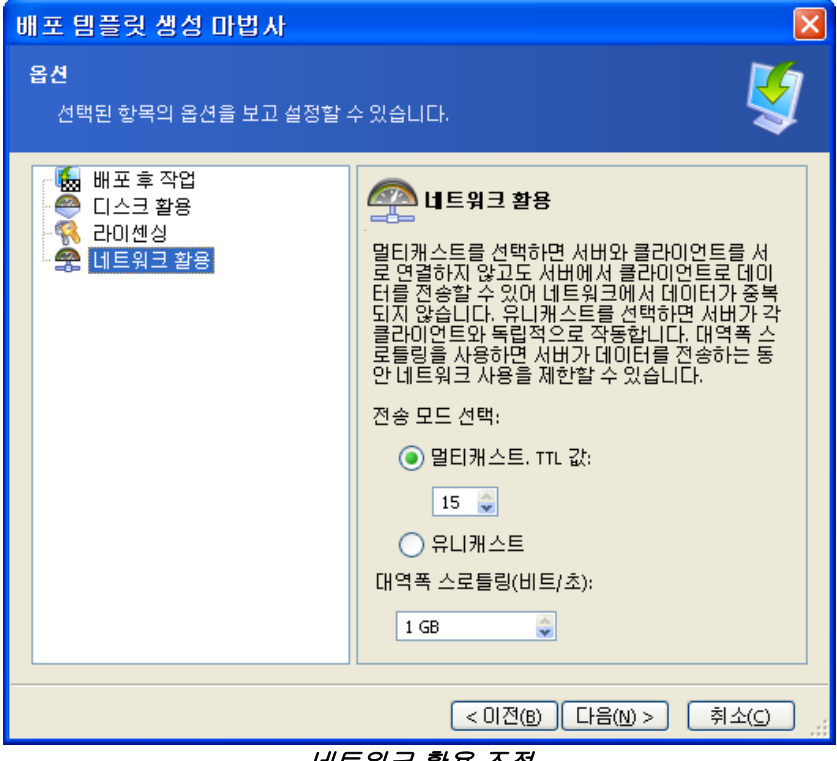

네트워크 활용 조정

Acronis Snap Deploy는 멀티캐스팅을 위한 IGMP(Internet Group Management Protocol)를 사용합니다. 따라서 모든 네트워크 하드웨어(라우터 및/또는 스위치)는 IGMP를 지원하고 올바르게 구성되어야 합니다. 특정 라우터 또는 스위치 구성에 대한 구체적인 정보는 일반적으로 하드웨어와 함께 제공되는 문서에 제공됩니다.

IGMP 지원 하드웨어가 네트워크에 없거나 하드웨어를 올바르게 구성할 수 없는 경우 유니캐스트 데이터 전송 모드를 사용합니다.

#### **MAC** 필터링

Acronis Snap Deploy는 MAC 주소가 지정된 컴퓨터에서 배포를 비활성화할 수 있습니다. 이 기능을 통해 프로덕션 서버와 사용자 시스템에서 원하지 않는 이벤트가 발생하지 않도록 방지할 수 있습니다. 프로그램은 액세스 목록을 텍스트 파일에서 반입하거나 사용자가 입력하는 MAC 주소를 저장할 수 있습니다.

정방향(활성화) 및 역방향(비활성화) 목록 모두 지원되지만 한 번에 하나의 목록만 활성화될 수 있습니다.

활성화(포함) 목록에는 배포 대상이 될 수 있는 모든 컴퓨터가 포함되어야 합니다. 하나의 컴퓨터에 네트워크 인터페이스 카드가 여러 개 있는 경우 하나의 MAC 주소만 추가할 수 있습니다. 목록에 없는 네트워크 인터페이스를 통한 배포는 금지됩니다.

비활성(제외) 목록에는 배포 대상이 될 수 없는 모든 컴퓨터가 포함되어야 합니다. 하나의 컴퓨터에 네트워크 인터페이스 카드가 여러 개 있는 경우 모든 MAC 주소를 추가합니다. 목록에 없는 네트워크 인터페이스를 통한 배포는 허용됩니다.

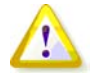

MAC 필터링은 Acronis OS Deploy Server 의 일반 옵션이며 배포 템플릿의 속성이 아닙니다. 배포가 실행되는 시점과 해당 유형에 관계 없이 프로그램은 해당 시점에 존재하는 액세스 목록을 사용합니다. 따라서 기본 옵션만 편집하는 경우에도 옵션이 표시될 수 있습니다.

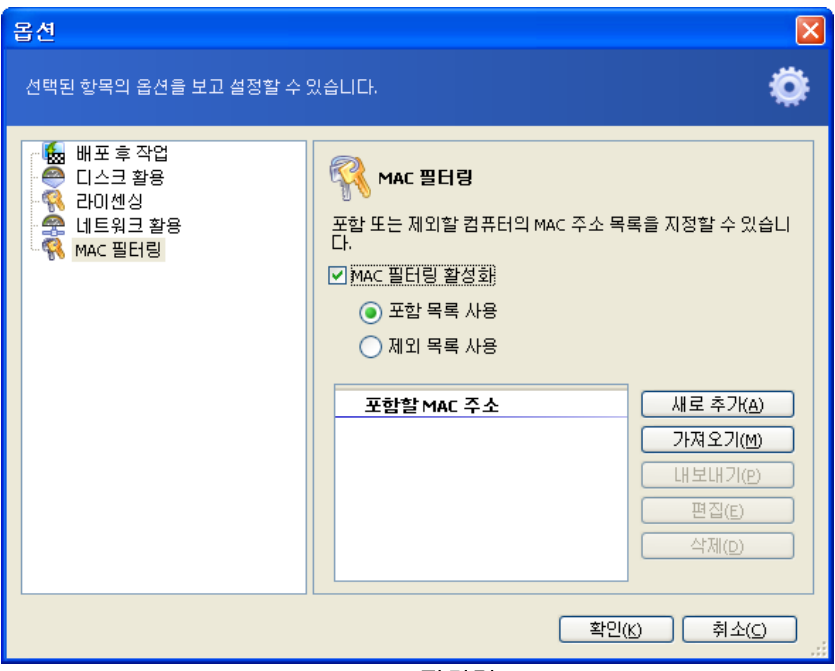

MAC 필터링

## **9.2.12** 주석과 요약

[선택 사항] 주석을 작성하면 템플릿을 쉽게 식별할 수 있습니다.

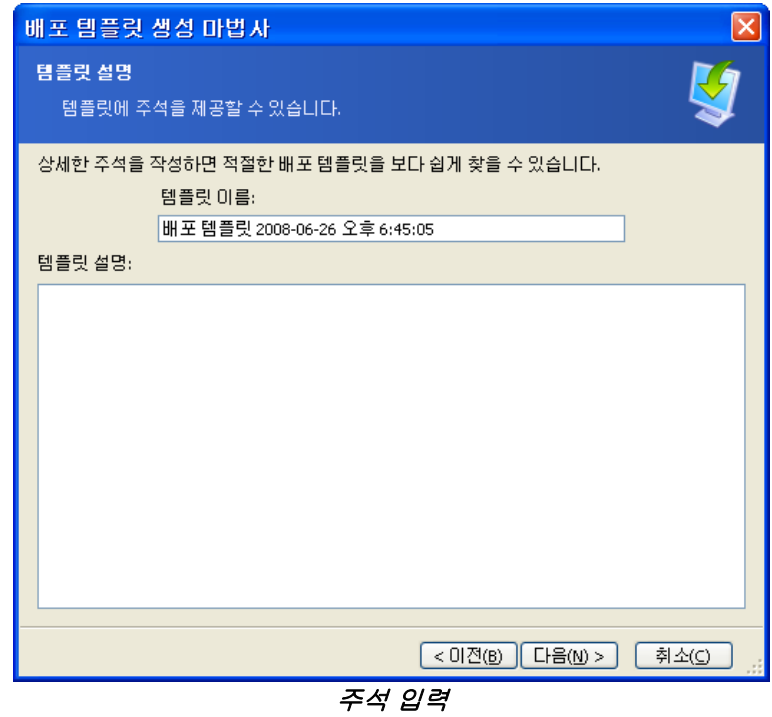

요약 창에서 설정을 확인하고 저장을 클릭합니다.

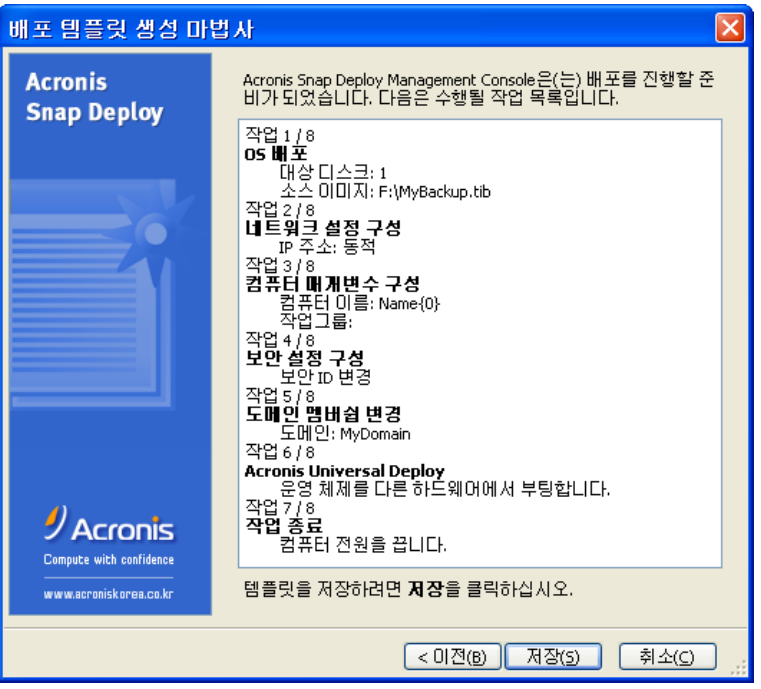

요약 창

# **10.** 독립 실행형 배포

독립 실행형 배포는 네트워크와 분리되거나 Acronis Snap Deploy 인프라가 없는(즉, Acronis OS Deploy 서버가 없는) 네트워크에 포함된 컴퓨터에서의 배포입니다. 독립 실행형 배포는 부트 가능 Acronis Standalone Utility를 사용하여 로컬로 수행됩니다.

Acronis Universal Deploy 옵션은 독립 실행형 모드에서는 사용할 수 없습니다.

### 단계**:**

- 1. Acronis Snap Deploy Management Console 설치합니다.
- 2. Acronis Master Image Creator와 Acronis Standalone Utility를 사용하여 부트 가능 미디어를 생성합니다.

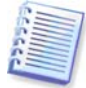

Acronis Standalone Utility는 물리적 미디어에만 배치할 수 있습니다. 이 구성 요소는 PXE 서버에서 부팅되도록 설계되었습니다.

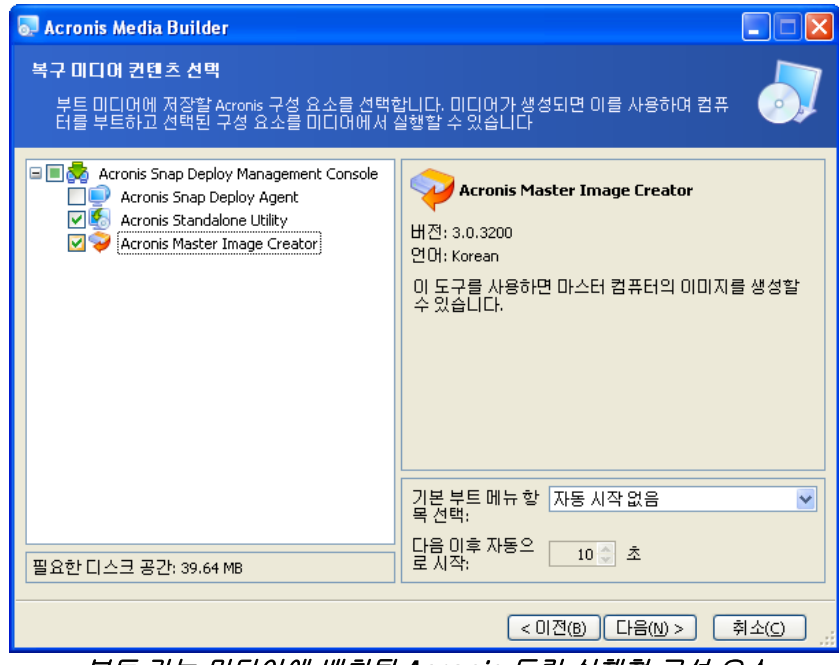

부트 가능 미디어에 배치될 Acronis 독립 실행형 구성 요소

- 3. 마스터 시스템을 구성하고 해당 이미지를 생성합니다. 대상 컴퓨터의 내부 하드 디스크는 독립형 배포 과정에서 액세스할 수 없으므로 네트워크 공유, 분리식 또는 이동식 미디어에 이미지를 저장합니다.
- 4. 대상 컴퓨터를 Acronis Standalone Utility로 부팅합니다.
- 5. 마스터 이미지 또는 파일이 있는 미디어에 연결하거나 해당 미디어를 삽입합니다.

Acronis Standalone Utility가 배포할 수 있는 이미지의 위치는 다음과 같습니다.

- (네트워크 공유 폴더)
- 관리 대상 컴퓨터에 연결된 USB 및 FireWire(IEEE-1394) 저장 장치(하드 드라이브, 플래시 드라이브)
- 관리 대상 컴퓨터 미디어 드라이브에 로드된 DVD+R/RW, DVD-R/RW, CD-R/RW

Acronis Standalone Utility는 여러 CD, DVD 또는 다른 미디어에 분할된 하나의 이미지를 배포할 수 있습니다.

- 6. 9.2.1 9.2.12의 설명대로 배포 작업을 구성합니다. Standalone Utility는 Acronis OS Deploy 서버에 액세스하지 않으므로 템플릿을 저장할 수 없습니다.
- 7. 수동 배포를 실행합니다.

# **11.** 수동 배포

수동 배포는 먼저 대상 컴퓨터를 부팅한 다음 배포 템플릿을 적용하는 것으로 가정합니다. 배포 마법사에서 진행을 클릭한 직후 배포가 시작됩니다.

# <span id="page-69-0"></span>**11.1** 대상 부팅

수동 또는 이벤트 기반 배포를 수행하려면 부트 가능 미디어 또는 Acronis PXE Server를 사용하여 Acronis Snap Deploy Agent 로 대상 컴퓨터를 부팅해야 합니다.

배포 시 마스터 이미지를 이미 생성한 것으로 가정하므로 최소한 Acronis Snap Deploy Management Console 이 설치되어 있어야 합니다.

- 1. Acronis License Server를 설치합니다. 라이센스 서버로 라이센스를 반입합니다. Acronis OS Deploy Server를 설치합니다.
- 2. 다음 중 하나를 수행합니다.

Acronis Snap Deploy Agent를 사용하여 부트 가능 미디어 생성 또는

Acronis PXE 서버를 설치하고 PXE 서버에 콘솔을 연결하고 Acronis Snap Deploy Agent 업로드

3. 다음 중 하나를 수행합니다.

부트 가능 미디어에서 Acronis Snap Deploy Agent 로 대상 컴퓨터 부팅 또는

PXE 서버에서 Acronis Snap Deploy Agent 로 대상 컴퓨터 부팅

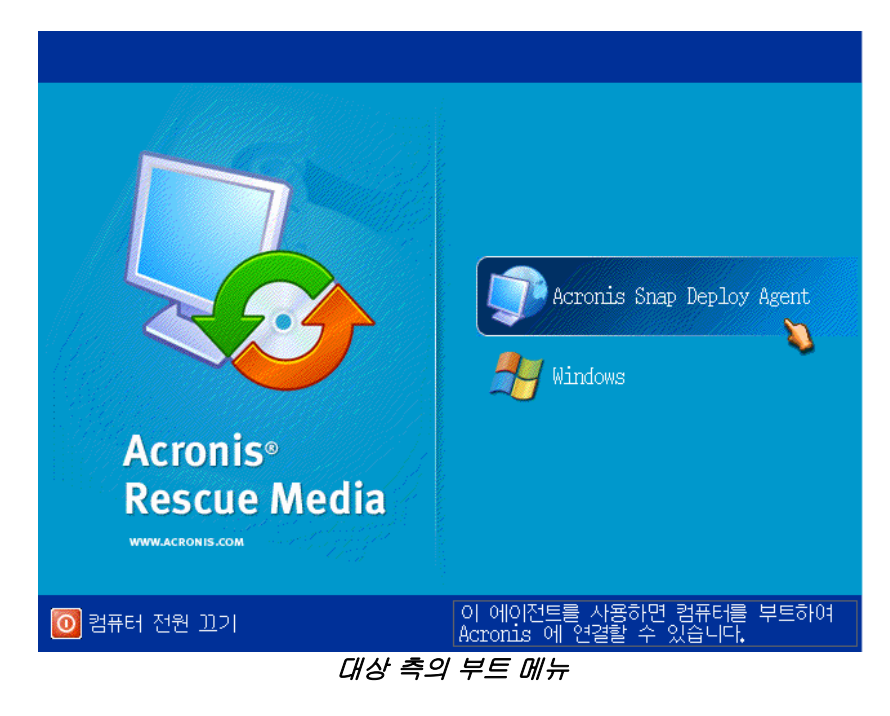

4. 부트 메뉴에서 Acronis Snap Deploy Agent를 선택합니다.

부트 가능 미디어를 생성하거나 PXE 서버에서 Acronis Snap Deploy Agent를 업로드하는 동안 타임아웃 시 에이전트가 자동으로 시작되도록 구성할 수 있습니다.

5. 에이전트는 네트워크 연결을 설정해야 Acronis OS Deploy Server에 연결할 수 있습니다. Acronis Snap Deploy Agent가 사용하는 네트워크 연결을 구성하도록 제안하는 대화 상자가 나타납니다.

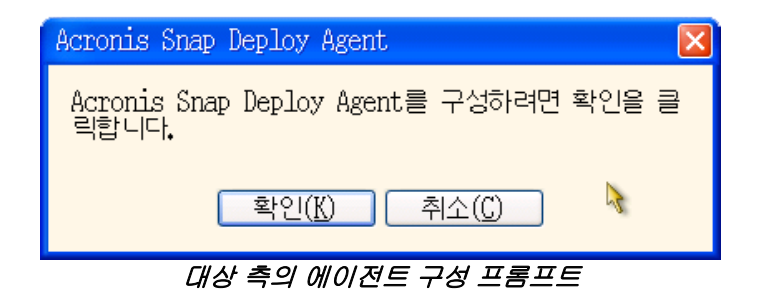

에이전트는 기본적으로 DHCP 자동 구성을 사용하여 네트워크에서 처음 발견되는 배포 서버에 연결합니다. 네트워크에 DHCP 서버가 있고 Acronis OS Deploy Server 가 하나뿐인 경우 프롬프트를 무시(취소 클릭)할 수 있습니다. 에이전트는 타임아웃 시 기본 설정을 자동으로 적용하도록 사전에 구성할 수 있습니다.

네트워크 연결을 수동으로 구성하려면 프롬프트 창에서 확인을 클릭합니다. 다음을 설정할 수 있습니다.

- 대상 컴퓨터의 각 네트워크 인터페이스에 대한 TCP/IP 설정. Acronis Snap Deploy 에이전트는 기본적으로 DHCP 자동 구성을 사용합니다. 수동 구성은 자동 구성이 불가능한 경우(네트워크에 DHCP 서버가 없는 경우) 또는 자동 구성이 실패하는 경우 필요합니다.
- 에이전트가 연결될 Acronis OS Deploy 서버. 이 설정을 사용하면 동일한 네트워크의 여러 배포 서버가 다른 기능을 수행할 수 있습니다. Acronis Snap Deploy Agent 사용하여 부트 가능 미디어를 생성하는 경우에도 배포 서버를 지정할 수 있습니다. 별도로 구성하지 않으면 서버가 자동으로 나타납니다.

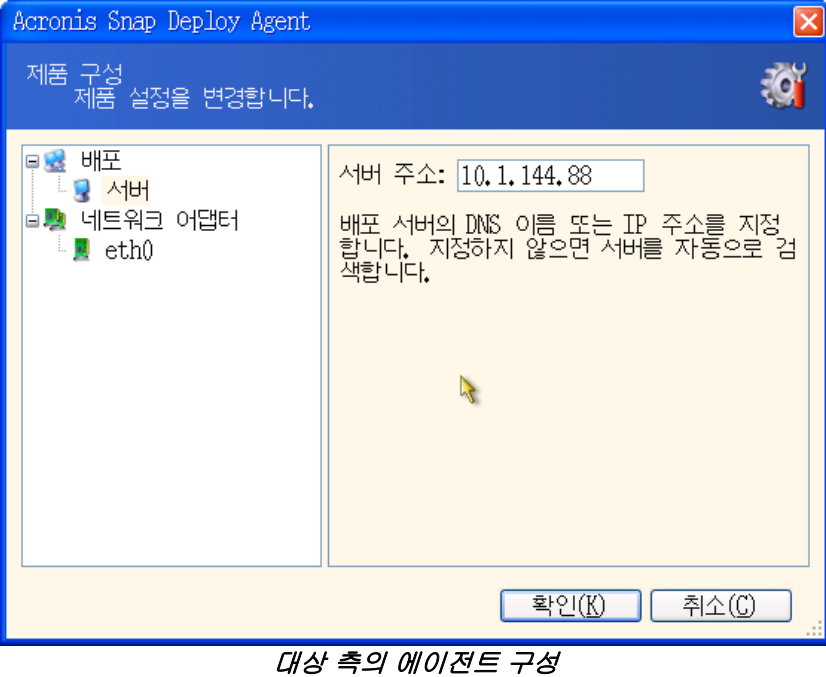

원하는 값을 설정하고 확인을 클릭합니다.

. .

6. Acronis Snap Deploy Agent 가 시작되고 대상 컴퓨터 배포 준비가 완료되면 대상 컴퓨터가 다음을 표시합니다.

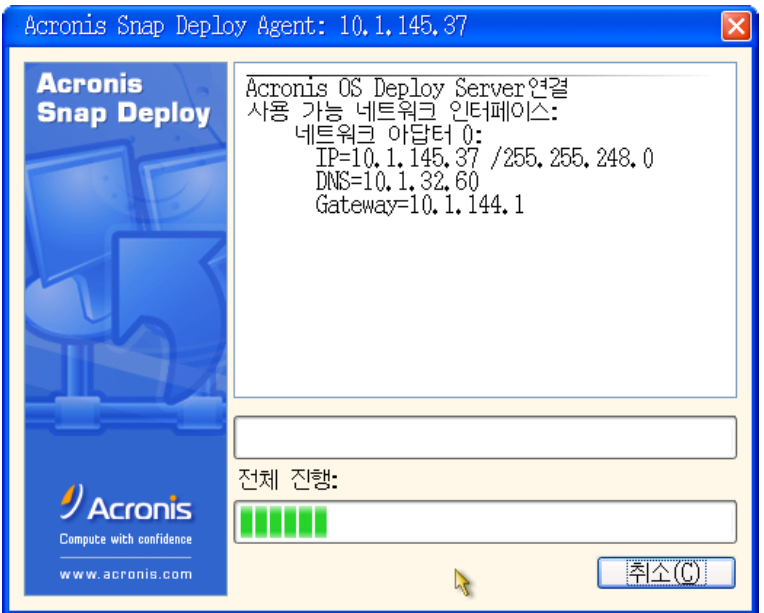

Acronis Snap Deploy Agent: 배포 준비 완료

컴퓨터가 배포 대기 상태이므로 진행 표시줄은 정지된 상태로 나타납니다.

# **11.2** 배포 시작

- 1. Acronis OS Deploy Server 에 콘솔을 연결합니다.
- 2. 배포 탭을 선택합니다. 이 탭은 컴퓨터가 Acronis Snap Deploy Agent 로 부팅되어 배포할 수 있음을 보여줍니다.

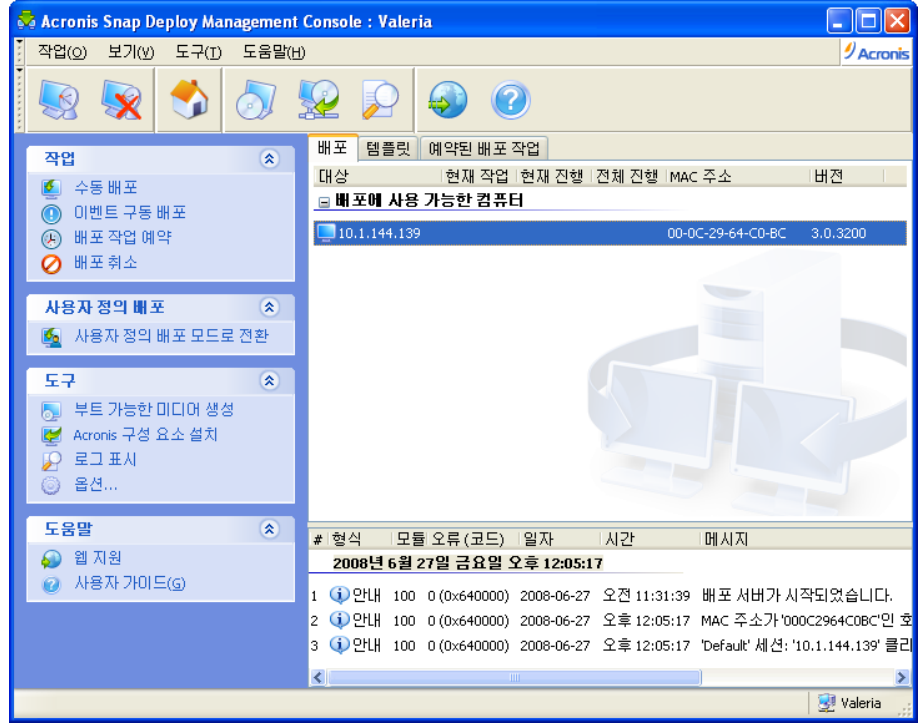

Acronis OS Deploy Server: 에이전트 배포 준비 완료
- 3. 세로 막대에서 수동 배포를 클릭합니다.
- 4. 연결된 컴퓨터 목록에서 배포할 컴퓨터를 선택합니다.
- 5. 9.2.1 9.2.12의 설명대로 이전에 생성된 배포 템플릿을 선택하거나 배포 작업을 구성합니다.
- 6. 배포 작업 요약을 검토하고 진행을 클릭하여 배포를 시작합니다.

## **12.** 이벤트 기반 배포

사전 정의된 수량의 컴퓨터가 준비되면 배포를 시작하도록 구성할 수 있습니다. Acronis OS Deploy Server 는 서버에 연결된 컴퓨터 수를 계산하여 원하는 컴퓨터 수에 도달하면 멀티캐스트를 시작합니다.

관리자는 타임아웃 시간을 지정할 수 있습니다. 타임아웃 시간이 되면 사전 정의된 수량에 도달하지 않아도 준비된 컴퓨터에서 배포가 시작됩니다.

이 경우 배포 작업 구성과 대상 컴퓨터 부팅이 분리됩니다. 수동 배포의 경우 대상을 먼저 부팅하고 대상에 맞게 배포를 구성한 후 작업을 수동으로 시작합니다. 이벤트 기반 배포의 경우 대상 준비 여부에 관계 없이 먼저 배포를 구성한 다음 대상을 부팅합니다. 작업은 대상이 준비되거나 또는 선택적으로 타임아웃 시 곧바로 시작됩니다.

관리자는 이러한 이벤트를 건너뛰고 배포를 수동으로 시작할 수 있습니다.

#### 시나리오**:**

한 조직이 제조업체로부터 100대의 컴퓨터를 받습니다. IT 부서는 직원의 업무에 따라 사전 구성된 시스템을 사전 정의된 수량의 컴퓨터에 배포해야 합니다. 예를 들어 회계 부서, 마케팅 부서, 영업 부서, 관리자에게 각각 10대, 10대, 70대, 10대의 컴퓨터를 배포할 수 있습니다.

#### 단계**:**

- 1. Acronis Snap Deploy Management Console 과 Acronis License Server를 설치합니다. 라이센스 서버로 라이센스를 반입합니다. Acronis OS Deploy Server 를 설치합니다.
- 2. Acronis Master Image Creator를 사용하여 부트 가능 미디어를 생성합니다.
- 3. 마스터 시스템을 구성하고 해당 이미지를 생성합니다.
- 4. 배포 템플릿을 생성하고 저장합니다. 템플릿에는 마스터 이미지 경로가 포함됩니다. 예를 들어 영업 사원에 맞게 마스터 이미지를 구성할 수 있습니다.
- 5. 다음 중 하나를 수행합니다.

Acronis Snap Deploy Agent 사용하여 부트 가능 미디어 생성 또는 Acronis PXE 서버를 설치하고 PXE 서버에 콘솔을 연결하고 Acronis Snap Deploy 에이전트 업로드

- 6. Acronis OS Deploy Server 에 연결하고 세로 막대에서 이벤트 기반 배포를 클릭합니다.
- 7. 배포를 트리거하는 조건을 선택합니다.

배포해야 하는 컴퓨터 수(예: 영업 부서에 70대)를 입력합니다.

타임아웃이 지정되지 않는 경우(확인란을 체크하지 않는 경우) 배포 서버는 70대의 컴퓨터가 Acronis Snap Deploy Agent 로 부팅되고 서버에 연결될 때까지 대기합니다.

타임아웃을 지정하는 경우(확인란을 체크하고 시간을 설정하는 경우) 70대의 컴퓨터가 연결되거나 시간이 모두 경과하고 하나 이상의 컴퓨터가 연결될 때 배포가 시작됩니다.

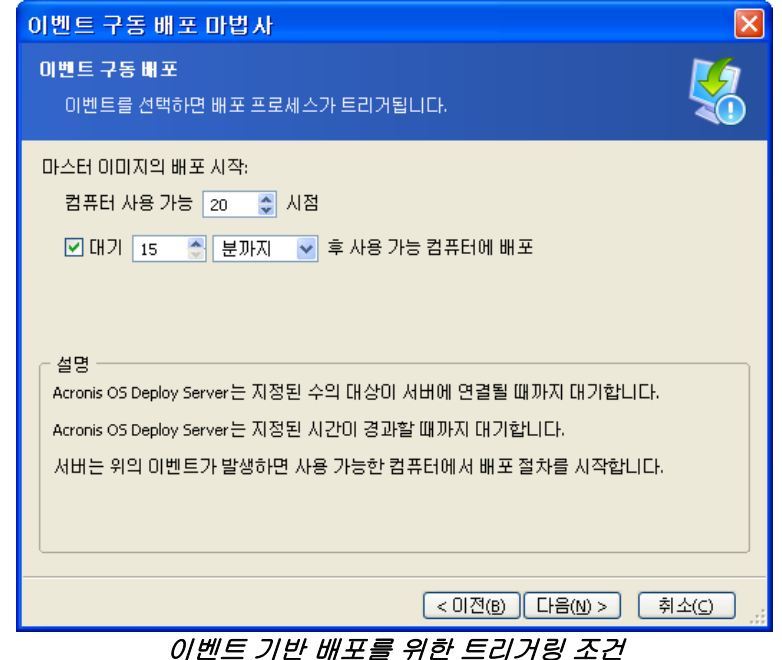

8. 9.2.1 – 9.2.12의 설명대로 이전에 생성된 배포 템플릿을 선택하거나 배포 작업을 구성합니다.

9. 배포 작업 요약을 검토하고 진행을 클릭하여 배포를 시작합니다. 배포 탭의 모양은 아래 그래픽과 같습니다.

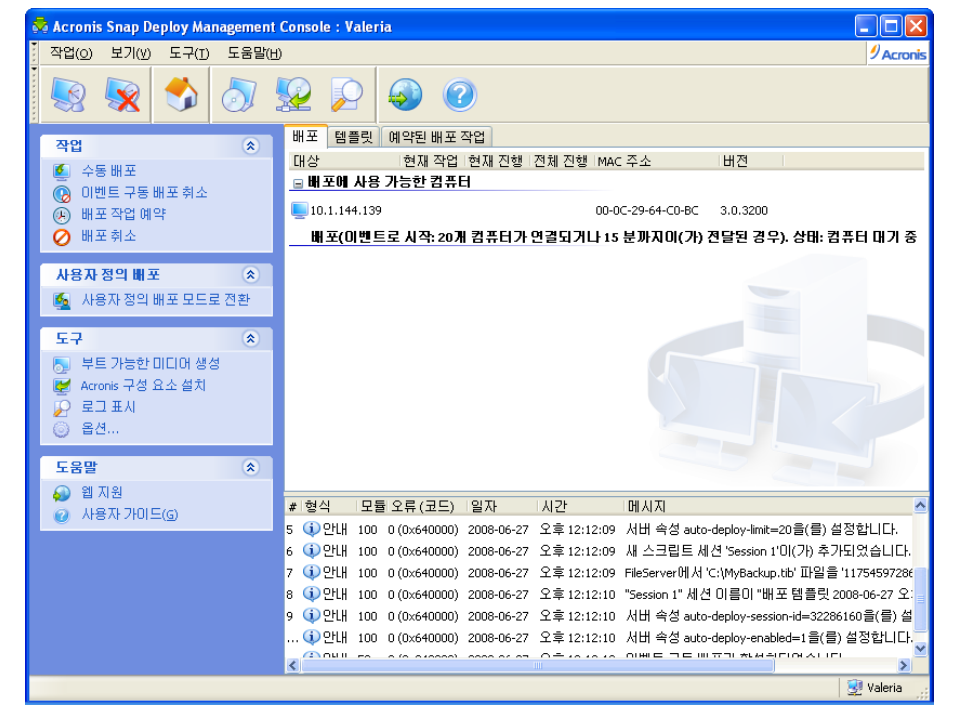

Acronis OS Deploy Server 가 대상이 연결되어 이벤트 기반 배포를 시작할 때까지 대기합니다.

10. 다음 중 하나를 수행합니다.

부트 가능 미디어에서 Acronis Snap Deploy Agent로 대상 컴퓨터 부팅 또는 PXE 서버에서 Acronis Snap Deploy Agent로 대상 컴퓨터 부팅 자세한 내용은 11.1 [대상](#page-69-0) 부팅을 참조하십시오.

- 11. 대상 컴퓨터가 배포 서버에 연결되면 상단 목록 "배포 가능 컴퓨터"에 나타납니다. 배포 서버 대기 상태에서 다음을 수행할 수 있습니다.
	- 이벤트 기반 배포 취소
	- 사용 가능 컴퓨터에서 수동 배포 시작(세로 막대에서 **수동 배포** 클릭)

트리거링 조건이 발생하면 사용 가능 컴퓨터가 이벤트 기반 배포에 포함되어 하단 목록 "배포**(**이벤트로 시작**)**"로 이동합니다.

# **13.** 예약 배포

일정에 따라 배포를 실행할 수 있습니다. 일정을 지정하면 BIOS WOL(Wake On LAN) 기능을 사용하여 MAC 주소가 사전 정의된 컴퓨터에서 예약된 시간에 프로그램이 실행됩니다.

다른 서브넷의 컴퓨터는 Acronis Snap Deploy와 함께 제공되는 WOL 프록시 에이전트를 사용하여 실행할 수 있습니다.

WOL을 지원하지 않는 컴퓨터는 예약된 시간이 되기 전에 Acronis 환경으로 수동 부팅할 수 있습니다. 그러한 컴퓨터는 해당 MAC 주소가 전체 목록에 포함된 경우에도 배포됩니다.

#### 시나리오**:**

- 1. 한 조직이 제조업체로부터 컴퓨터와 해당 MAC 주소의 목록을 함께 배송받습니다. IT 부서는 새로운 하드웨어에 운영 체제를 배포해야 합니다.
- 2. 인터넷 카페, 일반 학교 또는 대학교 연구소는 MAC 주소가 공개된 100개의 컴퓨터를 보유하고 있습니다. 이러한 컴퓨터에는 초기 표준 이미지를 야간에 배포해야 합니다.

## **13.1** 준비 단계

## **13.1.1 MAC** 주소 가져오기

미디어 액세스 제어(MAC) 주소는 네트워크 장치의 48비트 물리적(하드웨어) 주소입니다. Windows에서 물리적 주소는 **ipconfig /all**을 사용하거나 로컬 영역 연결 **->** 상태 **->** 지원 **->** 상세 정보를 선택하여 얻을 수 있습니다.

베어 메탈의 MAC 주소는 일반적으로 하드웨어 제작사가 제공합니다. Acronis 부트 가능 구성 요소(예:Acronis Master Image Creator)의 네트워크 구성 메뉴를 입력하여 PC 호환 하드웨어의 MAC 주소를 가져올 수 있습니다.

관리자는 네트워크 컴퓨터의 MAC 주소를 수집하여 텍스트 파일에 저장하는 스크립트를 실행할 수 있습니다. 해당 텍스트 파일은 Acronis Snap Deploy가 반입할 수 있습니다. 이 파일은 다음과 같은 일반 텍스트 파일일 수 있습니다.

; 주석 00-01-23-45-67-1A ; 주석 02-01-23-45-67-1B

16진 MAC 주소를 입력하는 옵션 또한 제공됩니다.

## **13.1.2** 대상에 **WOL** 활성화

예약 배포를 사용하기 전에 대상 컴퓨터에서 WOL(Wake on LAN)이 활성화되었는지 확인합니다. 컴퓨터 BIOS를 입력하고 **Power -> Wake On PCI PME -> Power On**(정확한 이름은 BIOS 버전에 따라 다름)을 설정합니다.

Windows 컴퓨터에서 WOL(Wake on LAN) 기능을 활성화하려면 다음과 같이 컴퓨터에서 NIC 속성을 설정합니다.

**© Acronis, Inc. 77**

제어판 **->** 시스템 **->** 장치 관리자 **->** 네트워크 어댑터 **-> NIC** 선택 **->** 속성 **->** 고급**:** PME 활성화 -> 활성화됨 WOL (Wake On Link) 설정 -> OS 제어됨 Wake On 설정 -> 매직 패킷 Wake On 설정

## **13.2** 단일 서브넷의 예약 배포

예약 시간에 도달하면 Acronis OS Deploy Server가 MAC 주소의 사전 정의된 목록에 따라 매직 패킷을 전송합니다 (매직 패킷은 수신 NIC 이더넷 주소의 16개 연속 사본을 포함하는 패킷입니다). 대상은 시동된 후 Acronis PXE Server에서 Acronis Snap Deploy Agent로 부팅되어 배포 서버에 연결됩니다. 모든(또는 선택 사항에 따라 일부) 대상이 연결되면 배포 서버가 멀티캐스트를 시작합니다.

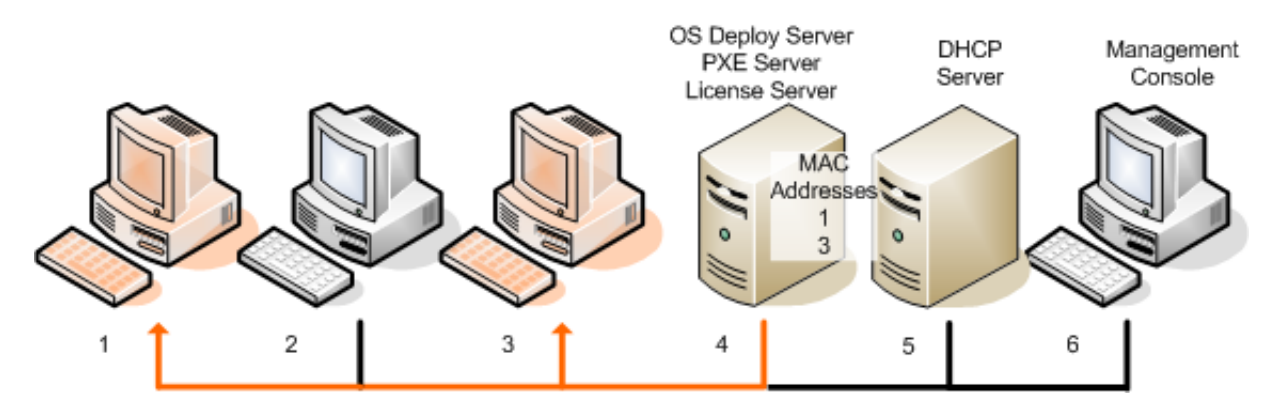

단일 서브넷의 예약 배포

### 단계**:**

- 1. Acronis Snap Deploy Management Console과 Acronis License Server를 설치합니다. 라이센스 서버로 라이센스를 반입합니다. Acronis OS Deploy Server와 Acronis PXE Server를 설치합니다.
- 2. Acronis PXE Server와 DHCP 서버가 동일한 컴퓨터에 있는 경우 DHCP 서버 옵션 60에 문자열 값 "PXE Client"를 사용하여 "클라이언트 ID"를 추가합니다. 예를 들면 다음과 같습니다.

```
C:\WINDOWS\system32>netsh
netsh>dhcp
netsh>dhcp>server \\<server_machine_name> 또는 <IP 주소>
netsh dhcp>add optiondef 60 PXEClient STRING 0 comment="PXE 지원을 위해 추가된
옵션"
netsh dhcp>set optionvalue 60 STRING PXEClient
```
- 3. 대상 컴퓨터에서 WOL(Wake on LAN)이 활성화되었는지 확인합니다. 일부 또는 모든 대상 컴퓨터에서 WOL(Wake on LAN)을 사용할 수 없거나 사용하지 않으려면 예약 시간에 도달하기 전에 해당 컴퓨터를 Acronis Snap Deploy Agent로 수동 부팅해야 합니다.
- 4. Acronis Master Image Creator를 사용하여 부트 가능 미디어를 생성합니다.
- 5. 마스터 시스템을 구성하고 해당 이미지를 생성합니다.
- 6. 배포 템플릿을 생성하고 저장합니다.
- 7. 대상 MAC 주소의 목록을 생성합니다. 이 파일은 다음과 같은 일반 텍스트 파일일 수 있습니다.

; 주석 00-01-23-45-67-1A ; 주석 02-01-23-45-67-1B

8. Acronis PXE 서버 구성:

- Acronis Snap Deploy Agent 업로드(배포 전에 에이전트로 대상 부팅)
- **HDD**에서 부팅을 기본 부트 메뉴 항목으로 설정(배포 후 배포된 OS로 대상 부팅)
- OS가 자동으로 시작할 수 있도록 적합한 타임아웃 설정
- 9. Acronis OS Deploy 서버에 연결하고 세로 막대에서 예약 배포를 클릭합니다.
- 10. 대상 MAC 주소의 목록을 반입하거나 입력합니다.

#### 11. **WOL(Wake-on-LAN)**을 선택합니다

12. 다음 창은 PXE 서버를 연결되는 배포 서버에서 사용할 수 있도록 조정하도록 제안합니다. 이 설정의 목적은 PXE 서버의 다른 구성 요소가 자동으로 시작하도록 구성되더라도 시동된 시스템은 Acronis Snap Deploy 에이전트로 부팅하기 위한 것입니다.

조정된 PXE 서버는 부팅 시스템에서 수신되는 부트 메뉴 구성 요청을 현재 OS Deploy 서버로 재지정합니다. 배포 서버는 특정 MAC 주소의 부트 메뉴 항목을 지정하는 파일로 응답합니다. 부팅 시스템의 MAC 주소가 대상 MAC 주소의 목록에 포함되는 경우 해당 시스템은 Acronis Snap Deploy Agent로 부팅됩니다. 그러나 **HDD**에서 부팅은 기본 부트 메뉴 항목으로 구성됩니다.

PXE 서버 조정은 시동된 시스템을 이 PXE 서버로 지원할 수 있음을 의미합니다. 일반적으로 특정 서브넷에 하나의 PXE 서버만 존재합니다.

특정 OSDS로 조정된 PXE 서버는 다른 예약 작업에 의해 다른 OSDS로 조정되지 않는 한 이 설정에서 조정된 상태를 유지합니다. 이 설정이 구성되지 않은 경우 시동된 시스템은 자동으로 시작하도록 구성된 구성 요소로 부팅됩니다.

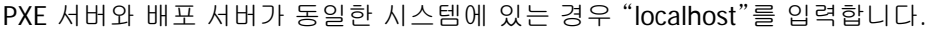

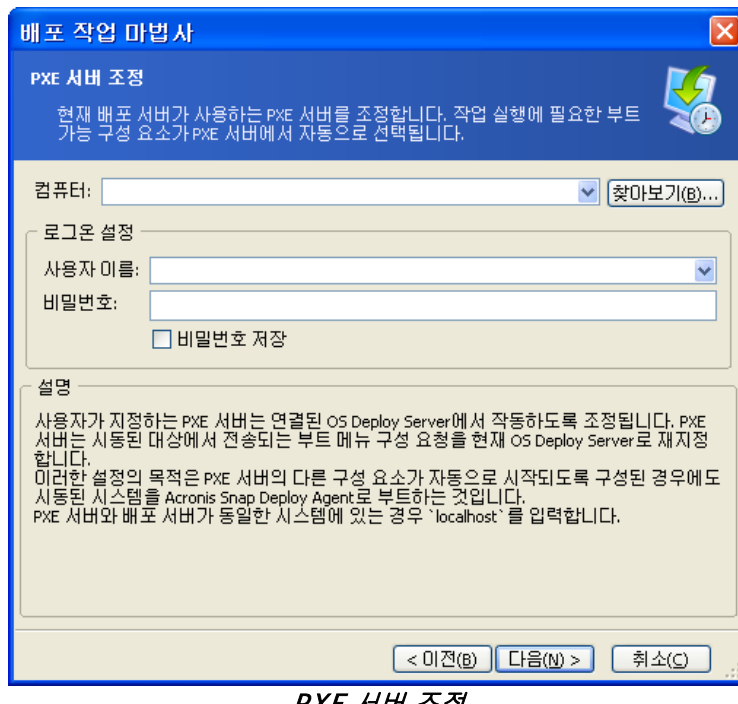

PXE 서버 조정

13. 컴퓨터가 배포 서버에 연결될 때 일대일 배포를 시작할지 또는 모든 컴퓨터가 연결될 때까지 대기할지 여부를 선택합니다.

실제로는 예를 들어 나열된 일부 컴퓨터가 사용 중이므로 연결되지 않을 수 있습니다. 일대일 배포 작업은 누락된 컴퓨터를 계속 대기하고 나머지 컴퓨터는 이미 배포된 상태입니다. 특히 주기적인 작업의 경우 일시중지하는 것이 효과적이거나 효율적이지 않을 수 있으므로 프로그램을 통해 최대 대기 시간과 타임아웃 시 배포가 시작될 최소 컴퓨터 수를 지정할 수 있습니다.

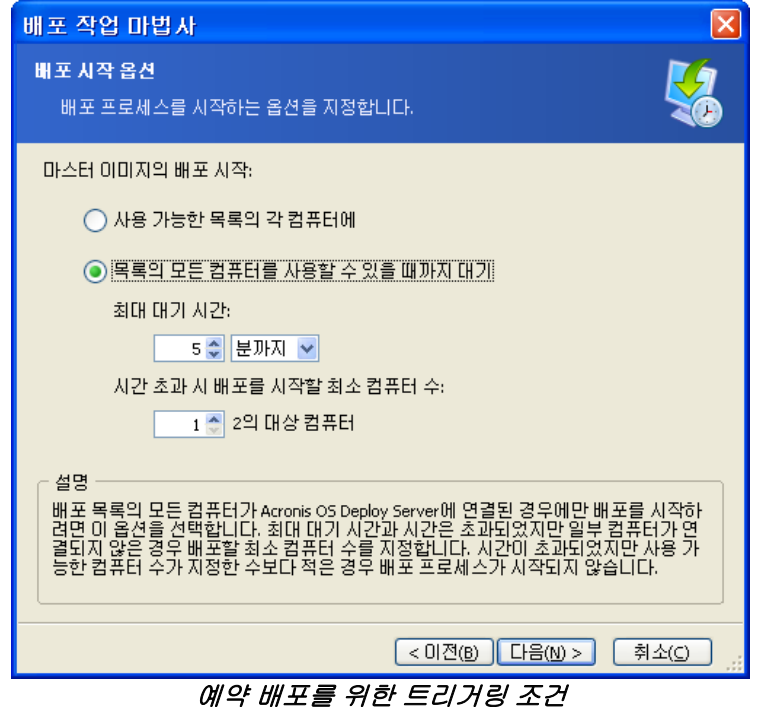

- 14. 배포 템플릿을 선택합니다.
- 15. 배포 스케줄 설정:
	- 일회 작업이 지정된 날짜와 시간에 한 번만 실행됩니다.
	- 매일(또는 하루에 여러 번) 작업이 하루에 한 번 또는 몇 일에 한 번 실행됩니다.
	- 주간 작업이 일주일에 한 번 또는 몇 주 동안 선택한 날짜에 한 번만 실행됩니다.
	- 월간 작업이 한 달에 한 번 선택한 날짜에 실행됩니다.

예약 시간에 도달하기 전에 대상 컴퓨터의 전원을 끄거나 Acronis Snap Deploy Agent로 부팅되어야 합니다.

16. 예약 작업 요약을 검토하고 **진행**을 클릭하여 작업을 저장합니다.

- 17. 예약 배포 작업 탭을 선택하고 작업이 저장되었는지 확인합니다.
- 18. 작업이 시작되면 연결된 컴퓨터의 IP와 작업 진행률이 배포 탭에 표시됩니다.
- 19. 작업이 완료되면 Acronis OS Deploy 서버 로그에 해당 로그가 포함됩니다.

## **13.3** 다른 서브넷의 예약 배포

다른 서브넷의 컴퓨터는 WOL 프록시를 통해 시동할 수 있습니다. WOL Proxy 에이전트는 Acronis Snap Deploy와 함께 제공됩니다.

예약 시간에 도달하면 Acronis OS Deploy Server가 MAC 주소의 사전 정의된 목록에 따라 매직 패킷을 전송합니다 (매직 패킷은 수신 NIC 이더넷 주소의 16개 연속 사본을 포함하는 패킷입니다). Acronis WOL Proxy는 다른 서브넷에 있는 대상으로 패킷을 전송합니다. 대상은 시동된 후 Acronis PXE Server에서 Acronis Snap Deploy Agent로 부팅되어 배포 서버에 연결됩니다. 모든(또는 선택 사항에 따라 일부) 대상이 연결되면 배포 서버가 멀티캐스트를 시작합니다.

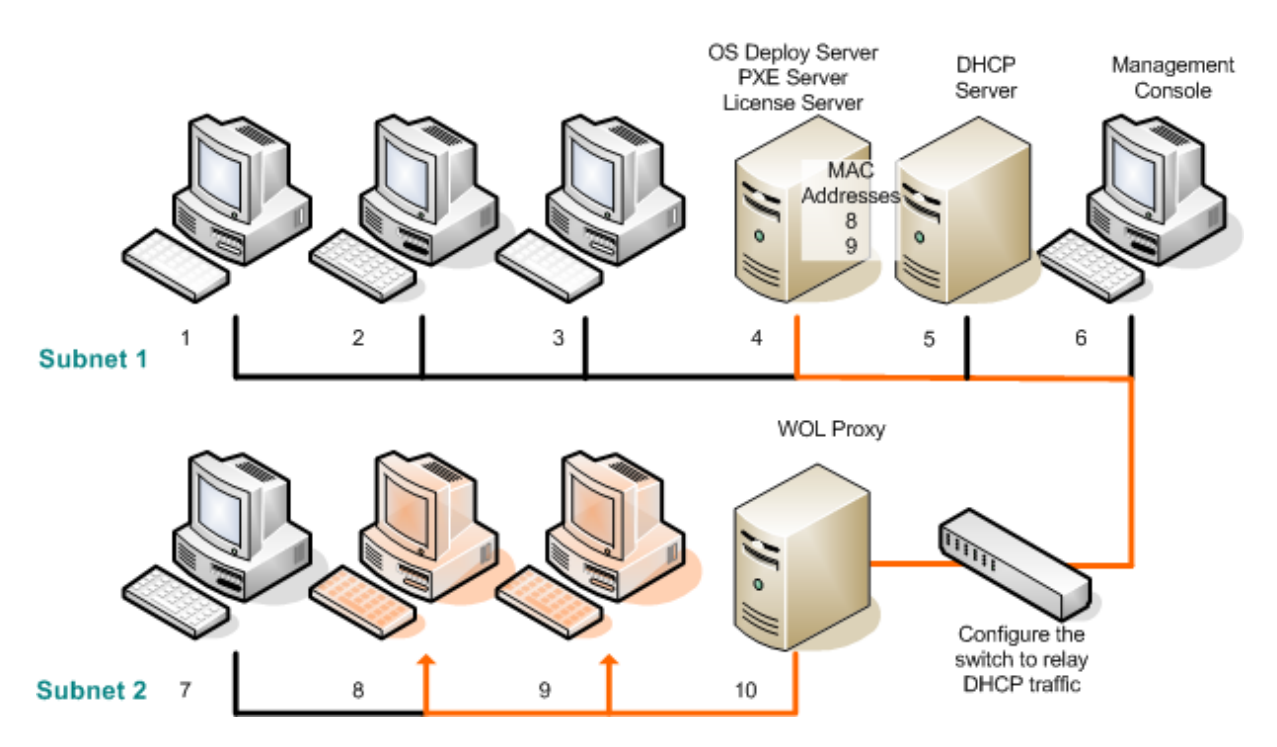

Acronis WOL Proxy를 사용하는 다른 서브넷의 예약 배포

### 단계**:**

- 1. Acronis Snap Deploy Management Console과 Acronis License Server를 설치합니다. 라이센스 서버로 라이센스를 반입합니다. Acronis OS Deploy Server와 Acronis PXE Server를 설치합니다.
- 2. Acronis PXE Server가 스위치를 통해 다른 서브넷에서 작동하도록 설정하려면 PXE 트래픽을 중계하도록 스위치를 구성합니다. PXE 서버 IP 주소는 DHCP 서버 주소와 같은 방식으로 IP 헬퍼 기능을 사용하여 인터페이스마다 구성됩니다. 자세한 내용은 다음 페이지를 참조하십시오: <http://support.microsoft.com/default.aspx/kb/257579>
- 3. Acronis PXE Server와 DHCP 서버가 동일한 컴퓨터에 있는 경우 DHCP 서버 옵션 60에 문자열 값 "PXE Client"를 사용하여 "클라이언트 ID"를 추가합니다. 예를 들면 다음과 같습니다.

```
C:\WINDOWS\system32>netsh
netsh>dhcp
netsh>dhcp>server \\<server_machine_name> 또는 <IP 주소>
netsh dhcp>add optiondef 60 PXEClient STRING 0 comment="PXE 지원을 위해 추가된
옵션"
netsh dhcp>set optionvalue 60 STRING PXEClient
```
- 4. 대상 컴퓨터가 있는 서브넷에 Acronis WOL Proxy를 설치합니다.
- 5. 대상 컴퓨터에서 WOL(Wake on LAN)이 활성화되었는지 확인합니다. 일부 또는 모든 대상 컴퓨터에서 WOL(Wake on LAN)을 사용할 수 없거나 사용하지 않으려면 예약 시간에 도달하기 전에 해당 컴퓨터를 Acronis Snap Deploy Agent로 수동 부팅해야 합니다.
- 6. Acronis Master Image Creator를 사용하여 부트 가능 미디어를 생성합니다.
- 7. 마스터 시스템을 구성하고 해당 이미지를 생성합니다.
- 8. 배포 템플릿을 생성하고 저장합니다.
- 9. Acronis PXE Server 구성:
	- Acronis Snap Deploy Agent 업로드(배포 전에 에이전트로 대상 부팅)
	- **HDD**에서 부팅을 기본 부트 메뉴 항목으로 설정(배포 후 배포된 OS로 대상 부팅)

- OS가 자동으로 시작할 수 있도록 적합한 타임아웃 설정

10. 대상 MAC 주소의 목록을 생성합니다. 이 파일은 다음과 같은 일반 텍스트 파일일 수 있습니다.

; 주석 00-01-23-45-67-1A ; 주석 02-01-23-45-67-1B

- 11. Acronis OS Deploy Server에 연결하고 세로 막대에서 예약 배포를 클릭합니다.
- 12. MAC 주소의 목록을 반입하거나 입력합니다.
- 13. **WOL(Wake-on-LAN) Proxy**를 선택하고 Acronis WOL Proxy의 IP 주소와 액세스 자격 증명을 입력합니다. 자격 증명을 테스트합니다.

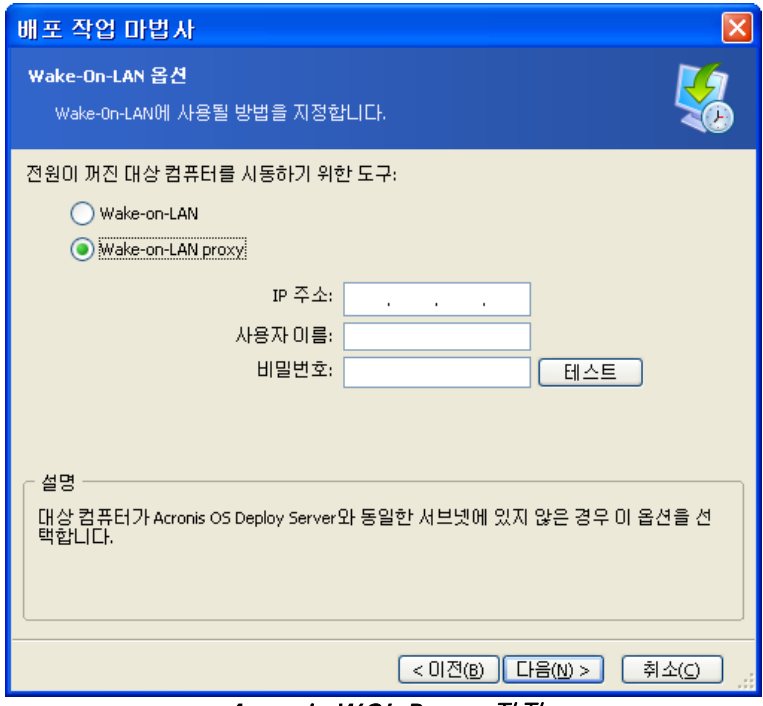

Acronis WOL Proxy 지정

- 14. 다음 창은 PXE 서버를 연결되는 배포 서버에서 사용할 수 있도록 조정하도록 제안합니다. 이 설정의 목적은 PXE 서버의 다른 구성 요소가 자동으로 시작하도록 구성되더라도 시동된 시스템은 Acronis Snap Deploy Agent로 부팅하기 위한 것입니다. 자세한 내용은 이전 절을 참조하십시오.
- 15. 컴퓨터가 배포 서버에 연결될 때 일대일 배포를 시작할지 또는 모든 컴퓨터가 연결될 때까지 대기할지 여부를 선택합니다.
- 16. 배포 템플릿을 선택합니다.
- 17. 배포 스케줄 선택 및 설정:
	- 일회
	- 매일(또는 하루에 몇 번)
	- 주간
	- 월간

예약 시간에 도달하기 전에 대상 컴퓨터의 전원을 끄거나 Acronis Snap Deploy Agent로 부팅되어야 합니다.

18. 예약 작업 요약을 검토하고 진행을 클릭하여 작업을 저장합니다.

19. 예약 배포 작업 탭을 선택하고 작업이 저장되었는지 확인합니다.

20. 작업이 시작되면 연결된 컴퓨터의 IP와 작업 진행률이 배포 탭에 표시됩니다.

21. 작업이 완료되면 Acronis OS Deploy Server 로그에 해당 로그가 포함됩니다.

## **13.4** 예약 작업

배포 작업이 예약되면 예약 배포 작업 탭에 나타납니다.

주기적으로 실행하도록 예약된 작업은 삭제할 때까지 배포 서버에 남아 있습니다. 일회 실행하도록 예약된 작업은 실행이 완료되면 사라집니다.

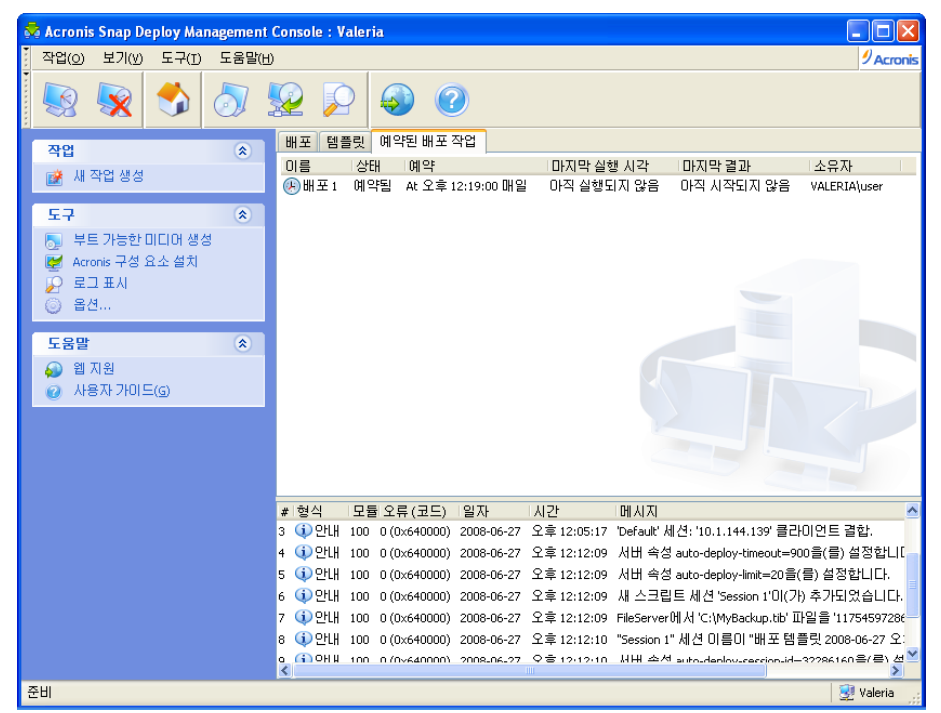

Acronis OS Deploy Server: 배포 작업이 예약됨

작업을 삭제하려면 작업을 선택하고 삭제를 클릭합니다.

작업을 편집하려면 작업을 선택하고 편집을 클릭합니다. 편집 작업은 생성 작업과 같은 방식으로 수행되지만 이전에 선택한 옵션이 설정되므로 변경 사항만 입력하면 됩니다.

작업을 삭제 또는 편집해도 현재 작업 실행에는 영향을 주지 않습니다. 실행 중에 편집 또는 삭제된 작업은 변경 사항 없이 종료됩니다. 변경 사항은 실행이 완료될 때 적용됩니다.

작업을 즉시 실행하려면 작업을 선택하고 작업 시작을 클릭합니다. 작업 스케줄은 계속 유효합니다.

작업을 다시 예약하거나 작업 스케줄을 지우려면 작업 스케줄 변경을 클릭합니다. 작업 스케줄을 지우면 작업을 삭제하지 않고 작업 실행을 비활성화할 수 있습니다. 작업은 나중에 동일한 마법사를 사용하여 새 스케줄을 추가할 때 실행할 수 있습니다.

# **14.** 사용자 정의 배포 모드

사용자가 부트 메뉴에서 한 번의 클릭으로 컴퓨터를 배포 및 재배포할 수 있도록 Acronis Snap Deploy를 구성할 수 있습니다.

## **14. 1** 사용자 정의 배포 이해

관리자는 조직의 요구를 충족시키는 여러 배포 템플릿을 생성하고 각 템플릿에 사용자가 쉽게 이해할 수 있는 이름을 지정합니다.

관리자는 부트 가능 미디어 또는 템플릿 세트가 포함된 PXE 패키지를 생성하고 사용자 정의 배포 모드를 활성화합니다.

컴퓨터를 재배포해야 하는 사용자는 부트 가능 미디어 또는 PXE에서 컴퓨터를 부팅하고 부트 메뉴의 이름으로 템플릿을 선택합니다. 배포는 즉시 시작되고 각 컴퓨터에서 독립적으로 진행됩니다.

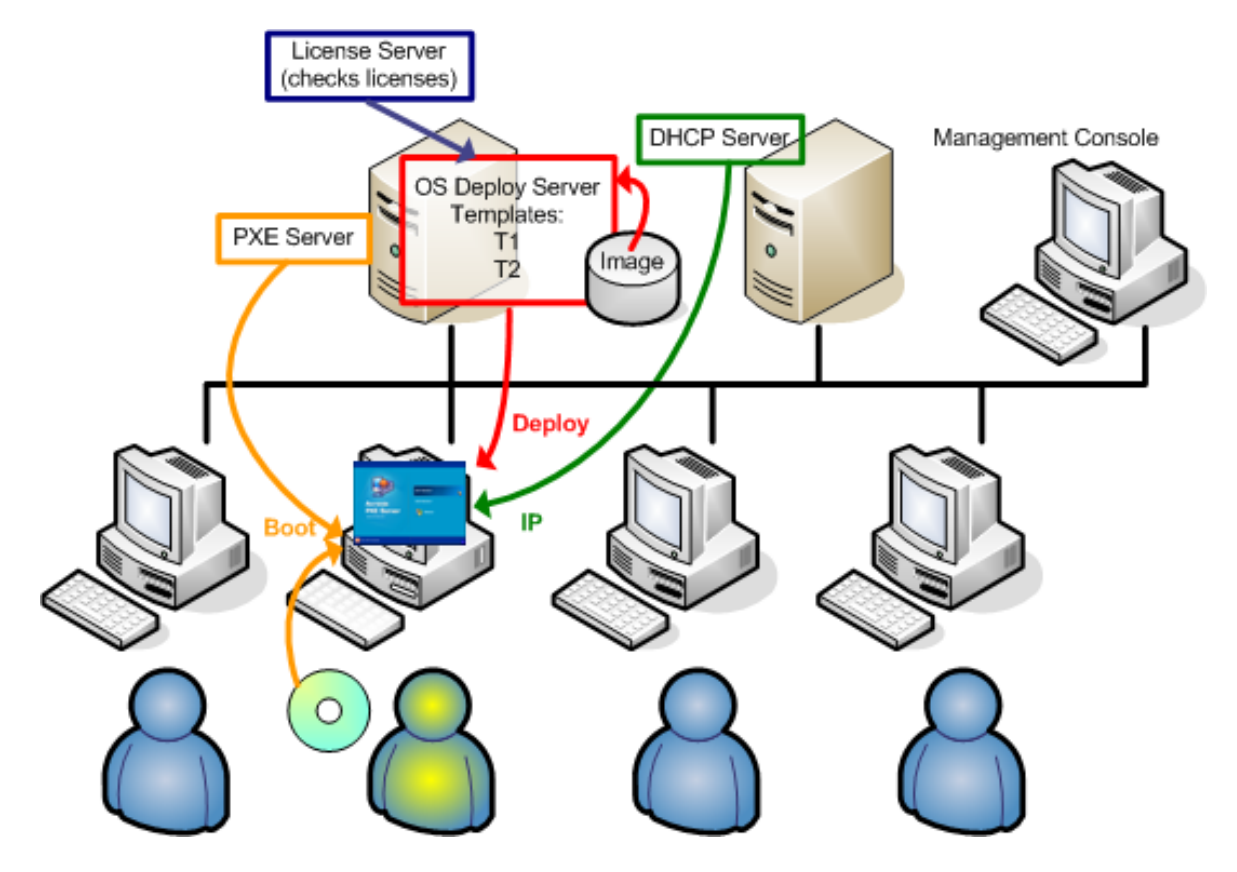

사용자 정의 배포 모드: 사용자가 배포 시작

소프트웨어 테스트 연구소에서는 다양한 운영 체제, 동일한 운영 체제의 다양한 버전, 설정 또는 응용 프로그램이 다양한 동일한 운영 체제 등을 선택할 수 있습니다. 일반 학교 또는 대학교 연구소에서는 학생이 수행해야 하는 수업 또는 자체 복구를 위한 초기 시스템 이미지를 다양하게 선택할 수 있습니다.

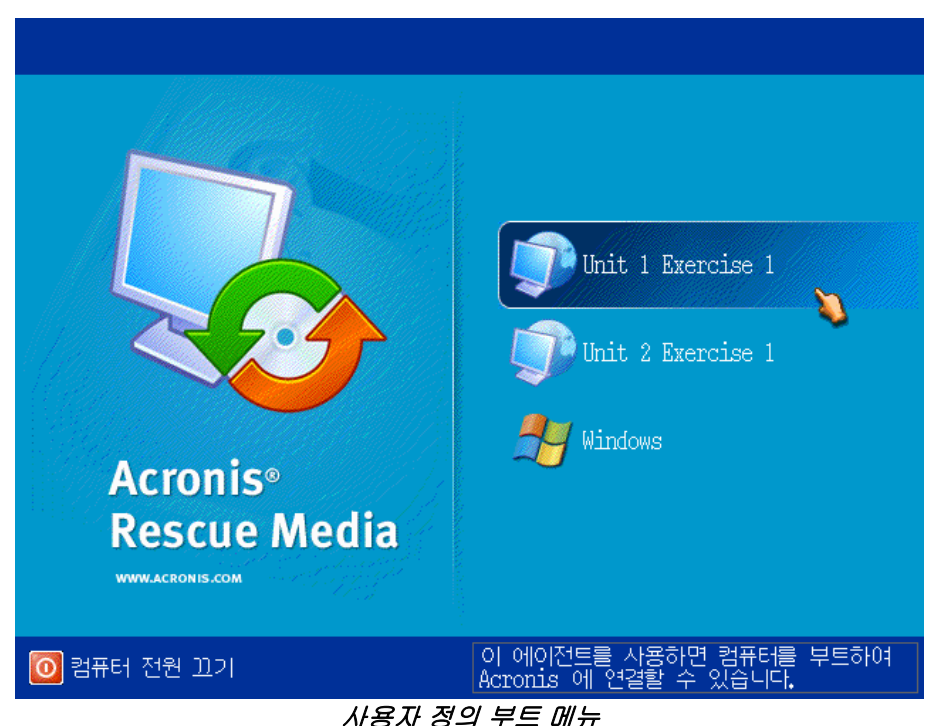

사용자가 두 개의 템플릿 중 하나를 사용하여 배포를 시작하거나 Windows로 부팅할 수 있습니다.

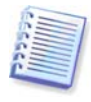

사용자 정의 부트 메뉴에서, 간혹 그 수가 많을 경우 대상 템플릿을 찾기가 어려울 수 있습니다. 템플릿 이름의 첫째 문자에 해당하는 문자 키를 누르면 커서가 해당 문자로 시작되는 이름의 템플릿 위로 이동합니다.

사용자 정의 배포 모드는 관리자의 지원 없이 지속적인 작업을 수행할 수 있도록 하기 위한 것입니다. 이 모드가 설정되면 다른 배포 방법(수동, 예약, 이벤트 기반 배포)은 사용할 수 없습니다. 사용자 정의 배포 모드가 활성화될 때 시작해야 하는 예약 작업은 모두 시작되지 않습니다. 배포는 사용자(대상 측 사용자)만 시작할 수 있습니다. 그러나 관리자는 로그를 보고 새 배포 템플릿을 만들고 사용자 정의 배포 구성을 변경(부트 메뉴 항목 추가, 편집 또는 제거)하고 배포를 제외한 다른 관리 작업을 수행할 수 있습니다.

콘솔 측에서 배포를 시작하려면 관리자가 사용자 정의 배포 모드를 해제해야 합니다.

## **14. 2** 고려 사항 및 팁

PXE를 사용하는 사용자 정의 배포 모드를 활성화 또는 구성하는 경우 사용자가 부트 메뉴에 나타나는 알 수 없는 항목을 혼동할 수 있으므로 프로그램은 먼저 PXE 서버에서 모든 부팅 가능 유틸리티(Acronis Snap Deploy Agent, Acronis Master Image Creator, PE 이미지)를 제거합니다. 그런 다음 관리자가 선택한 템플릿으로 PXE를 업로드합니다. 따라서 사용자 정의 배포 모드를 해제한 후 필요한 경우 부트 가능 유틸리티를 다시 업로드해야 합니다.

하나의 OS Deploy 서버가 사용자 정의 배포 모드인 상태에서 다른 Aronis OS Deploy Server를 사용하여 수동, 예약 또는 이벤트 기반 배포를 수행할 수 있습니다. 이렇게 하려면 부트 가능 미디어에서 OSDS를 지정하거나 부팅 시 Acronis Snap Deploy Agent를 구성하여 대상을 적합한 배포 서버에 연결해야 합니다. 그러나 배포 서버는 Acronis PXE Server를 공유할 수 없습니다.

## **14. 3** 사용자 정의 배포 모드 설정

### 단계**:**

- 1. Acronis Snap Deploy Management Console과 Acronis License Server를 설치합니다. 라이센스 서버로 라이센스를 반입합니다. Acronis OS Deploy Server와 Acronis PXE Server를 설치합니다.
- 2. Acronis Master Image Creator를 사용하여 부트 가능 미디어를 생성합니다.
- 3. 마스터 시스템을 구성하고 해당 이미지를 생성합니다.
- 4. 조직의 요구에 따라 배포 템플릿을 생성하고 저장합니다. 각 템플릿에 사용자가 쉽게 이해할 수 있는 이름을 지정합니다.
- 5. Acronis OS Deploy Server에 연결합니다. 일부 배포 작업이 활성화되면 작업을 취소하거나 작업이 완료될 때까지 기다립니다.
- 6. 세로 막대에서 사용자 정의 배포 모드로 전환을 클릭합니다.
- 7. 부트 메뉴에 추가될 템플릿을 선택합니다.

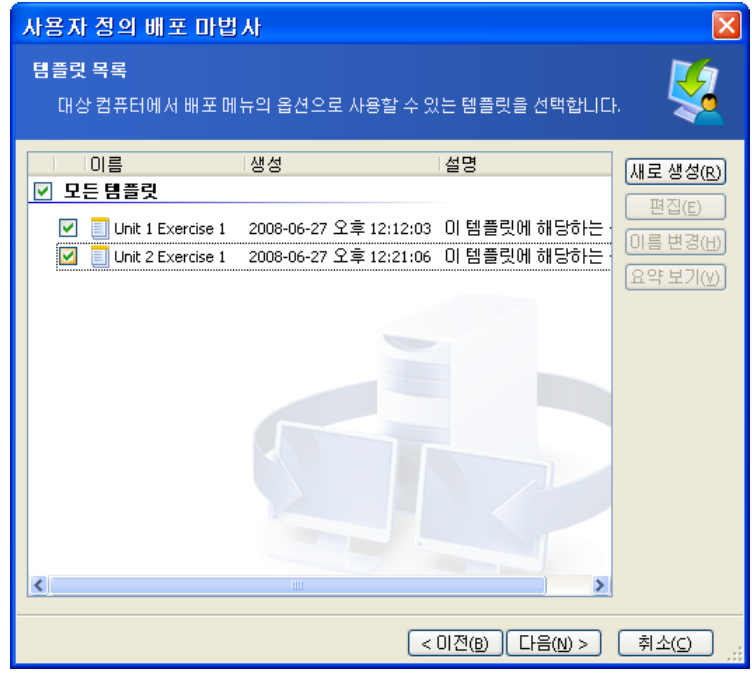

사용자 정의 부트 메뉴에 템플릿 추가

- 8. 부트 미디어 생생성을 선택합니다**.**
- 9. 이동식 미디어, 미디어 ISO를 생성할지 또는 템플릿을 Acronis PXE Server에 업로드할지 여부를 선택합니다. 미디어 ISO를 저장하면 제3자 CD/DVD 제가 소프트웨어를 사용하여 사용자에게 필요한 수의 미디어 사본을 생성할 수 있습니다.
- 10. PXE 서버에 업로드되는 템플릿을 비밀번호로 보호함으로써 템플릿이 권한 없이 실행되지 않도록 방지할 수 있습니다. 비밀번호 프롬프트는 Acronis 부트 메뉴가 표시되기 전에 나타납니다.
- 11. 작업 요약을 검토하고 진행을 클릭합니다**.**
- 12. 프로그램은 사용자 정의 부트 메뉴를 사용하여 미디어를 생성합니다. Acronis OS Deploy Server가 사용자 정의 배포 모드로 전환됩니다.

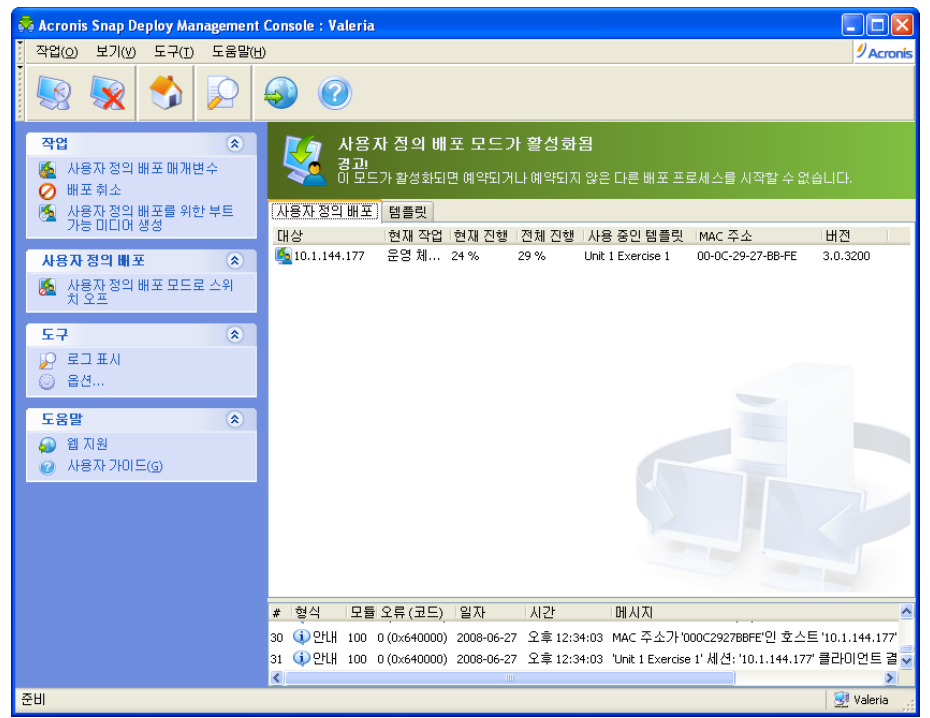

사용자 정의 배포 모드의 Acronis OS Deploy Server

12. 사용자 정의 배포 탭은 사용자 요청에 대해 수행된 배포 작업의 상태를 보여줍니다. 해당 시점에 배포 작업을 수행하는 사용자가 없으면 이 탭에 아무 내용도 표시되지 않습니다.

배포 서버가 사용자 정의 배포 모드인 경우 다음을 수행할 수 있습니다.

- 사용자 정의 배포 모드의 매개변수 변경
- 사용자 정의 배포 모드의 새 미디어 생성
- 필요한 경우 배포 취소를 선택하여 선택한 작업 중지
- 사용자 정의 배포 모드 해제

배포가 진행되는 동안에는 배포를 요청한 사용자에게 다음 화면이 나타납니다.

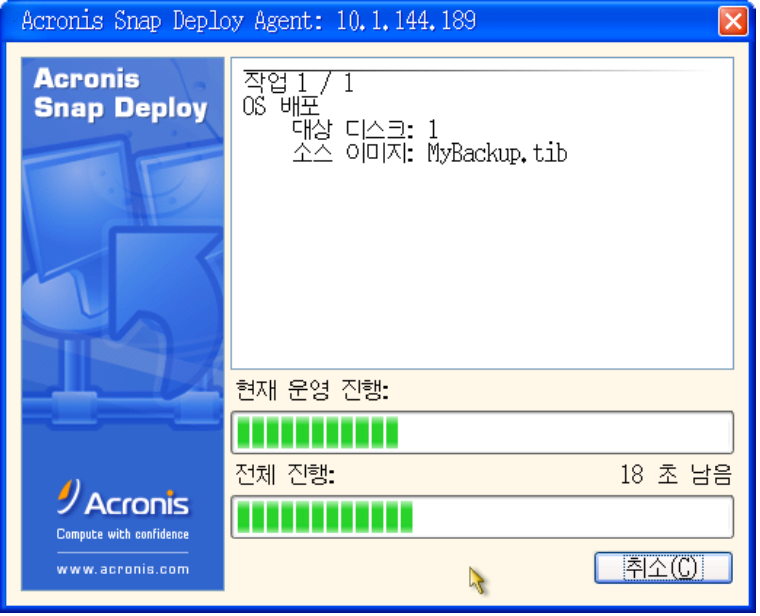

진행 중인 사용자 정의 배포: 대상 측에서 보기

## **14. 4** 사용자 정의 배포 모드의 매개변수 변경

사용자 정의 배포 모드에서 사용하는 부트 메뉴 비밀번호 또는 템플릿을 변경하려면 사용자 정의 배포 모드를 재구성해야 합니다.

1. 일부 사용자 시작 배포 작업이 활성화되면 작업을 중지하거나 작업이 완료될 때까지 기다립니다.

2. 세로 막대에서 사용자 정의 배포 매개변수를 클릭하고 14.3 절의 단계 6-10을 반복합니다.

## **14. 5** 사용자 정의 배포 모드 닫기

- 1. 일부 사용자 시작 배포 작업이 활성화되면 작업을 중지하거나 작업이 완료될 때까지 기다립니다.
- 2. 세로 막대에서 사용자 정의 배포 모드 해제를 클릭합니다.
- 3. 사용자 정의 배포 모드에서 Acronis PXE Server를 사용한 경우 프로그램은 서버에서 사용자 정의 부트 미디어를 제거해야 합니다. 메시지가 표시되면 PXE 서버의 자격 증명을 입력합니다.

# **15. Win PE** 및 **Bart PE**의 명령행 및 스크립팅

Win PE(Windows Preinstallation Environment)는 Windows XP Professional, Windows Server 2003 또는 Windows Vista 커널 기반의 최소 Windows 시스템입니다. Win PE는 일반적으로 OEM과 회사가 배포, 테스트, 진단 및 시스템 복구 목적으로 사용합니다.

Acronis Snap Deploy는 Windows PE(Preinstallation Environment) 이미지에 추가할 수 있는 명령행 유틸리티를 제공합니다. Acronis Universal Deploy 애드온이 설치된 경우 역시 PE에 포함됩니다. 관리자는 해당 PE를 PXE 서버에 업로드하거나 PE 이미지를 이동식 미디어로 전송할 수 있습니다.

PE(Preinstallation Environment)에서 시스템을 부팅한 경우 관리자는 명령행 모드에서 이미징 또는 배포를 수행하거나 스크립트를 실행할 수 있습니다. 15.4 *샘플 [시나리오](#page-96-0)* 절은 PE에서 수행할 수 있는 작업의 예를 제공합니다.

### 제한 사항**:**

Acronis Snap Deploy 명령행 유틸리티는 새 SID를 생성할 수는 있어도 다른 설정을 직접 조정할 수는 없습니다. 컴퓨터 이름, 도메인 또는 작업그룹 멤버쉽과 기타 설정을 변경하려면 Microsoft 시스템 준비 도구(Sysprep)를 마스터 시스템에 적용하고 Sysprep.inf 응답 파일에 새로운 설정을 지정해야 합니다.

## **15.1 PE**에 **ASD** 명령행 유틸리티 추가

## **15.1.1 Acronis Snap Deploy PE** 빌더

Acronis Snap Deploy PE 빌더는 PE 이미지에 Acronis Snap Deploy 명령행 유틸리티를 추가하기 위한 전용 구성 요소입니다.

Acronis Snap Deploy PE 빌더는 Acronis Snap Deploy Management Console 표준 또는 전체 설치로 설치됩니다. PE 빌더만 설치하려면 사용자 정의 설치를 사용해야 합니다.

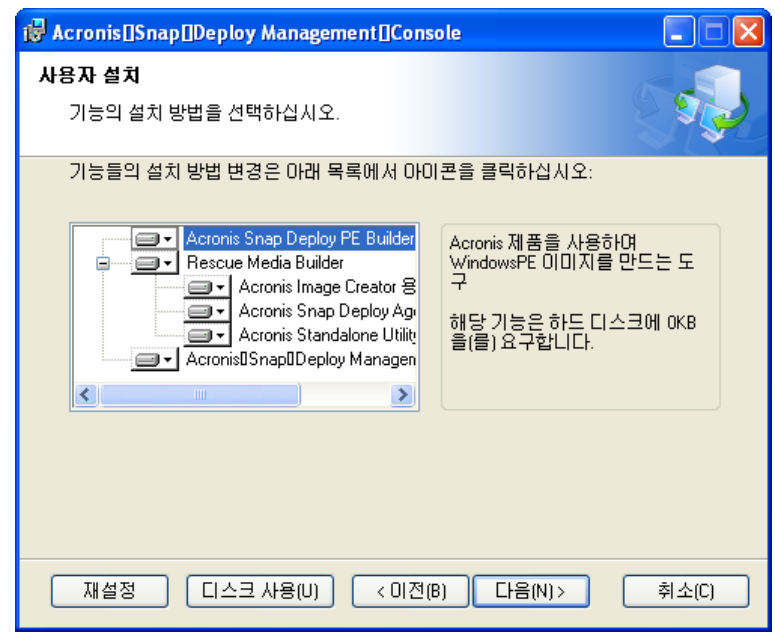

PE 빌더는 Acronis Snap Deploy Management Console과 함께 제공됩니다.

PE 빌더는 Acronis Snap Deploy 명령행 유틸리티를 Bart PE, Win PE 1.0 또는 Win PE 2.0 이미지에 추가할 수 있습니다. 명령행 유틸리티를 Win PE 2.0 이미지(.WIM 파일 또는 PE 2.0 압축 해제 파일이 있는 폴더)에 추가하려면 Windows 자동 설치 킷(AIK)을 설치해야 합니다.

이 경우 AIK가 설치된 컴퓨터에 Acronis Snap Deploy PE 빌더를 설치합니다. 해당 시스템이 없는 경우 다음을 수행합니다.

다음 위치에서 Windows 자동 설치 킷(AIK) 다운로드

[http://www.microsoft.com/Downloads/details.aspx?familyid=C7D4BC6D-15F3-4284-9123-](http://www.microsoft.com/Downloads/details.aspx?familyid=C7D4BC6D-15F3-4284-9123-679830D629F2&displaylang=en) [679830D629F2&displaylang=en](http://www.microsoft.com/Downloads/details.aspx?familyid=C7D4BC6D-15F3-4284-9123-679830D629F2&displaylang=en)

- AIK DVD 제작 또는 플래시 드라이브에 복사
- 이 킷(하드웨어에 따라 NETFXx86 또는 NETFXx64)에서 Microsoft .NET Framework v.2.0 설치
- 이 킷에서 MSXML(Microsoft Core XML) 5.0 또는 6.0 구문 분석기 설치
- 이 킷에서 Windows AIK 설치
- Acronis Snap Deploy PE 빌더 설치

## **15.1.2 PE 1.0**에 **ASD** 명령행 유틸리티 추가

1. 다음 중 하나를 수행합니다.

하드 디스크의 전용 폴더에 Win PE 1.0 ISO의 모든 파일 압축 해제

또는

Bart PE 빌더 설치

Bart PE 빌더 및 Windows 분배를 사용하여 Bart PE 파일이 저장되는 폴더 생성

PXE 서버에서 부팅하려면 PE 1.0에 PXE 로더가 포함되어야 합니다. Windows 분배에 이 로더가 있는지 여부를 확인합니다. 해당 로더는 압축 파일 **STARTROM.N1\_**로 나타납니다.

2. 시작 메뉴에서 **Acronis -> Acronis Snap Deploy -> Acronis Snap Deploy PE** 빌더를 선택합니다.

3. 단계 1에서 선택한 내용에 따라 다음 중 하나를 수행합니다.

PE 1.0 압축 해제 파일이 있는 폴더의 경로 지정

또는

Bart PE 빌더의 대상 폴더 경로 지정

4. 파일 이름이 들어 있는 결과 파일의 전체 경로를 지정합니다.

5. 요약 화면에서 설정을 확인하고 진행을 클릭합니다.

6. 제3자 도구를 사용하여 .ISO를 CD 또는 DVD로 제작하거나 플래시 드라이브에 복사합니다. Acronis PXE서버에 .ISO를 업로드하는 방법은 [15.2 Acronis PXE Server](#page-90-0)에 PE 이미지 업로드를 참조하십시오.

## **15.1.3 PE 2.0**에 **ASD** 명령행 유틸리티 추가

1. 시작 메뉴에서 **Acronis -> Acronis Snap Deploy -> Acronis Snap Deploy PE** 빌더를 선택합니다.

2. 다음 중 하나를 수행합니다.

소스 WINPE.WIM 파일의 경로를 지정합니다. 이 파일의 x86 하드웨어용 표준 경로는 \Program Files\Windows AIK\Tools\PETools\x86\winpe.wim입니다.

또는

Win PE 2.0 압축 해제 파일이 있는 폴더의 경로를 지정합니다.

3. 파일 이름이 들어 있는 결과 파일의 전체 경로를 지정합니다.

소스가 WINPE.WIM인 경우 빌더는 .WIM 파일을 생성합니다.

소스가 폴더인 경우 .WIM 또는 .ISO 파일 생성 여부를 선택할 수 있습니다. PE 이미지를 PXE 서버에 업로드하려면 .WIM을 선택합니다. PE 이미지를 물리적 미디어에 배치하려며 .ISO를 선택합니다.

4. Windows PE 미디어에 추가하려는 스토리지 컨트롤러 및 NIC 드라이버의 경로를 지정하십시오. 추가를 클릭하고 해당 SCSI, RAID, SATA 컨트롤러 또는 네트워크 어댑터에 필요한 \*.inf 파일의 경로를 지정하십시오. 최종 Win PE 부트 미디어에 포함시키려는 각 드라이브에 대해 이 절차를 반복해야 합니다.

5. 제3자 도구를 사용하여 .ISO DVD를 제작하거나 플래시 드라이브에 복사합니다. .WIM을 Acronis PXE Server에 업로드하는 방법은 다음 절을 참조하십시오.

## <span id="page-90-0"></span>**15.2 Acronis PXE Server**로 **PE** 이미지 업로드

Acronis PXE Server로 PE 1.0 .ISO 또는 PE 2.0 .WIM을 업로드할 수 있습니다.

PE 1.0 ISO를 업로드하려면 Windows 설치 CD의 I386 폴더를 하드 디스크에 복사합니다.

1. Acronis Snap Deploy Management Console을 시작합니다.

2. **PXE** 서버 구성을 클릭합니다**.**

3. 서버에 연결합니다.

4. **PXE** 서버에 **PE** 업로드를 클릭합니다**.**

5. 다음 중 하나를 수행합니다.

업로드할 PE 1.0 .ISO 파일 지정

또는

업로드할 PE 2.0 .WIM 파일 지정

자동 시작 간격 매개변수는 부트 메뉴의 타임아웃 간격을 지정합니다. 이 매개변수를 지정하지 않으면 Acronis 로더는 부트 메뉴를 표시하고 사용자가 OS 또는 PE를 부팅할지 여부를 선택할 때까지 대기합니다. 예를 들어 10초를 설정하면 메뉴가 표시되고 10초 후에 PE가 시작되며 대상 측에서 자동 작업이 활성화됩니다.

6. 단계 5에서 선택한 내용에 따라 다음 중 하나를 수행합니다.

**I386** 폴더 경로 지정

또는

#### **Windows AIK** 폴더 경로 지정

7. 요약 화면에서 설정을 확인하고 진행을 클릭합니다.

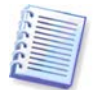

Win PE 2.0 기반 PE 이미지가 작동하려면 최소 256MB RAM이 필요합니다. PE 2.0의 권장 메모리 크기는 512MB입니다.

## **15.3 ASD** 명령행 구문

## **15.3.1** 지원되는 명령

Acronis Snap Deploy 명령행 유틸리티의 형식은 다음과 같습니다.

asdcmd /command /option1 /option2…

명령은 옵션과 함께 사용됩니다. 일부 옵션은 대부분의 asdcmd 명령에 공통적이고 다른 옵션은 명령에 따라 다릅니다. 다음은 지원되는 명령과 호환 가능한 옵션의 목록입니다.

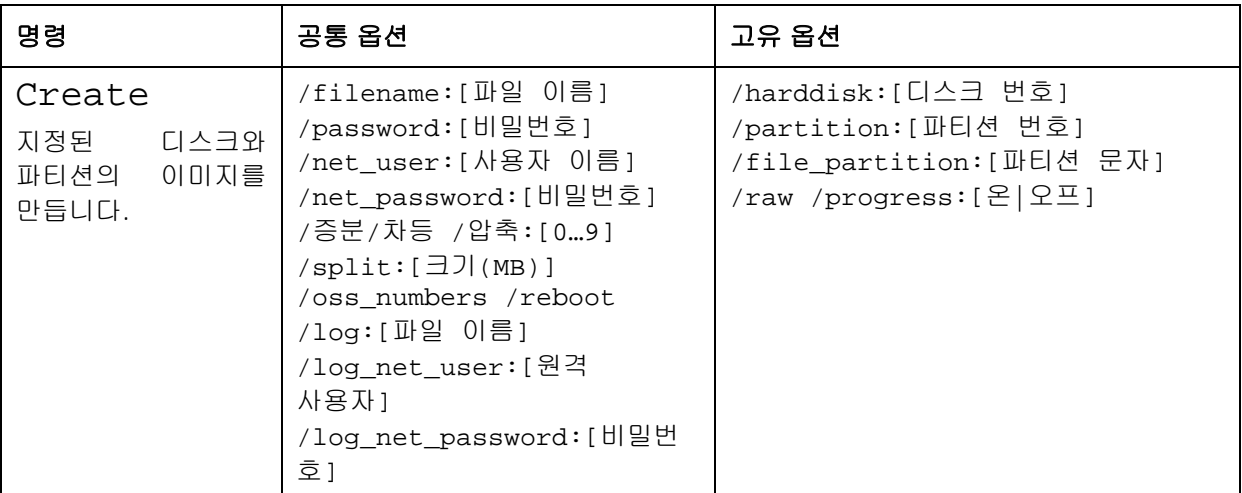

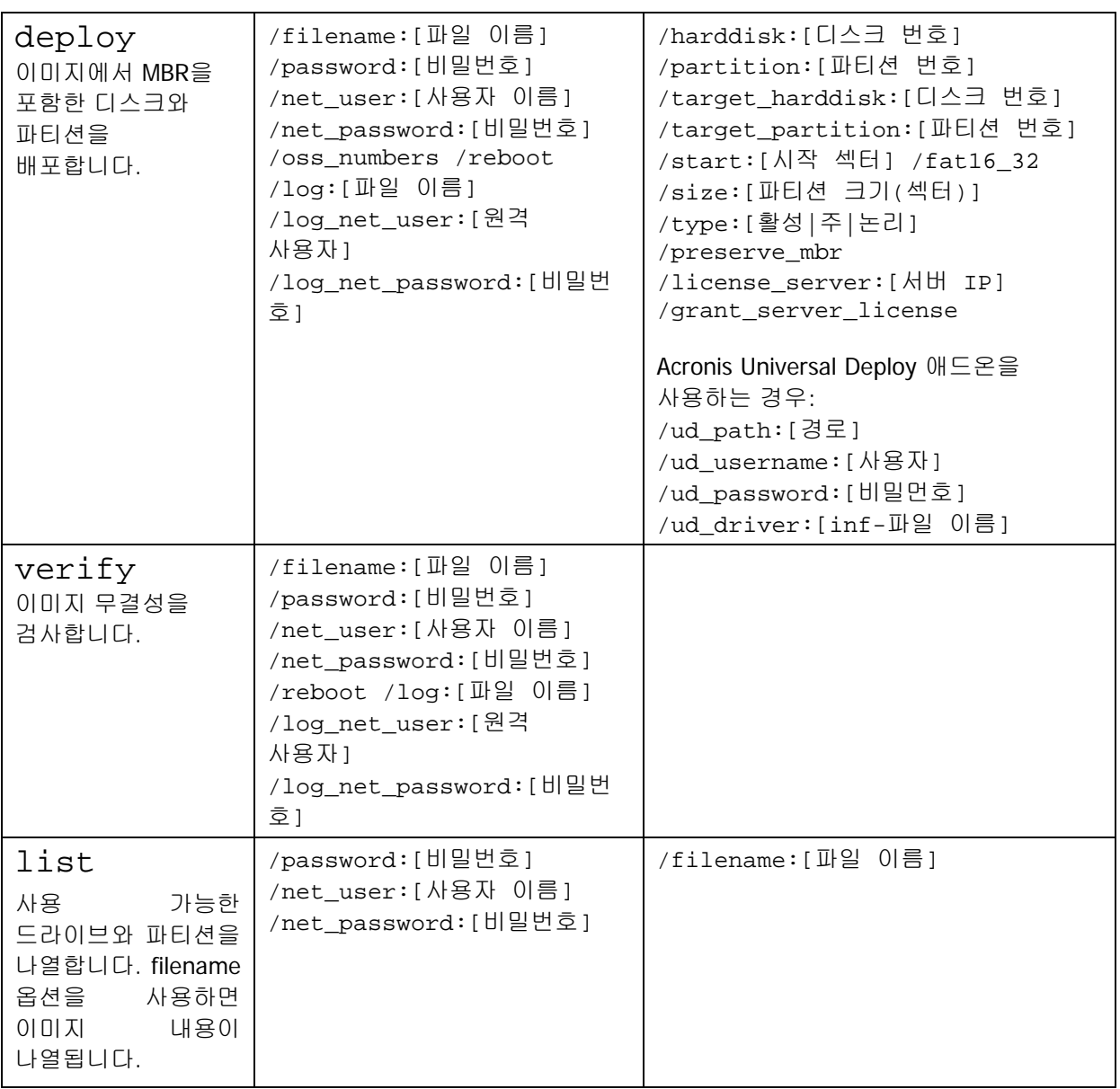

## **15.3.2** 일반 옵션**(**대부분의 **asdcmd** 명령에 공통적인 옵션**)**

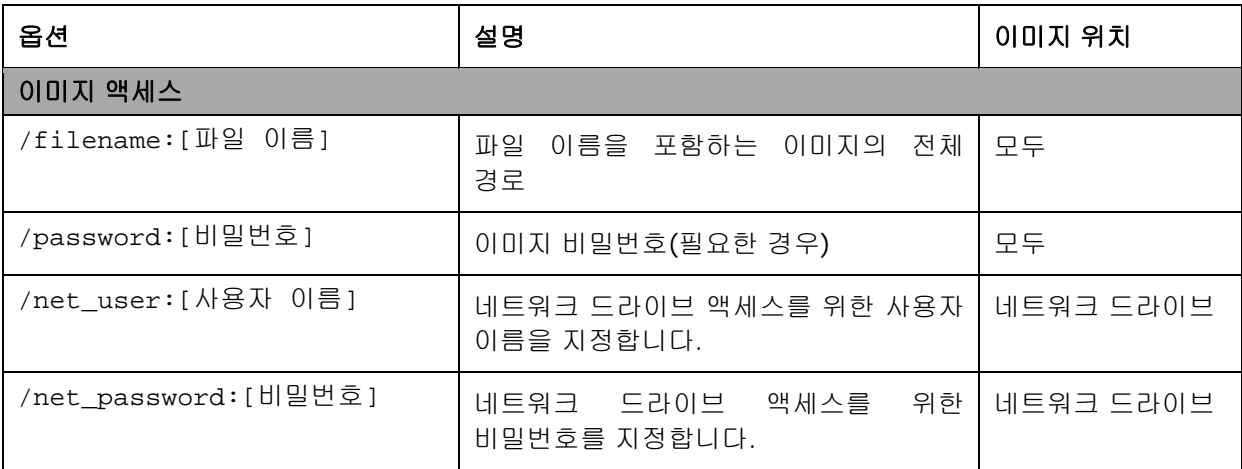

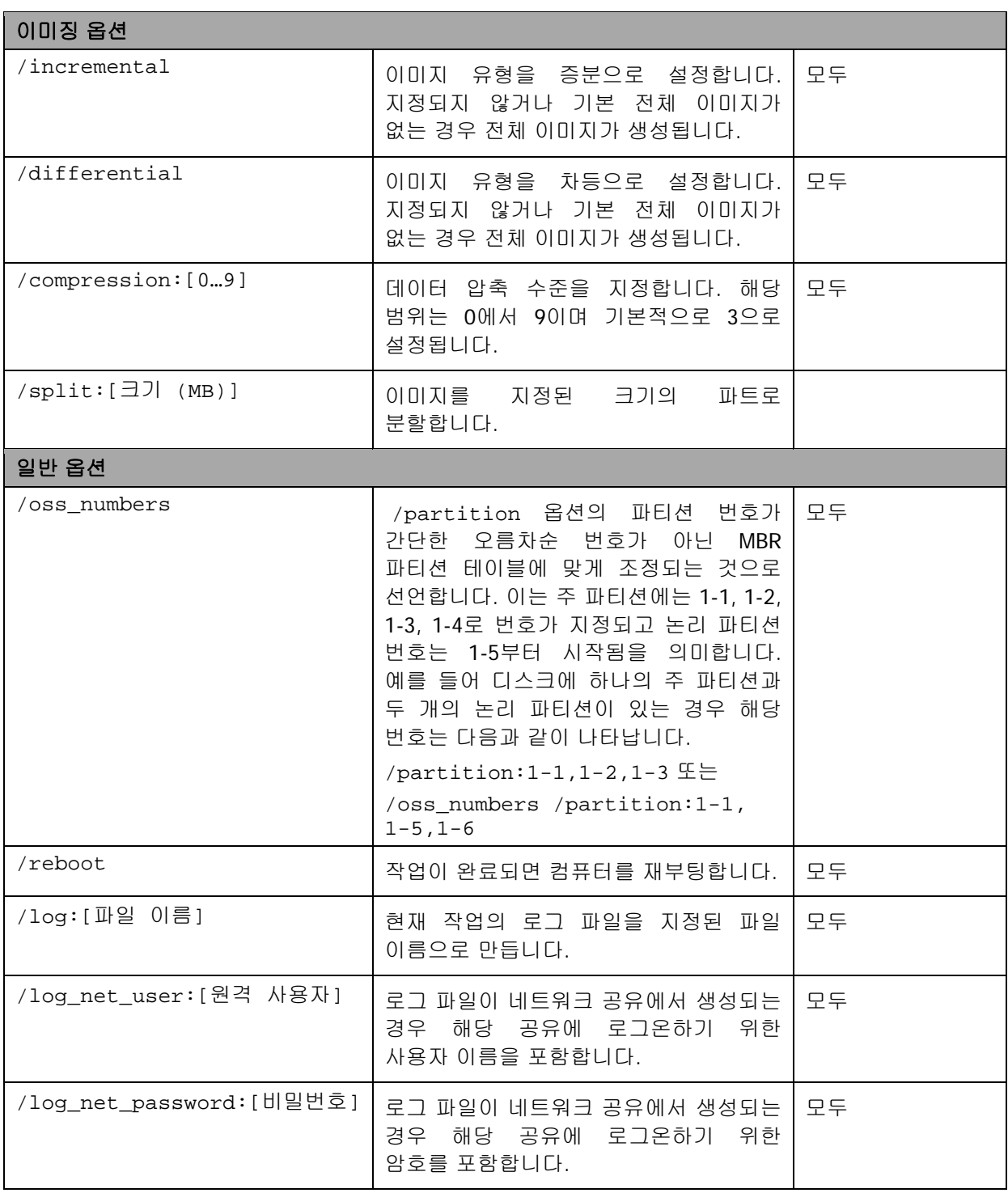

## **15.3.3** 특정 옵션**(**개별 **asdcmd** 명령의 특정 옵션**)**

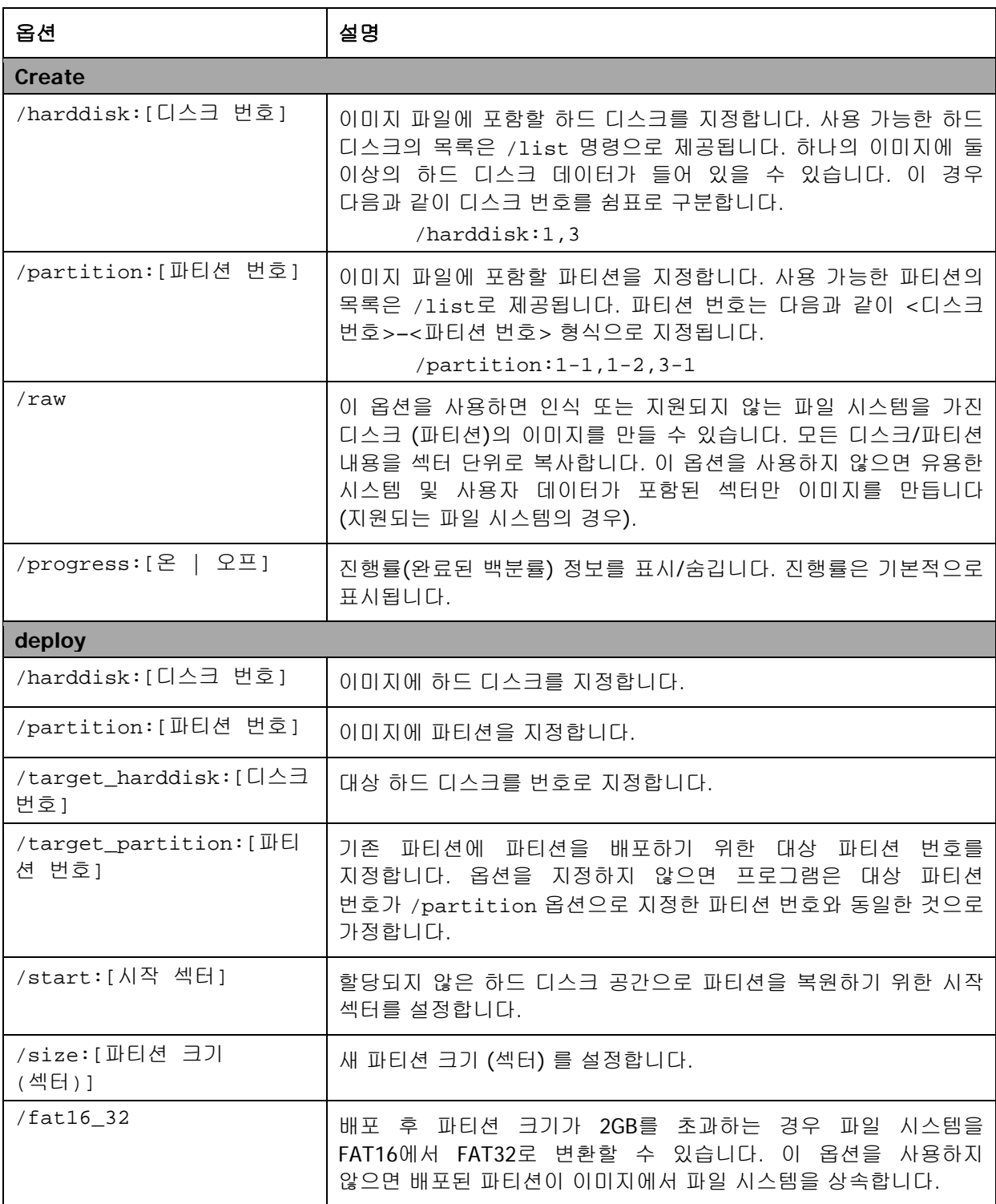

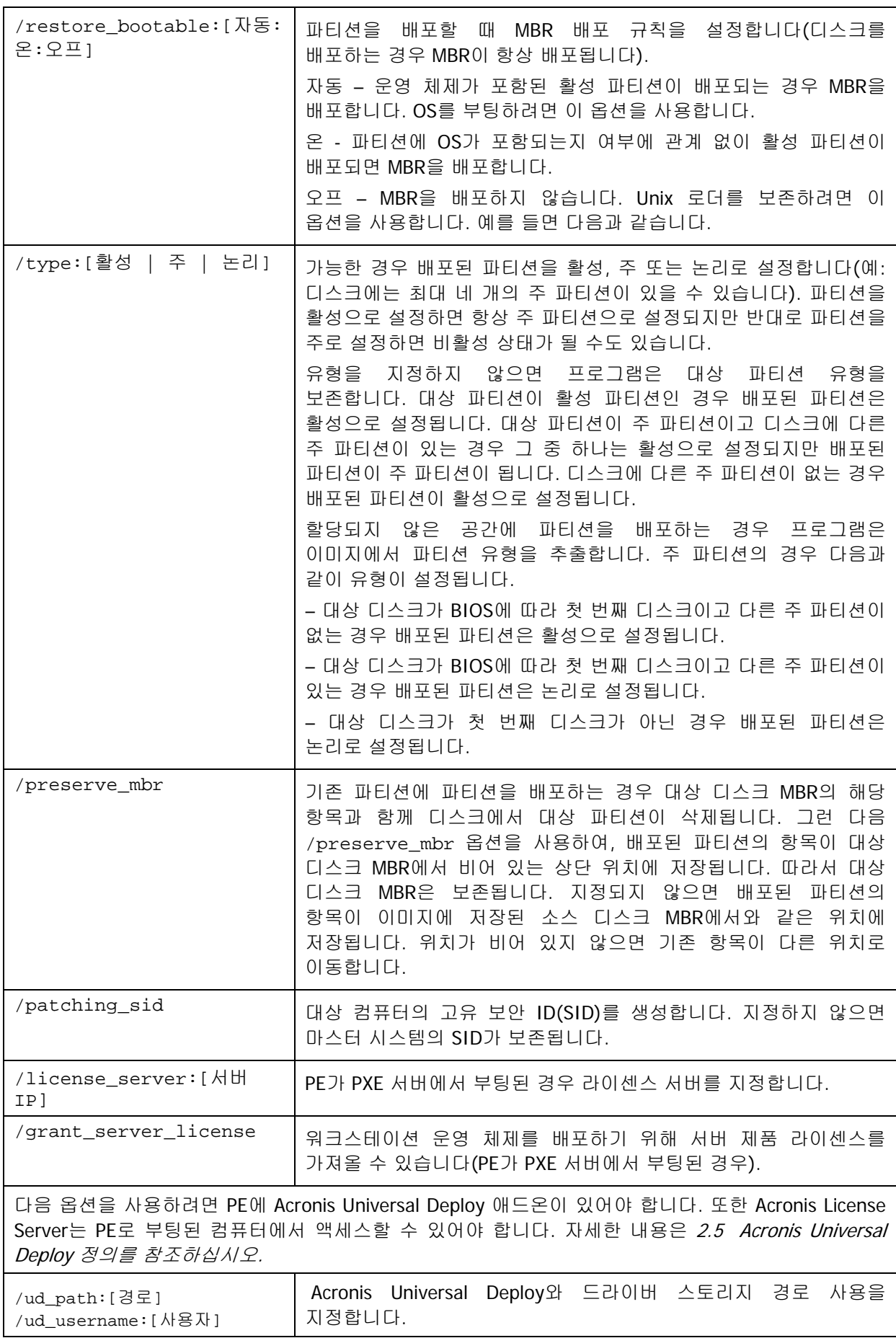

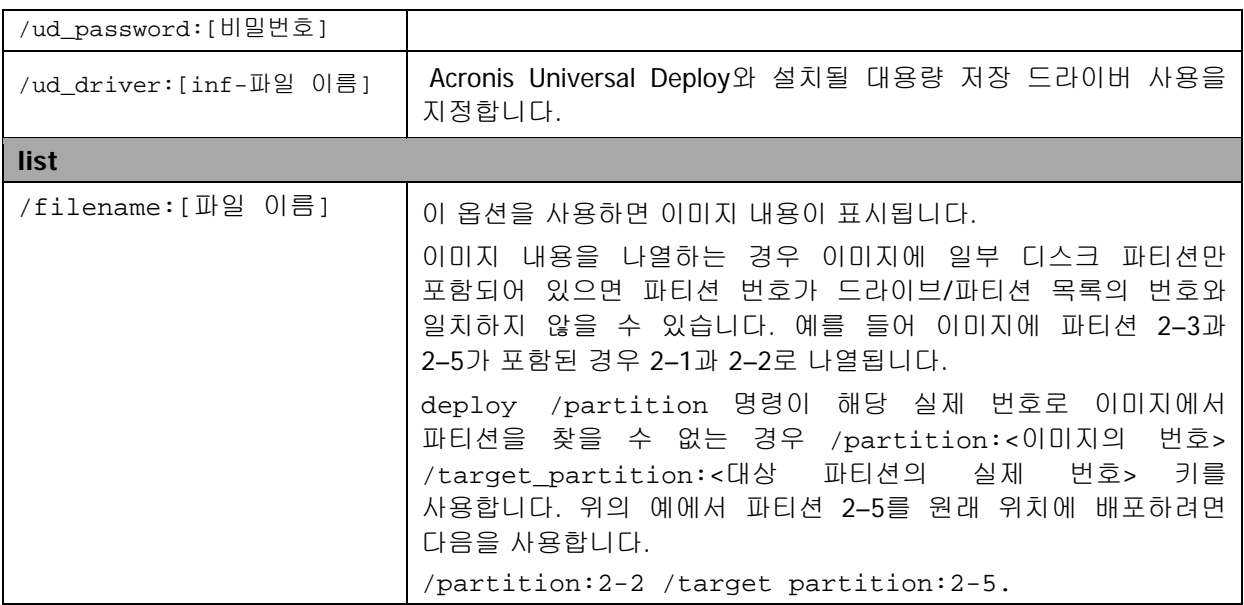

## **15.3.4 asdcmd** 사용 예제

asdcmd /create /harddisk:1 /filename:\\server1\folder\arc.tib /net\_user:user1 /net\_password:pw1 /log:\\server2\dir\log1.log /log\_net\_user:user2 /log\_net\_password:pw2

공유 폴더 \\server1\folder에 하드 디스크 1의 이미지 arc.tib를 생성합니다. 작업 로그 파일 log1.log는 다른 공유 \\server2\dir\에 저장됩니다. 두 공유의 자격 증명 정보가 모두 제공됩니다.

asdcmd /create /filename:h:\raw.tib /partition:1-2 /raw /log5.txt

파티션 1-2의 섹터별 이미지(원시)를 생성하고 해당 이미지를 파티션 H에 저장합니다.

asdcmd /deploy /filename:\\server1\folder\1.tib /password:qwerty /harddisk:2

공유 폴더 \\server1\folder에 있는 암호 보호 이미지 1.tib의 하드 디스크 2를 번호가 같은 디스크에 배포합니다.

## <span id="page-96-0"></span>**15.4** 샘플 시나리오

## **15.4.1** 대상에 지정된 이미지 배포

#### 시나리오**:**

관리자는 각 대상 컴퓨터에 다양한 이미지를 배포해야 합니다.

#### 솔루션**:**

관리자는 각 대상에서 액세스할 수 있는 공유 위치에 이미지를 배치합니다.

관리자는 대상의 MAC 주소에 따라 각 이미지의 이름을 바꿉니다. MAC 주소가 **01-02-03-04- 05-06**인 컴퓨터를 대상으로 하는 이미지의 이름은 예를 들어 **image-01-02-03-04-05- 06.tib**입니다.

관리자는 대상의 MAC 주소를 읽고 공유 위치의 MAC 주소에 상응하는 이름을 갖는 이미지를 가져올 수 있는 배포 스크립트를 작성합니다. 이 스크립트는 여러 대상에서 실행할 수 있습니다.

### 샘플 스크립트**:**

```
setlocal
SET IMG PATH=\\image server\images
SET TMP_DRV_LETTER=h:
net use %TMP_DRV_LETTER% %IMG_PATH%
echo off
for /f "tokens=1-13 delims= " %%a in ('ipconfig /all') do (
IF %%a EQU Physical (
for /f "tokens=1-3 delims= " %%a in ('echo %%l') do (
IF EXIST %TMP_DRV_LETTER%\%%a.tib (
echo DEPLOYMENT IMAGE file: %%a.tib
asdcmd.exe /deploy /filename:%TMP_DRV_LETTER%\%%a.tib /harddisk:1 
/target_partition:c
goto end
) ELSE (
echo THE IMAGE FILE %IMG_PATH%\%%a.tib NOT FOUND
\lambda)
)
)
:end
echo on
net use %TMP_DRV_LETTER% /d
wpeutil Reboot
endlocal
```
#### 이 스크립트의 기능은 다음과 같습니다**.**

이미지 세트가 들어 있는 공유 폴더를 마운트합니다(하나의 이미지가 하나의 대상에 상응합니다). 대상의 MAC 주소를 검색합니다. TIB 파일 이름을 생성합니다(MAC 주소가 01-02-03-04-05-06인 경우 TIB 파일 이름은 01-02-03-04-05- 06.tib여야 합니다). 공유 폴더에서 해당 이름을 가진 이미지를 검색합니다. 발견된 이미지를 배포합니다. [선택 사항] 대상을 재부팅하거나 종료합니다.

#### 환경 변수**:**

SET IMG\_PATH – 배포 서버의 공유 폴더 경로. SET TMP\_DRV\_- 대상 측의 마운트된 드라이브.

## **15.4.2** 대상에 지정된 이미지 생성

#### 시나리오**:**

관리자는 이전에 생성된 동일한 시스템의 이미지를 컴퓨터에 배포해야 해당 시스템을 이미지 생성 상태로 롤백할 수 있습니다.

#### 솔루션**:**

관리자는 컴퓨터 이미지를 생성하고 컴퓨터의 MAC 주소에 따라 각 이미지의 이름을 지정하는 스크립트를 작성합니다. 이미지는 이전 절의 설명대로 해당 대상에 배포할 수 있습니다.

#### 샘플 스크립트**:**

```
setlocal
SET IMG_PATH=\\image_server\images
SET TMP_DRV_LETTER=h:
net use %TMP_DRV_LETTER% %IMG_PATH%
echo off
for /f "tokens=1-13 delims= " %%a in ('ipconfig /all') do (
IF %%a EQU Physical (
for /f "tokens=1-3 delims= " %%a in ('echo %%l') do (
echo IMAGE FILE: %%a.tib
asdcmd.exe /create /filename:%TMP_DRV_LETTER%\%%a.tib /harddisk:1 
/compression:8
goto end
)
)
)
:end
echo on
net use %TMP_DRV_LETTER% /d
wpeutil Reboot
endlocal
```
### 이 스크립트의 기능은 다음과 같습니다**.**

공유 폴더를 마운트합니다. 부팅된 컴퓨터의 MAC 주소를 검색합니다. TIB 파일 이름을 생성합니다(MAC 주소가 01-02-03-04-05-06인 경우 TIB 파일 이름은 01-02-03-04-05- 06.tib여야 합니다). 생성된 파일 이름을 사용하여 컴퓨터 파티션 C의 이미지를 공유 폴더에 생성합니다. [선택 사항] 컴퓨터를 재부팅하거나 종료합니다.

# **16.** 원격 컴퓨터 관리

## **16.1** 원격 컴퓨터의 파일 관리

다음 파일 및 폴더 작업은 원격 컴퓨터에서 Acronis Snap Deploy Management Agent 통해 수행할 수 있습니다.

- 텍스트 파일(예: 배치 파일 또는 스크립트) 생성 및 편집
- 클립보드에 복사
- 클립보드에서 붙여넣기
- 이름 바꾸기
- 삭제
- 1. 관리 대상 시스템에 Acronis Snap Deploy Management Agent 설치합니다.
- 2. 관리 대상 시스템에 콘솔을 연결합니다.
- 3. 작업 목록에서 파일 관리를 선택합니다.
- 4. 도구 모음 버튼 또는 컨텍스트 메뉴를 사용하여 작업을 수행합니다.

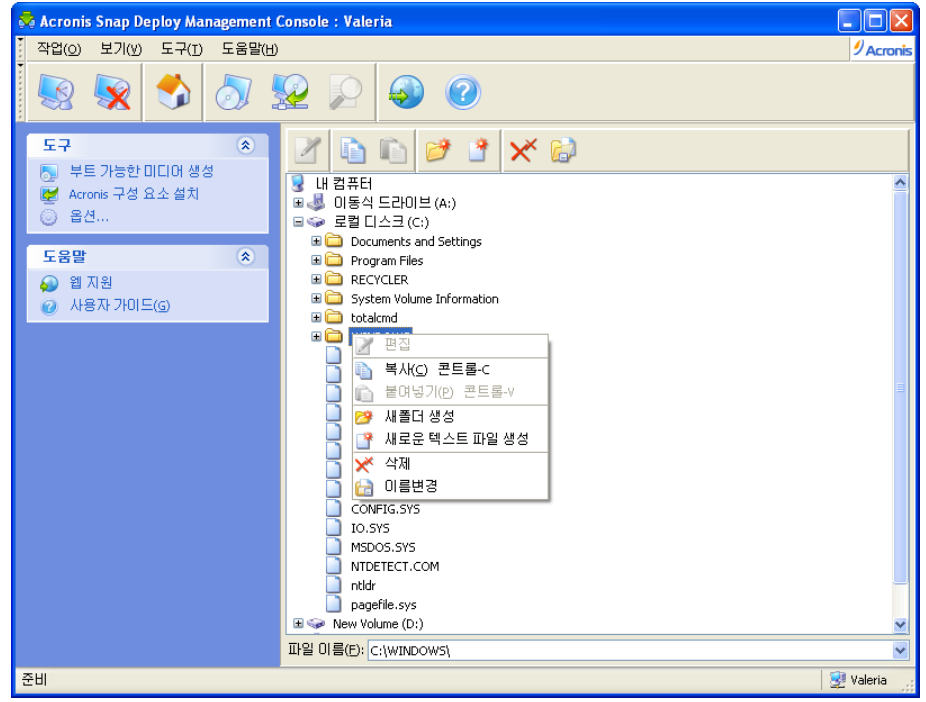

파일 관리

#### 새 텍스트 파일 생성

대상 폴더 -> 새 텍스트 문서 생성 -> 새 파일 이름 입력 -> 확인을 선택합니다.

#### 파일 편집

파일 -> 편집을 선택합니다.

파일은 연관 편집기로 엽니다. 특정 편집기와 연관되지 않은 파일은 Windows 메모장으로 엽니다.

#### 폴더 생성

대상 폴더 -> 새 폴더 생성 -> 새 폴더 이름 입력 -> 확인을 선택합니다.

#### 클립보드에 파일 또는 폴더 복사

파일 또는 폴더 -> 복사를 선택합니다. 원격 컴퓨터에서 파일 및 폴더를 복사하여 로컬 시스템에 붙여넣거나 그 반대도 가능합니다.

#### 클립보드에서 파일 또는 폴더 붙여넣기

대상 디렉토리 -> 붙여놓기를 선택합니다.

#### 파일 또는 폴더 이름 바꾸기

파일 또는 폴더 -> 이름 바꾸기 -> 새 이름 입력 -> 확인을 선택합니다.

파일 또는 폴더 삭제

파일 또는 폴더 -> 삭제 -> 확인을 선택합니다.

## **16.2** 원격 컴퓨터에서 응용 프로그램 실행

Acronis Snap Deploy Management Agent 통해 원격 시스템에서 배치 파일 또는 스크립트와 같은 서비스 응용 프로그램의 실행을 예약할 수 있습니다. 응용 프로그램을 실행하는 목적은 배포된 시스템을 변경하기 위해서입니다. 응용 프로그램은 배경에서 자동으로 실행되므로 Explorer, 메모장 또는 사용자 인터페이스가 있는 기타 응용 프로그램과 같은 응용 프로그램을 실행해야 합니다.

예를 들어 다음 명령이 들어 있는 Movefile.bat 파일을 실행할 수 있습니다. mkdir c:\Folder copy c:\Somefile.txt c:\Folder del c:\Somefile.txt

- 이 명령은 새 폴더 **\Folder**를 생성하고 **Somefile.txt** 파일을 이 폴더에 배치합니다.
- 1. 관리 대상 시스템에 Acronis Snap Deploy Management Agent 설치합니다.
- 2. 관리 대상 시스템에 콘솔을 연결합니다.
- 3. 작업 목록에서 응용 프로그램 실행을 선택합니다.
- 4. 새 예약 작업 생성을 눌러 마법사를 시작합니다.
- 5. 응용 프로그램을 선택합니다.
- 6. 작업 시작 매개변수를 선택합니다.

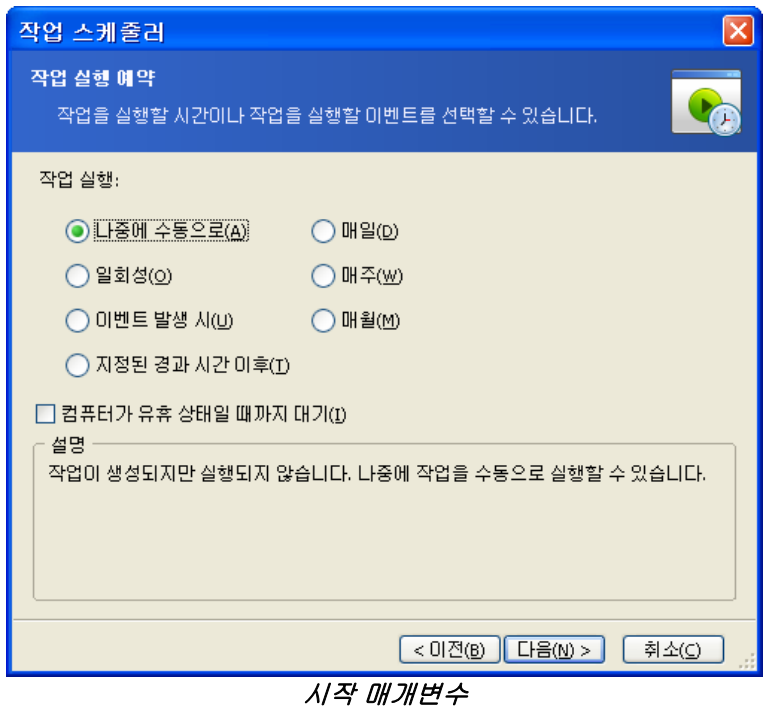

나중에 수동으로 - 작업은 저장되지만 자동으로 실행되지 않습니다. 나중에 실행할 수 있습니다. 일회 - 작업이 지정된 날짜와 시간에 한 번만 실행됩니다. 이벤트 발생:

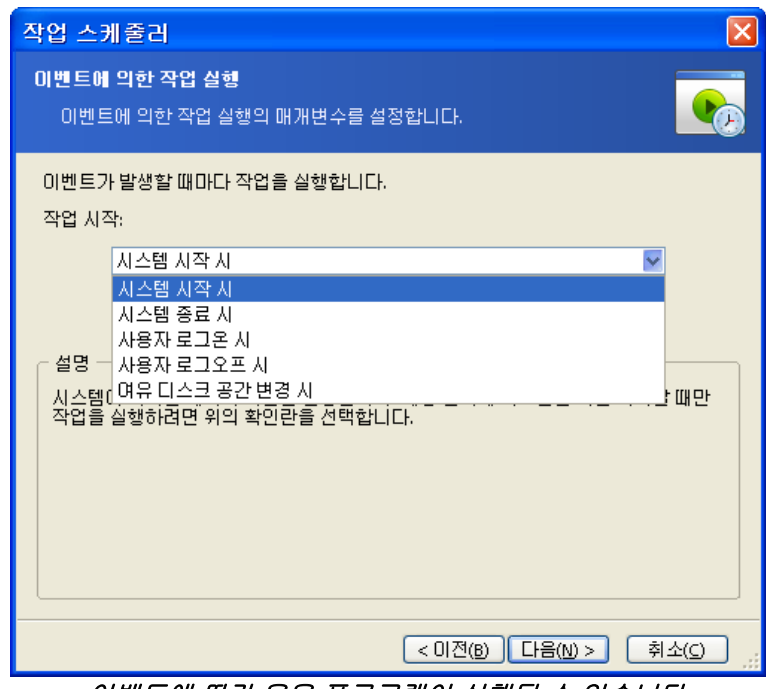

이벤트에 따라 응용 프로그램이 실행될 수 있습니다.

시스템이 시작되거나 종료될 때, 사용자가 로그온하거나 로그오프할 때 또는 내부 하드 디스크의 사용 가능 공간이 지정된 값만큼 증가하거나 감소할 때 응용 프로그램을 실행할 수 있습니다. 사전 설정은 100MB입니다.

### 지정된 시간이 경과한 후**:**

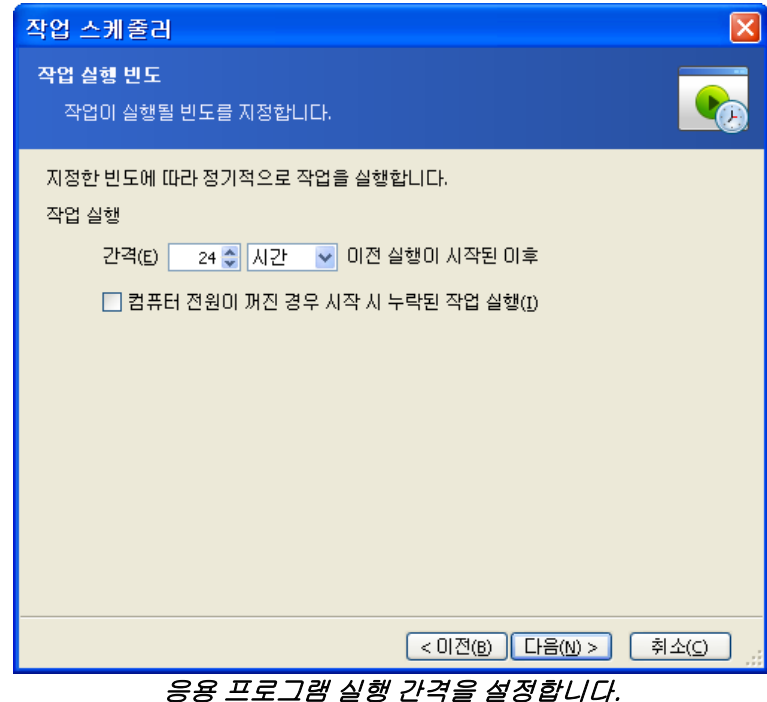

매일 - 작업이 하루에 한 번 또는 몇 일에 한 번 실행됩니다. 주간 - 작업이 일주일에 한 번 또는 몇 주 동안 선택한 날짜에 한 번만 실행됩니다. 월간 - 작업이 한 달에 한 번 선택한 날짜에 실행됩니다.

- 7. 실행된 작업을 소유하는 사용자의 이름을 지정합니다.
- 8. 요약 화면에서 설정을 확인하고 완료를 클릭합니다.

예약된 작업은 작업을 편집하거나 작업 결과를 보기 위해 언제라도 액세스할 수 있습니다.. 이렇게 하려면 관리 대상 시스템에 연결하여 응용 프로그램 실행을 선택합니다.

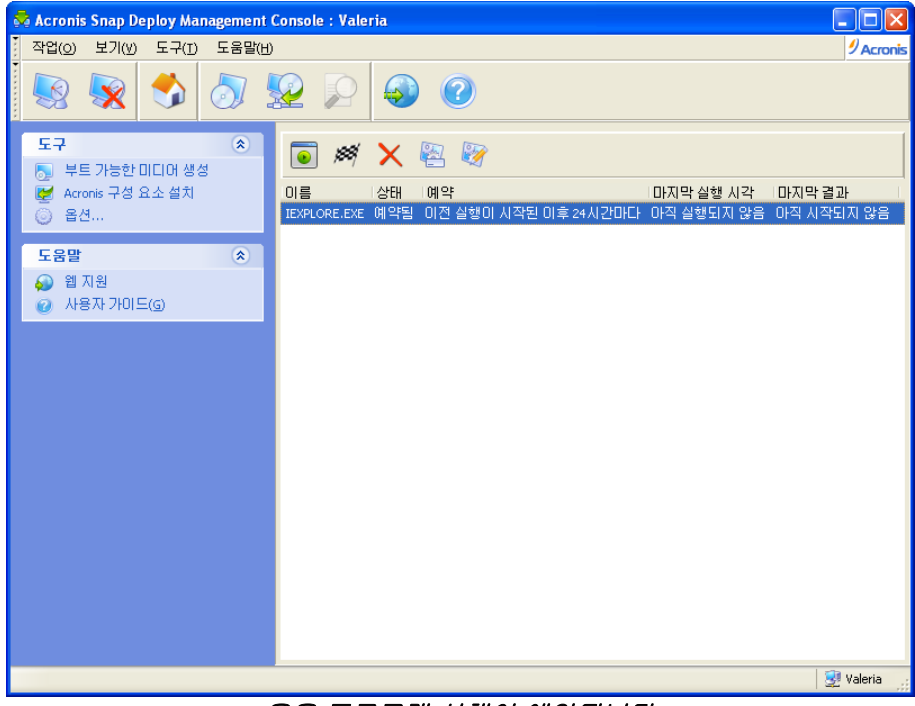

응용 프로그램 실행이 예약됩니다.

. .

도구 모음 버튼을 사용하여 작업을 실행, 편집 또는 삭제하거나 이름을 바꿀 수 있습니다.

편집 작업은 생성 작업과 같은 방식으로 수행되지만 이전에 선택한 옵션이 설정되므로 변경 사항만 입력하면 됩니다.

작업을 삭제 또는 편집해도 현재 작업 실행에는 영향을 주지 않습니다. 실행 중에 편집 또는 삭제된 작업은 변경 사항 없이 종료됩니다. 변경 사항은 실행이 완료될 때 적용됩니다.

작업을 즉시 실행하려면 선택한 작업 지금 실행을 클릭합니다. 작업 스케줄은 계속 유효합니다.